# **GSCCCA eFiling Portal: Filer Guide**

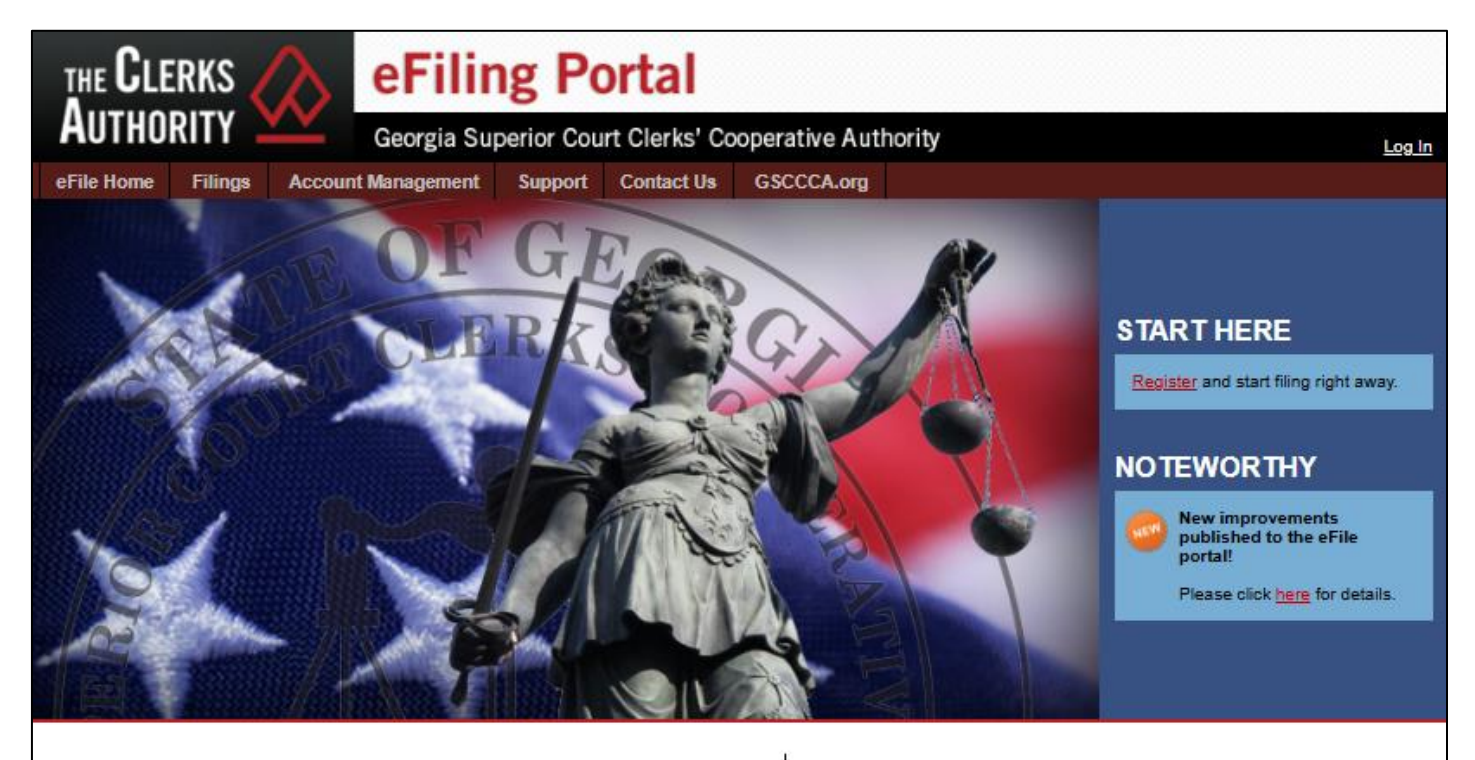

#### Welcome to the Georgia Superior Court Clerks' Cooperative Authority electronic filing portal.

This portal was created by the GSCCCA in cooperation with the Superior Court Clerks of Georgia in an effort to improve the technology of the Superior Court Clerks' offices and to find new ways to streamline the document filing process at no cost to<br>state or local government. The Authority has created this portal under its legislative mandate in OCGA 15-8-94 to "develop, acquire, and distribute record management systems, information, services, supplies, and materials for superior court clerks of the state."

#### **Identity Verification**

Effective January 1, 2025, anyone who files real estate documents electronically will be required to upload their government-issued ID (this could include a driver's license, passport, etc.). The ID<br>will be verified before the filer is allowed to proceed with the filing. [O.C.G.A. § 44-2-39(b)(1)] However, you don't have to wait. Login to your account now and follow the prompts to verify your identification.

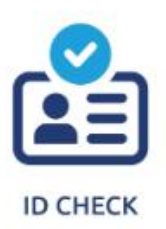

# **Contents**

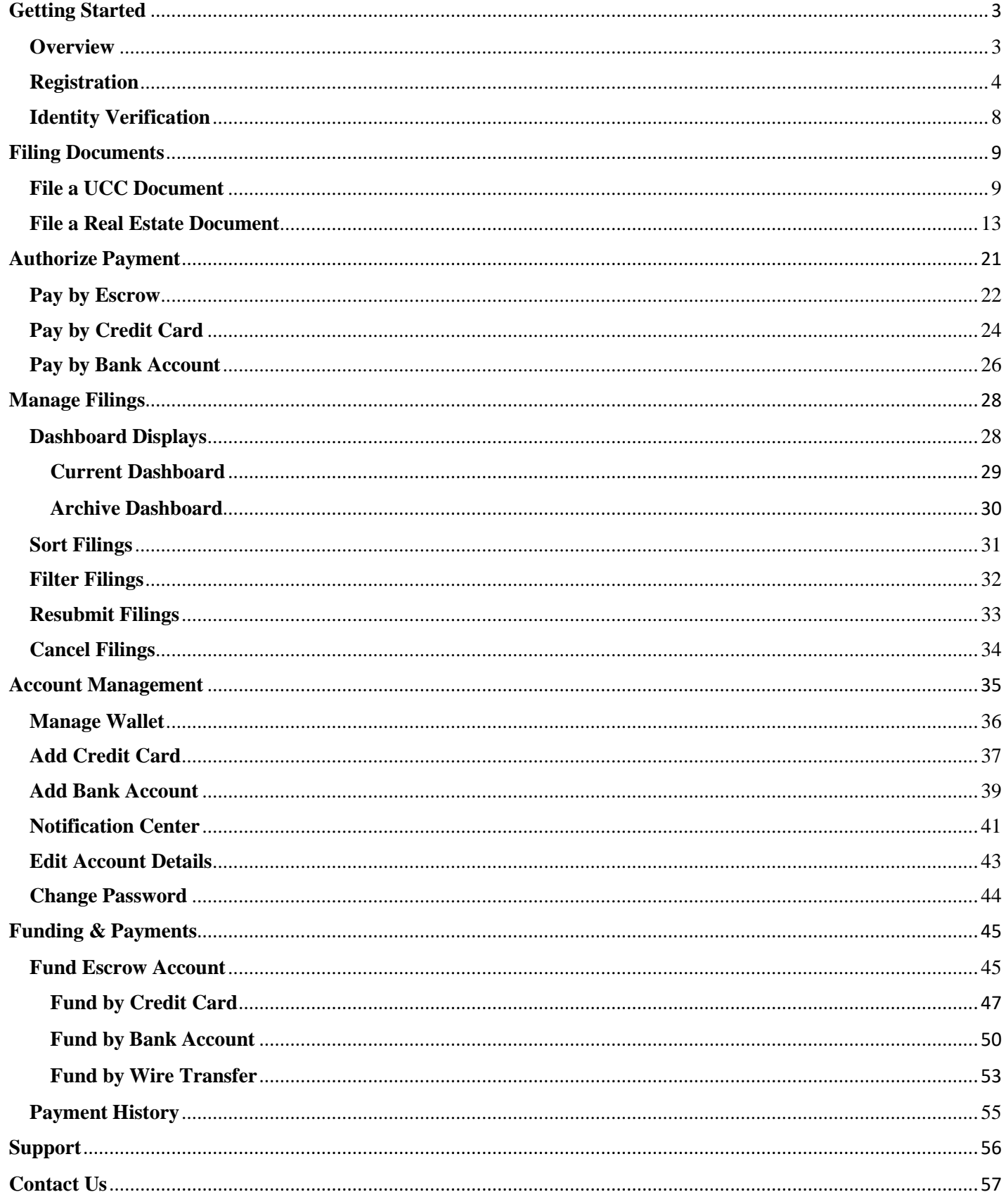

## <span id="page-2-0"></span>**Getting Started**

#### <span id="page-2-1"></span>**Overview**

The purpose of this user manual is to guide the user in navigating the GSCCCA eFiling portal. The Clerks' Authority has created a portal which Superior Court Clerks may use for the electronic filing of documents. Clerk participation in the GSCCCA eFile portal is mandatory.

In order to use the GSCCCA eFile portal, all users must be registered. Registration is free-of-charge and only a single registration is needed for the Clerks' Authority portal which allows users to file any document type offered by the portal.

#### <span id="page-3-0"></span>**Registration**

To register for an eFile account, visit [https://efile.gsccca.org](https://efile.gsccca.org/) and click Register at the top right of the page.

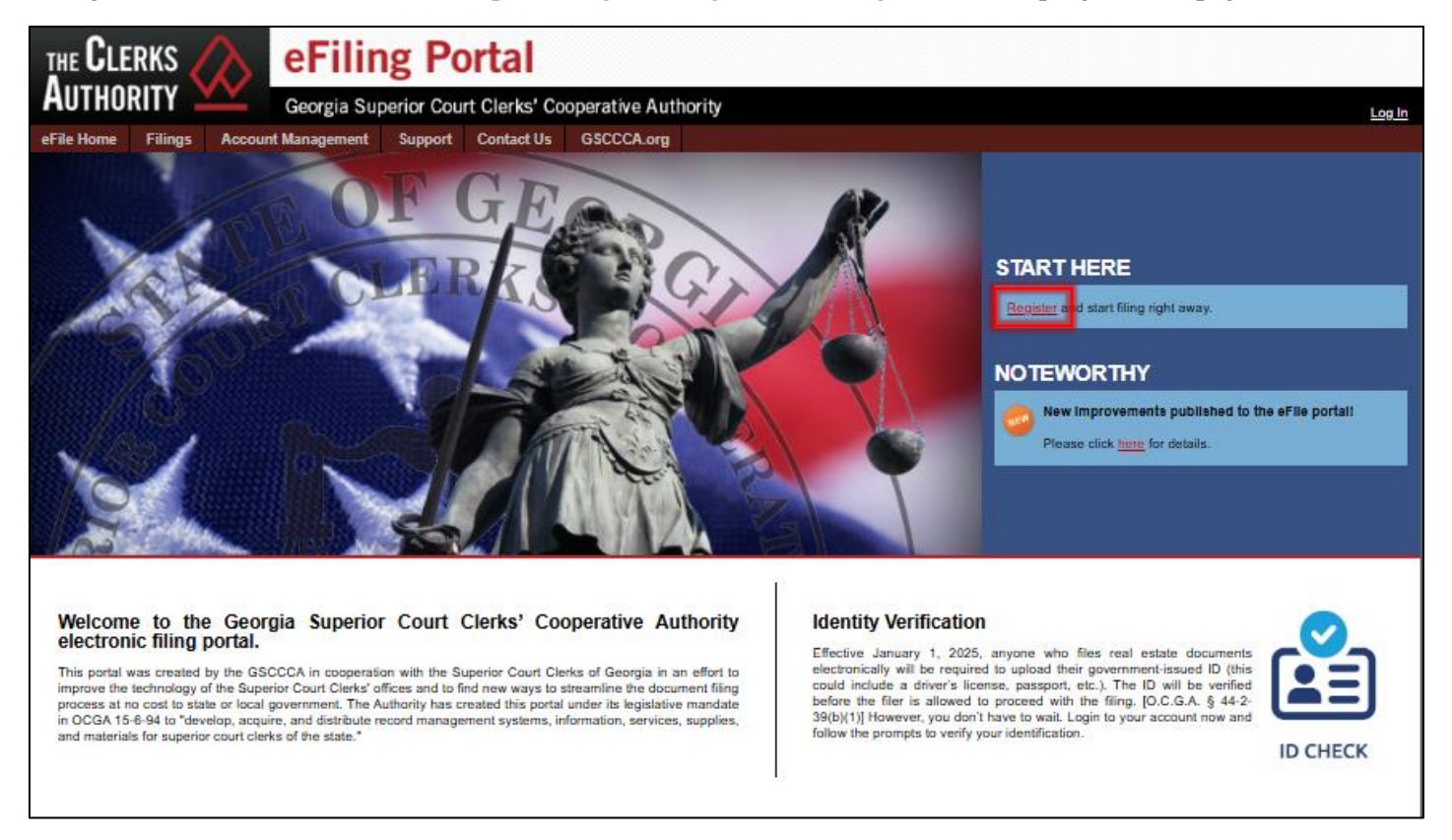

Complete the Login Information section by creating a username and password then click *Next*.

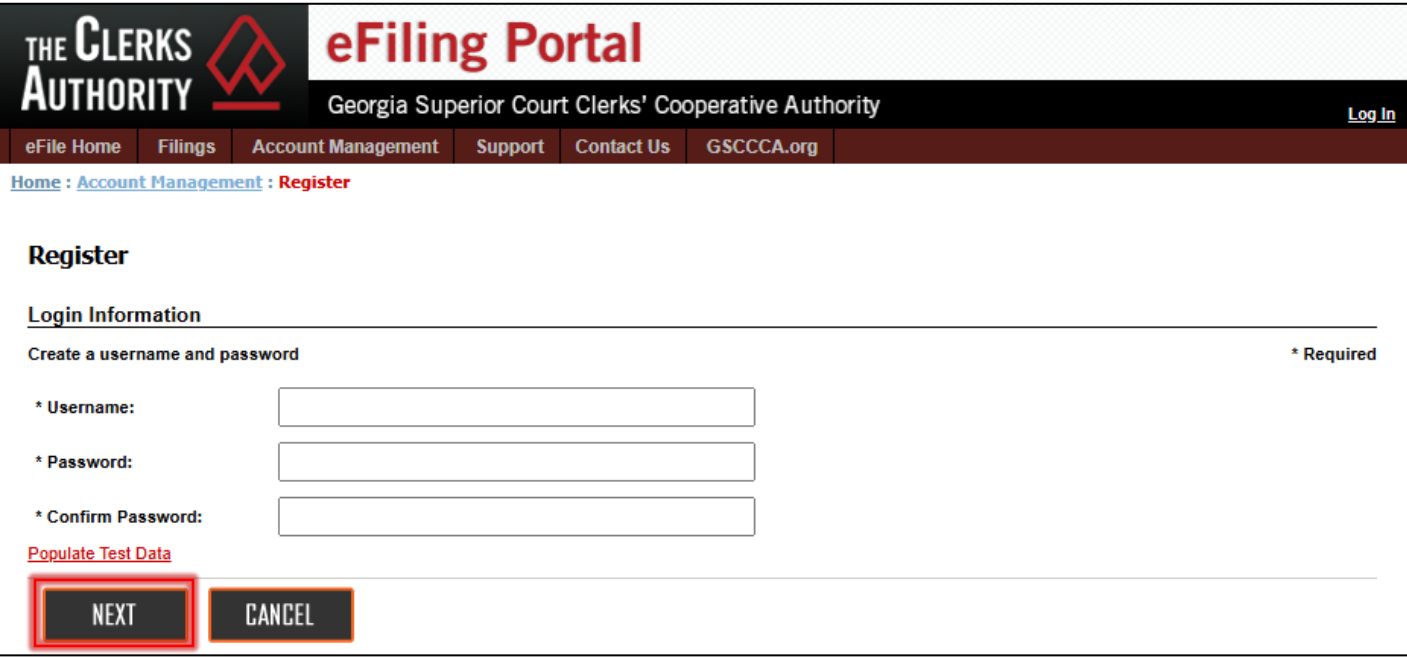

Then complete the Contact Information section and click *Next*.

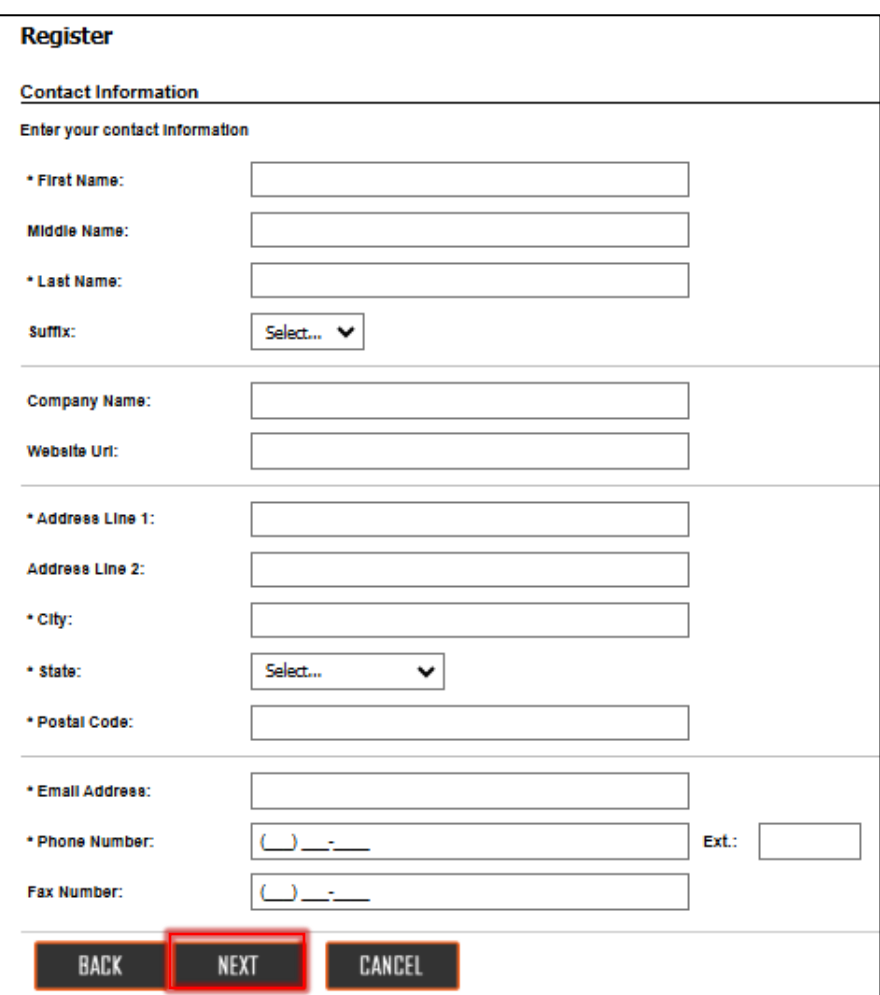

Indicate the filing type(s) to be submitted by clicking on the check boxes then click *Next*.

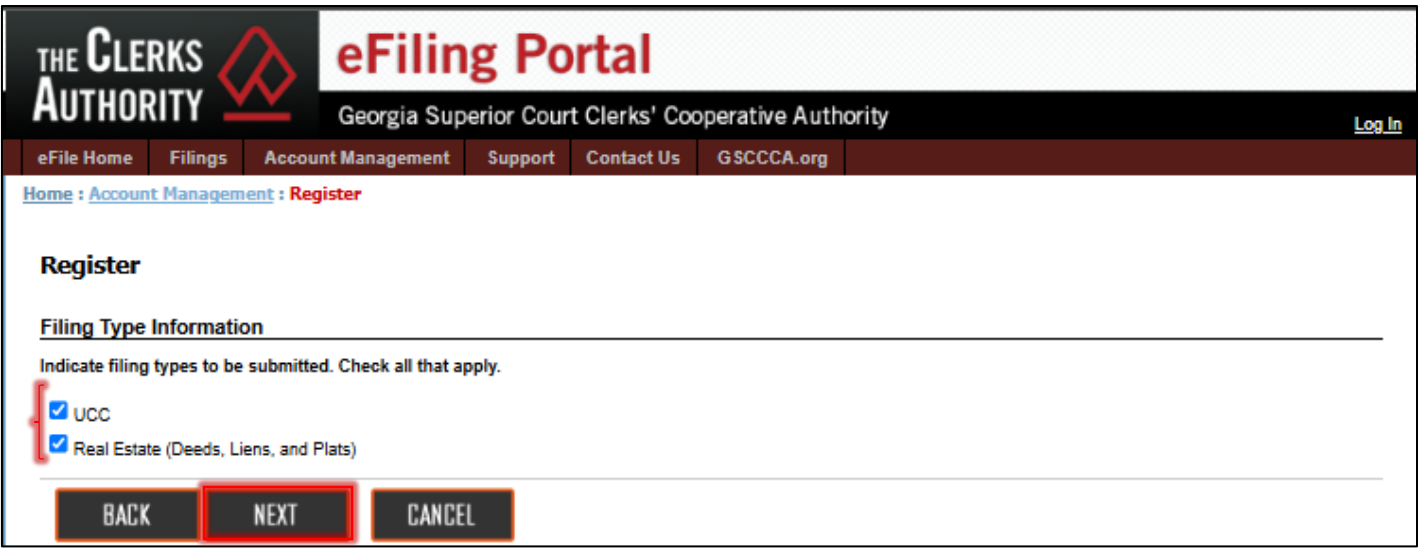

Review the eFile Terms of Use, click the check box, and select *Next*.

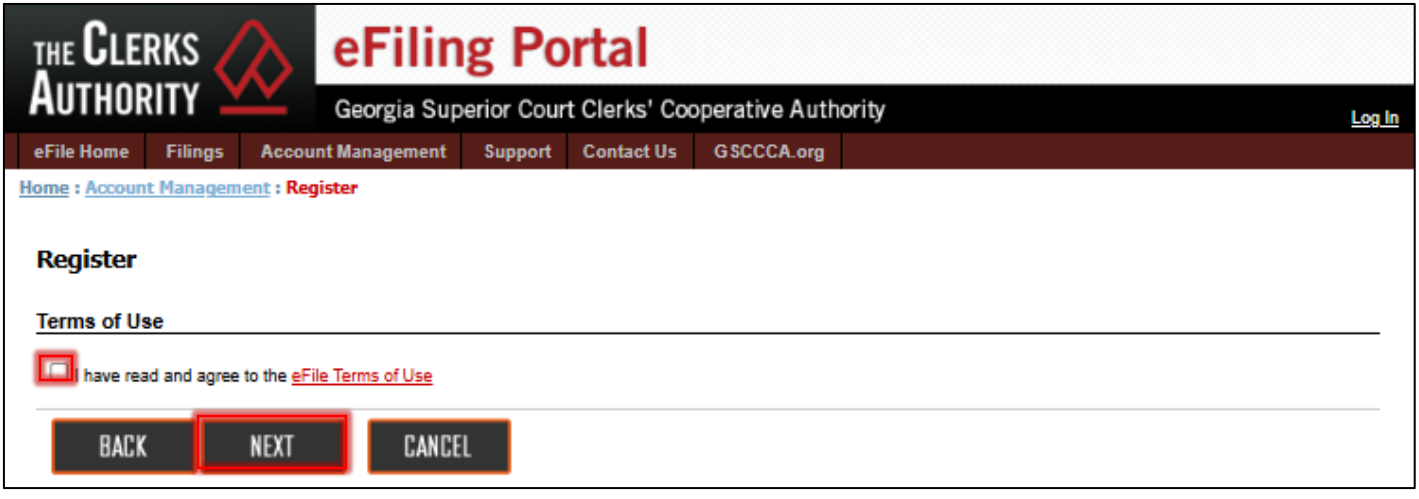

After reviewing Username and Contact Information, click *Submit*. If any information appears incorrect, select *Back* and update the information.

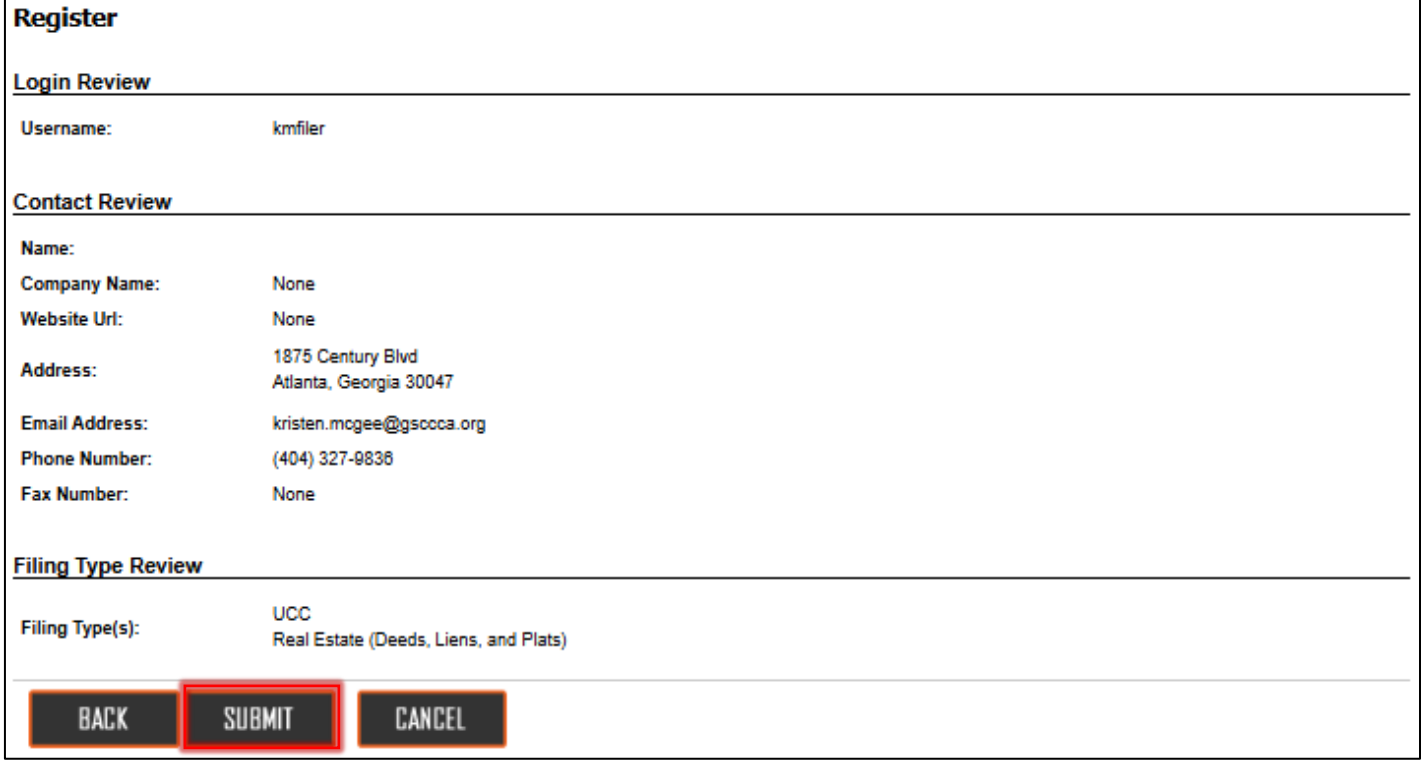

Registration is complete. Select *Done* and click here at the bottom of the page to begin the Identity Verification Process. Filers intending to eFile real estate documents are mandated to complete ID verification.

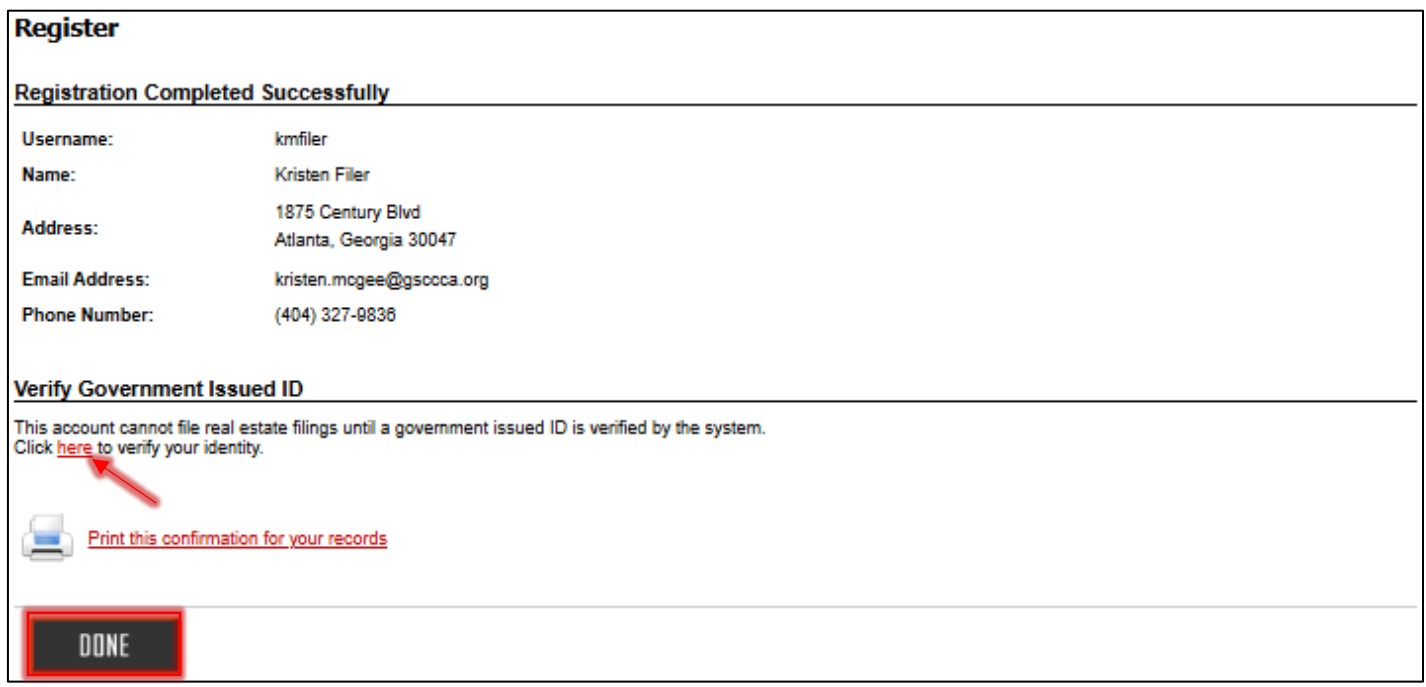

#### <span id="page-7-0"></span>**Identity Verification**

Effective January 1, 2025, all registered users must complete the identity verification process in order to utilize the GSCCCA eFile portal for filing real estate documents. O.C.G.A 44-2-39 requires the GSCCCA to ensure that "*any individual wanting to submit electronic documents for recording, regardless of whether such individual is acting on his or her behalf or on behalf of another person and prior to such individual submitting to a clerk of the superior court any electronic documents for recording, provide through the authority's electronic filing portal information sufficient to identify such individual."*

Review the Identity Verification Guide found under the *Support Tab.*

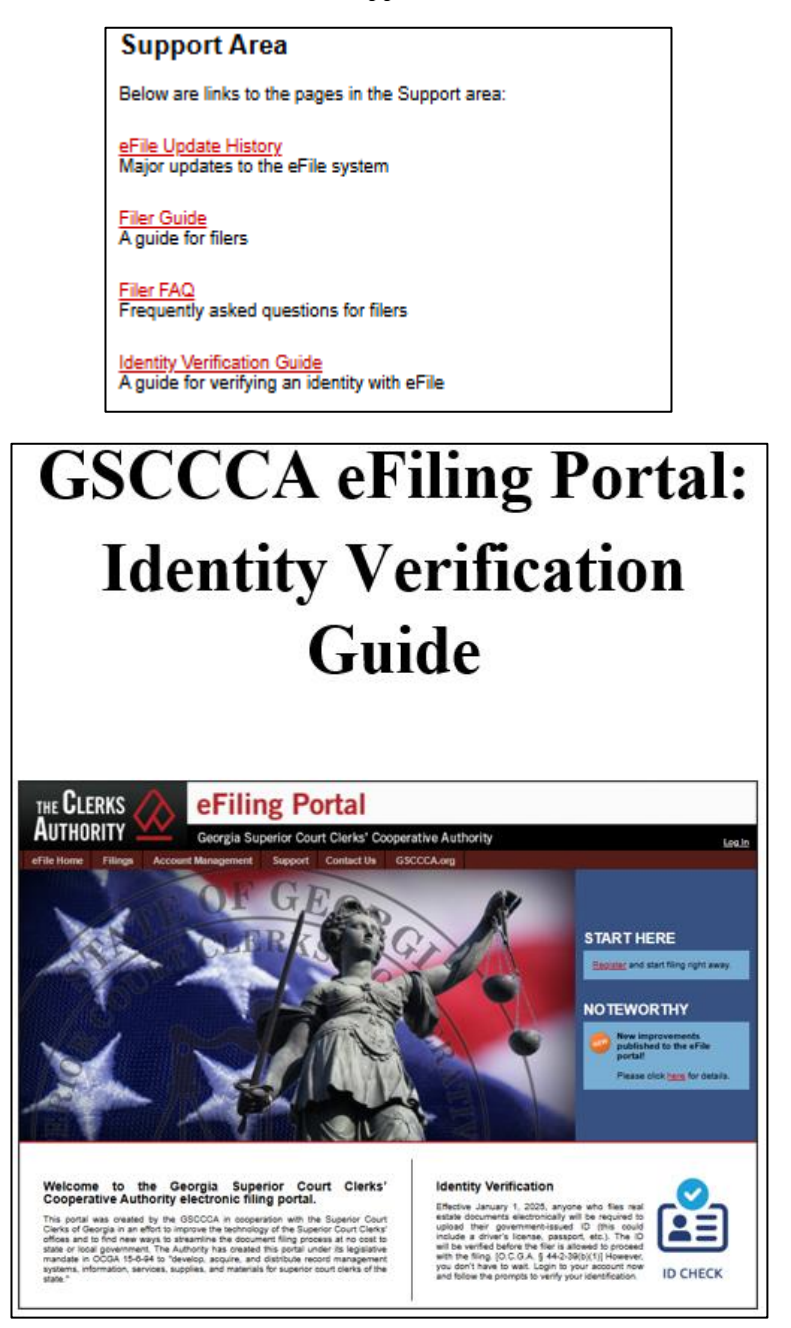

# <span id="page-8-0"></span>**Filing Documents**

## <span id="page-8-1"></span>**File a UCC Document**

Login to [https://efile.gsccca.org](https://efile.gsccca.org/)

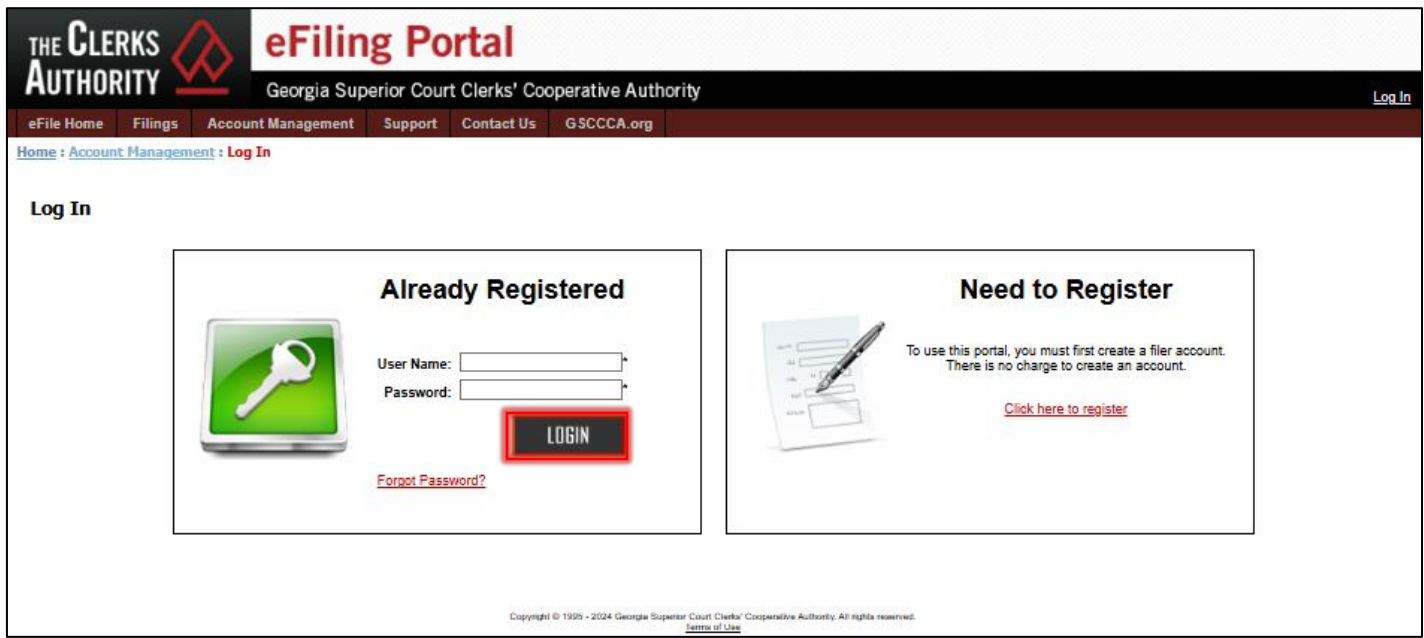

Once logged in, filers are brought to the Current Filings dashboard. Filers can also navigate to this dashboard by clicking on the Filings tab and selecting *Current Filings*. Scroll to the bottom of the page and click *New Filing.*

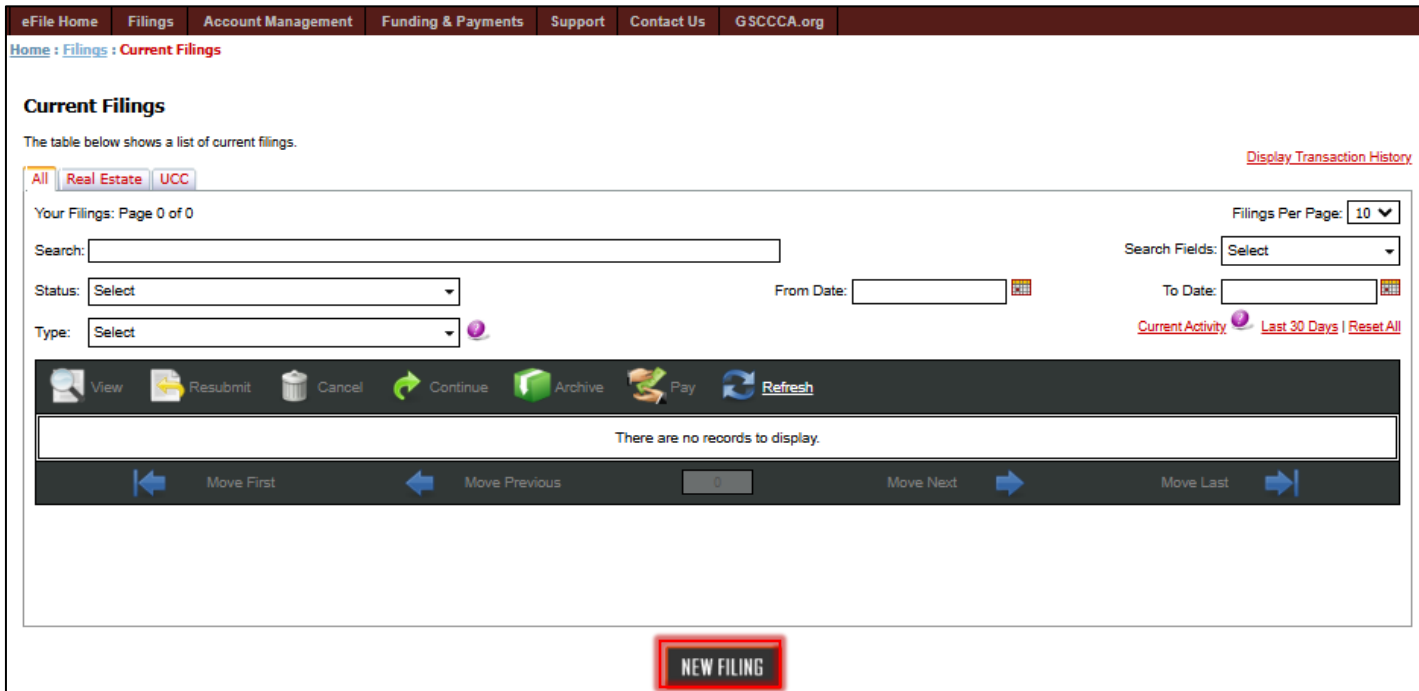

Page 9

Use the dropdown box by clicking on the arrow. Select *UCC* then select the county to file in.

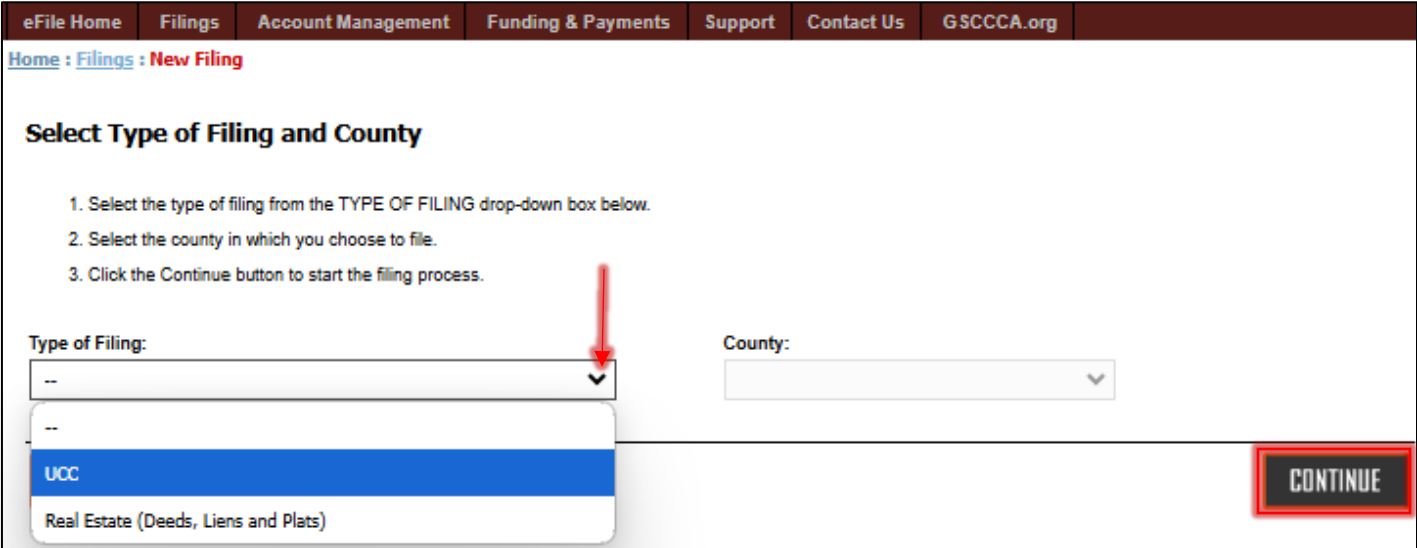

The Type of Document, Description, and Filing Fee table will be presented. Click *Continue*.

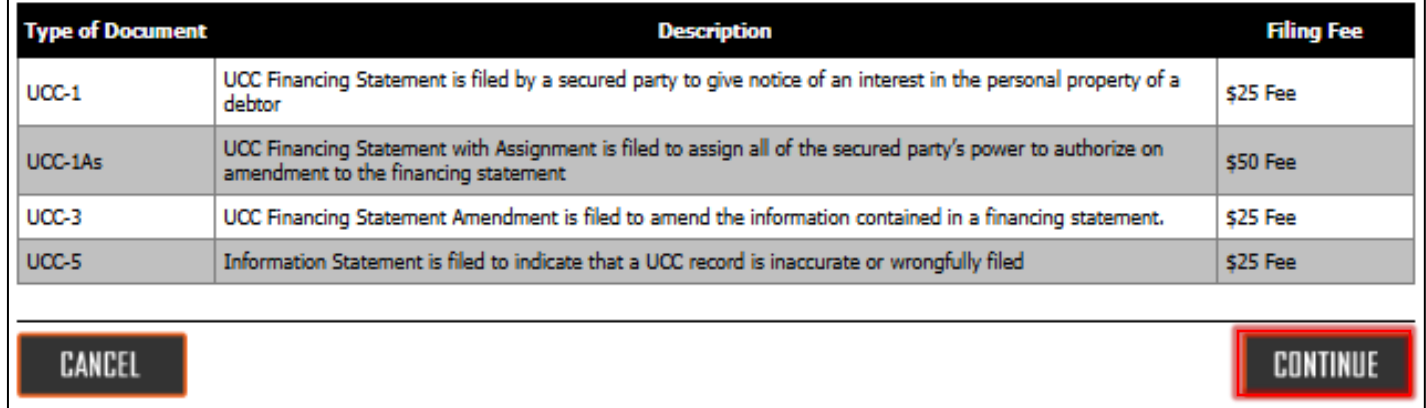

Step 1: Click the *Add UCC Form* button. In the pop-up box, select the UCC Type by using the dropdown box. Upload the UCC type by clicking *Choose File* and add a description (optional). Click *Continue* to continue to Step 2.

Note: Visit the Support section of this filer guide for more on editable electronic forms for use.

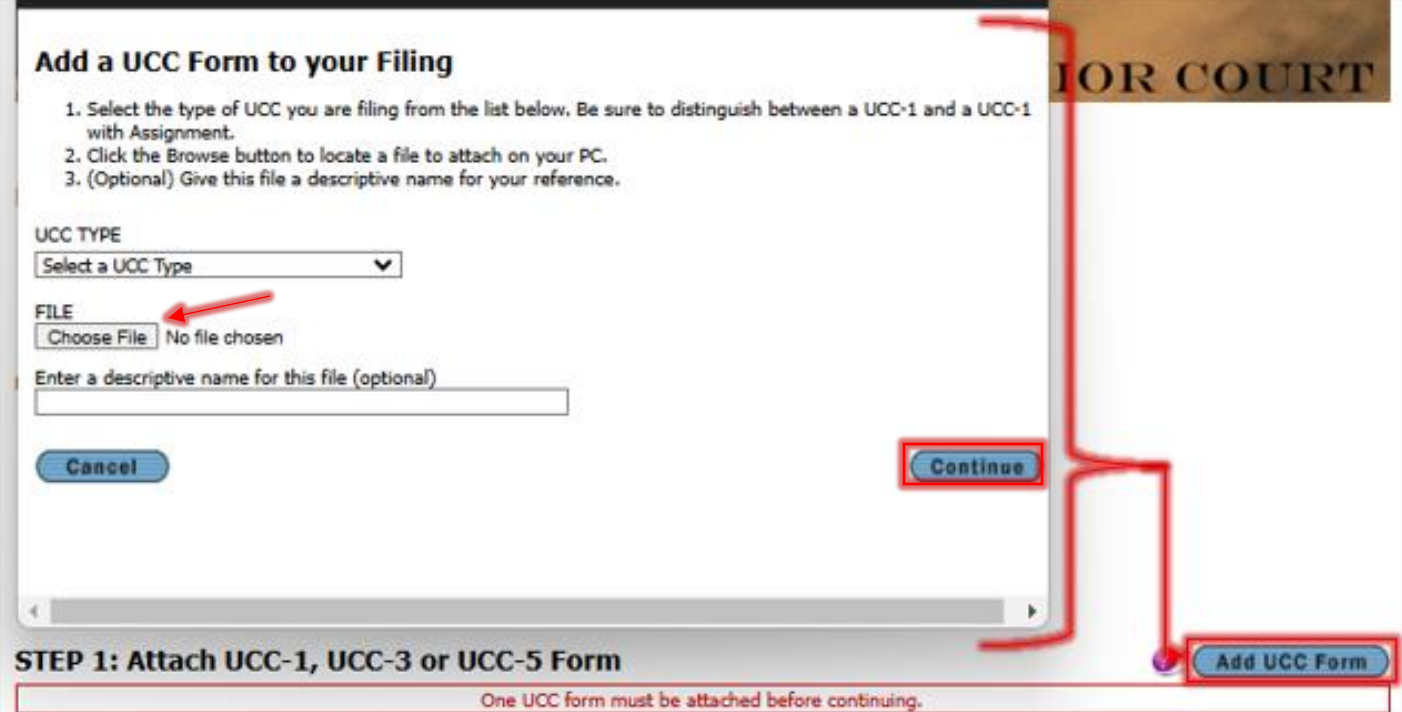

Step 2: Click on the *Add Attachment* button to append any attachments to the original file. If there are no attachments, move on the Step 3.

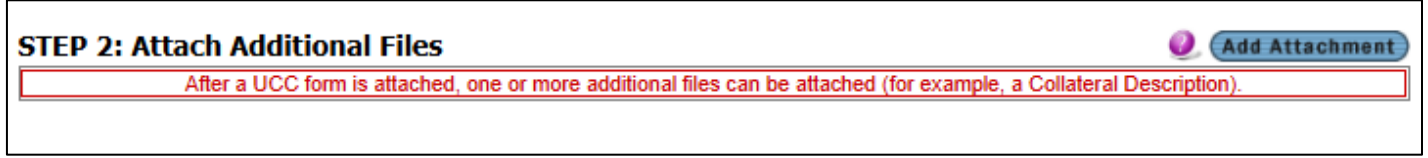

Step 3: Enter a name to assign to this filing (optional), then click *Continue*.

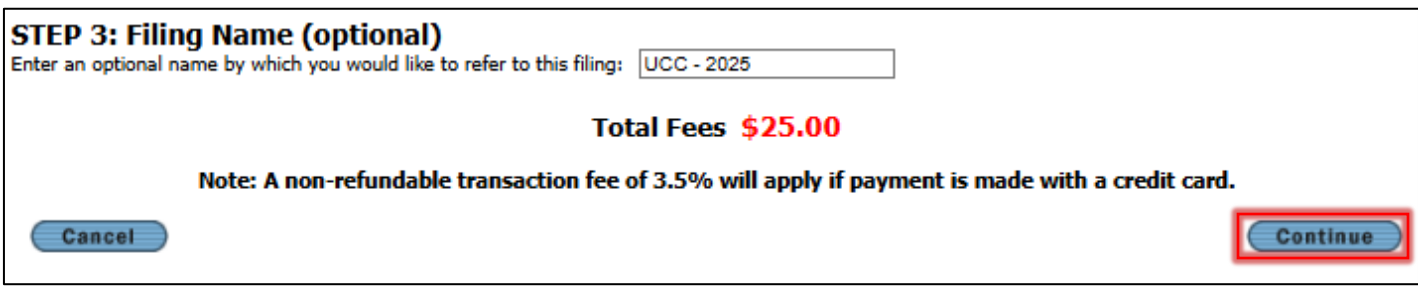

Review filing. Use the *Previous Page* button at the bottom of the page to return to the previous page and make any necessary changes. Enter initials in the Electronic Signature box and click the *Submit Filing* button. Filers are returned to the Current Filings dashboard.

**Note: Although the filing was submitted, it has not been sent to the Clerk's office for filing. For UCC documents to be submitted to the Clerk's office for filing, payment must be authorized. Until payment is authorized, the filing will maintain a status of Awaiting Payment.**

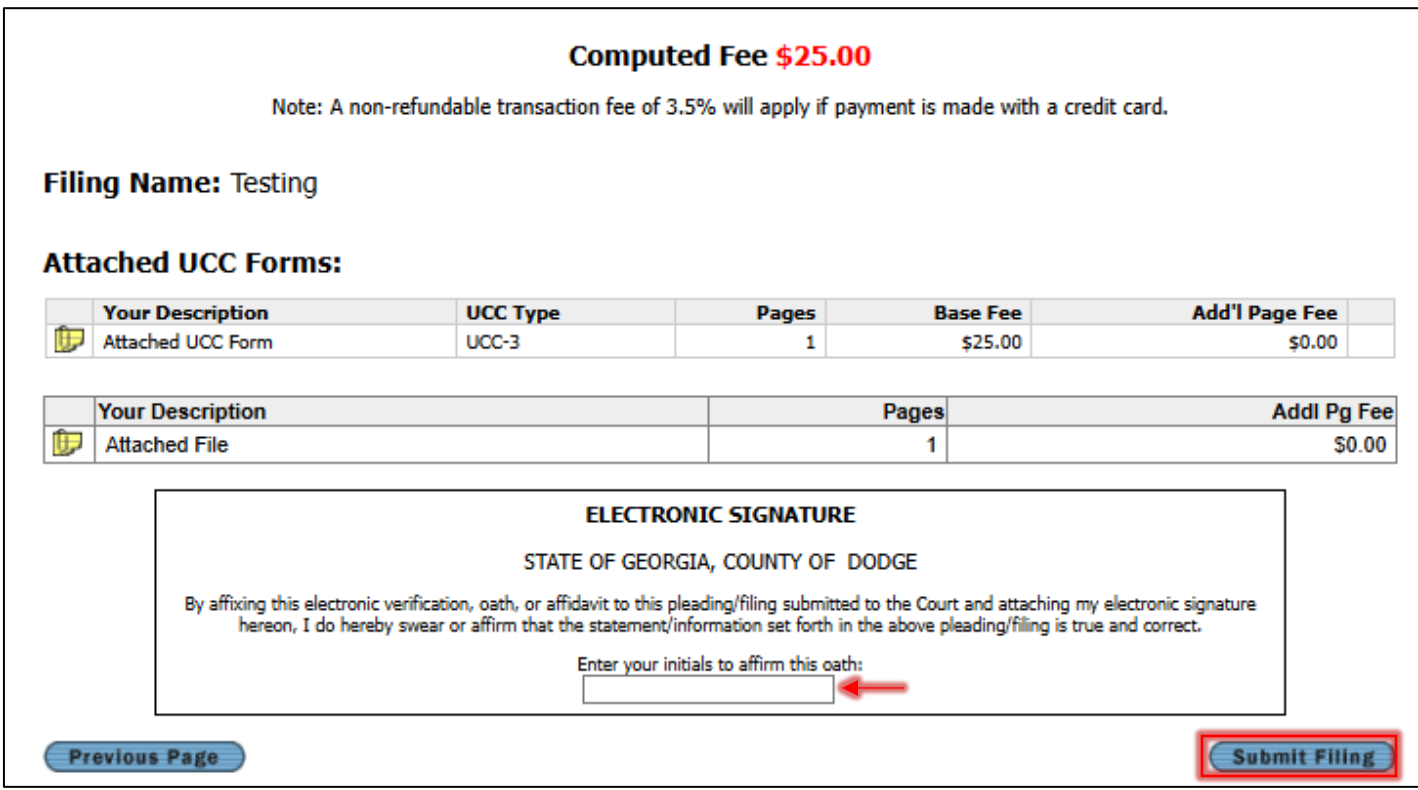

#### <span id="page-12-0"></span>**File a Real Estate Document**

Login to [https://efile.gsccca.org](https://efile.gsccca.org/)

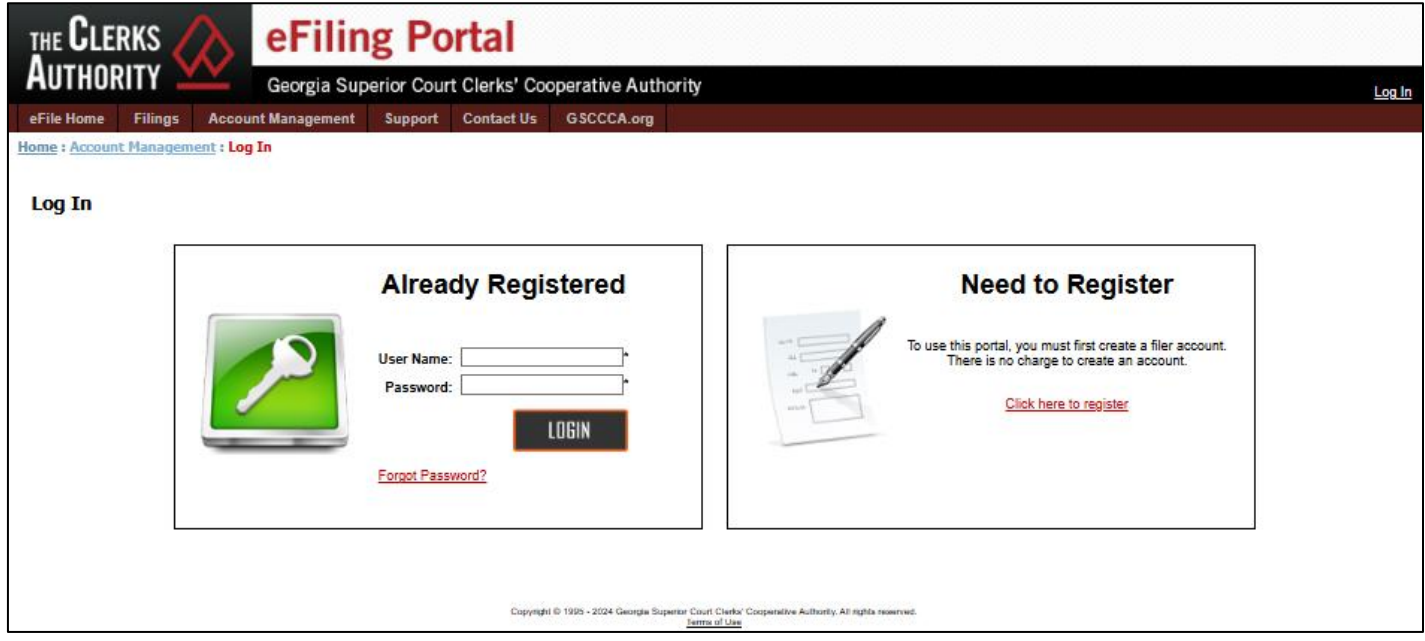

Once logged in, filers are brought to the Current Filings dashboard. Filers can also navigate to this dashboard by clicking on the Filings tab and selecting *Current Filings*. Scroll to the bottom of the page and click *New Filing.*

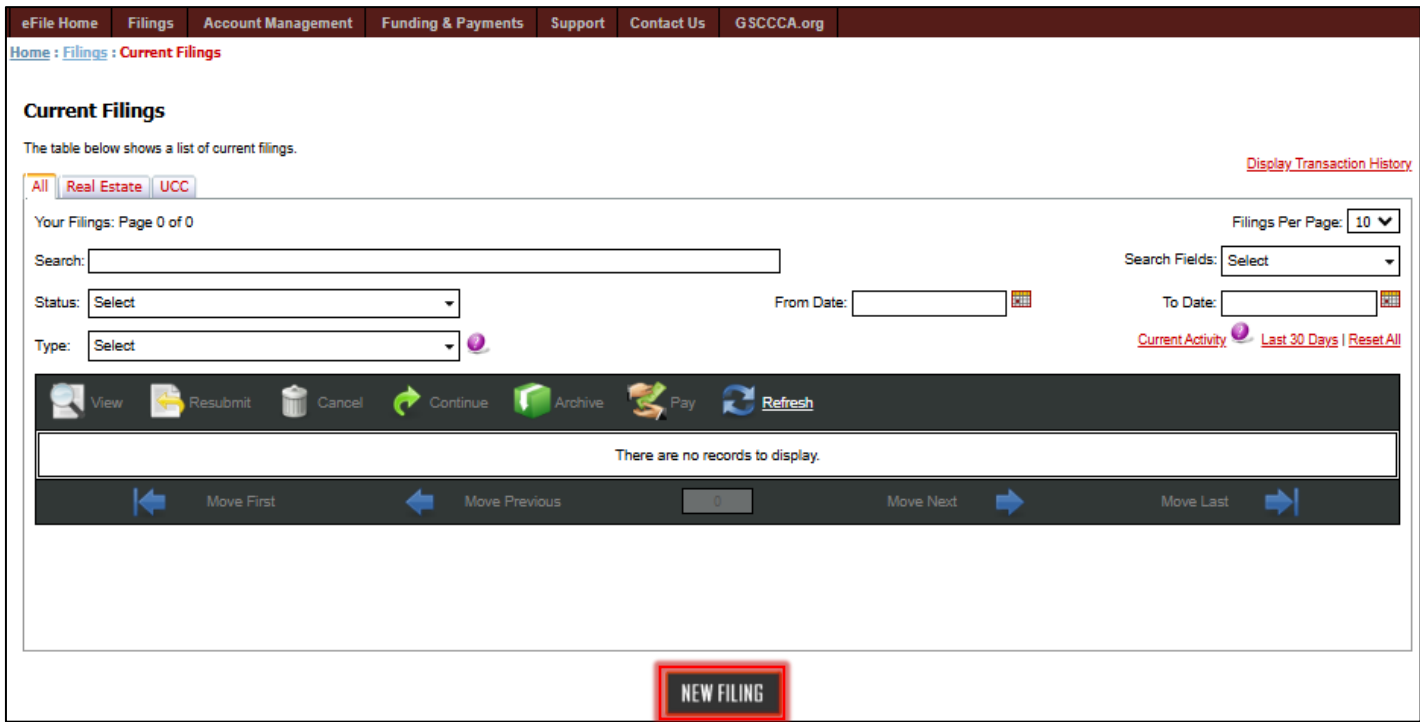

Page 13

Use the dropdown box by clicking on the arrow. Select Real Estate (Deeds, Liens and Plats) then select the county to file in.

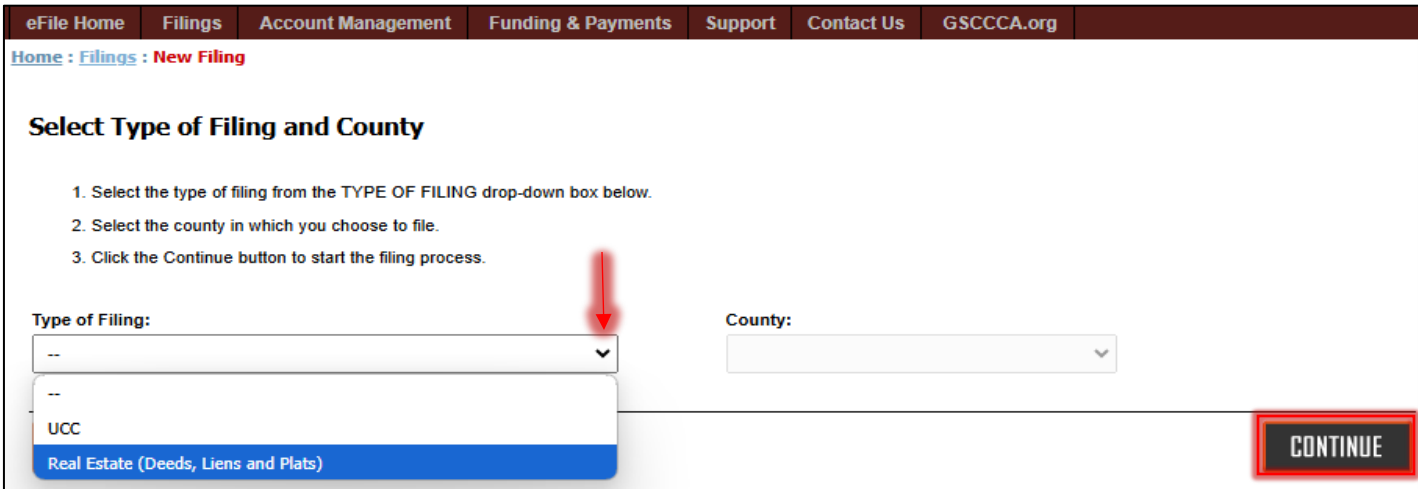

#### The Type of Document, Description, and Filing Fee table will be presented. Click Continue.

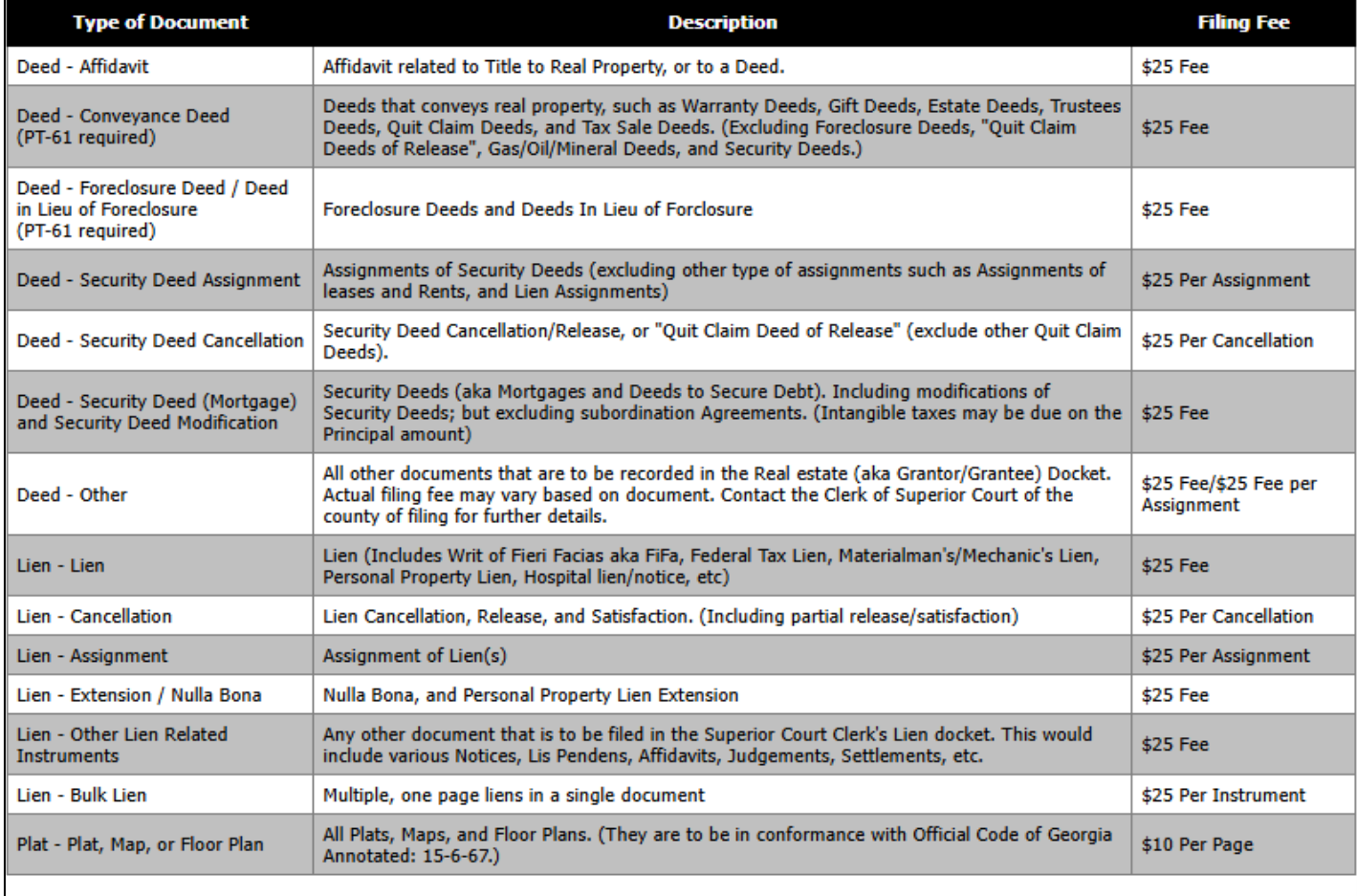

CANCEL

Enter a descriptive name in the Name field to allow easy identification of the real estate eFile package. Select *Add New Filing* to attach a real estate document for filing.

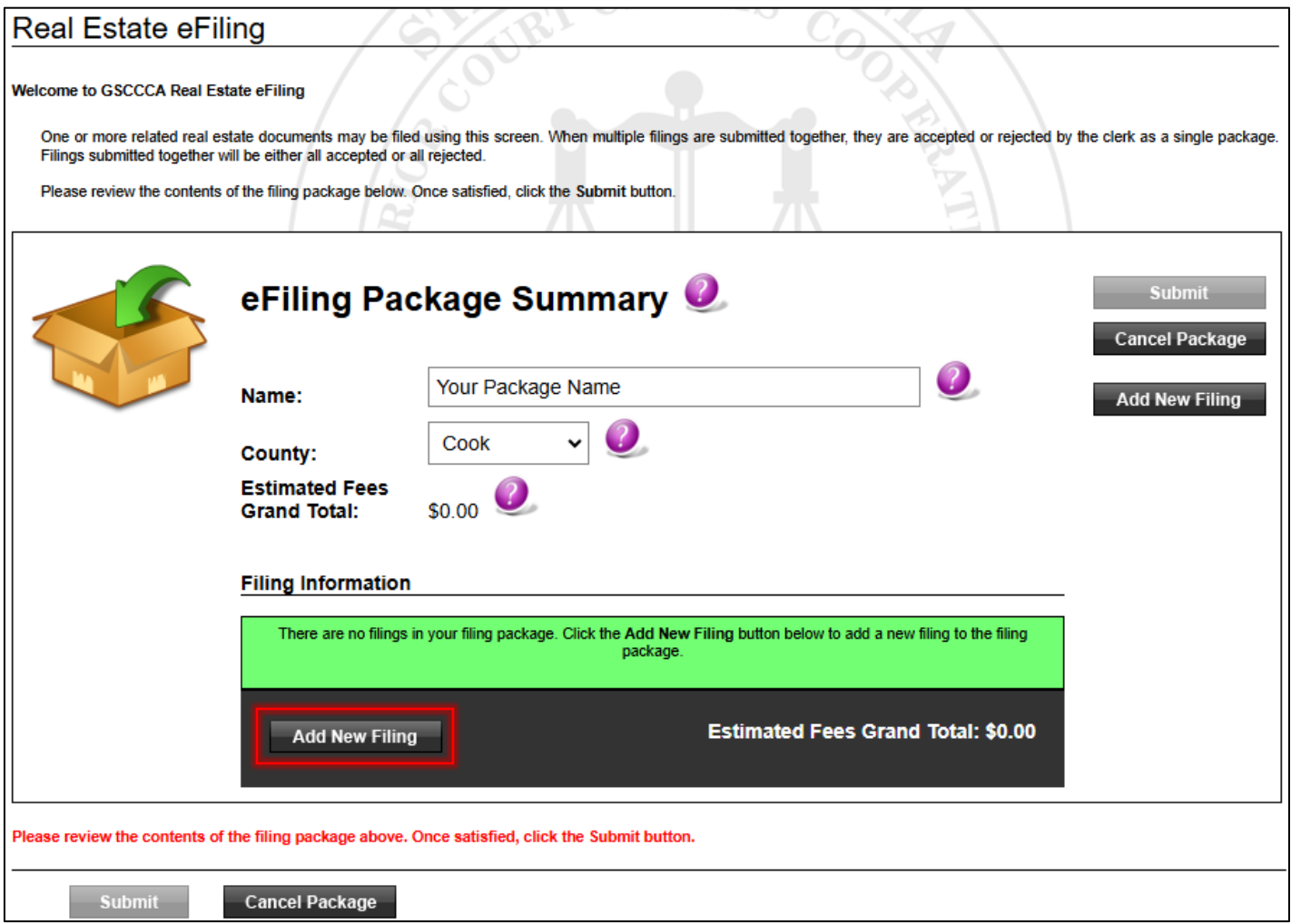

Select the *Instrument Type*. The Authority limits the instrument types. Please select the instrument type that best fits the document being filed. If no instrument type fits, select *Other*.

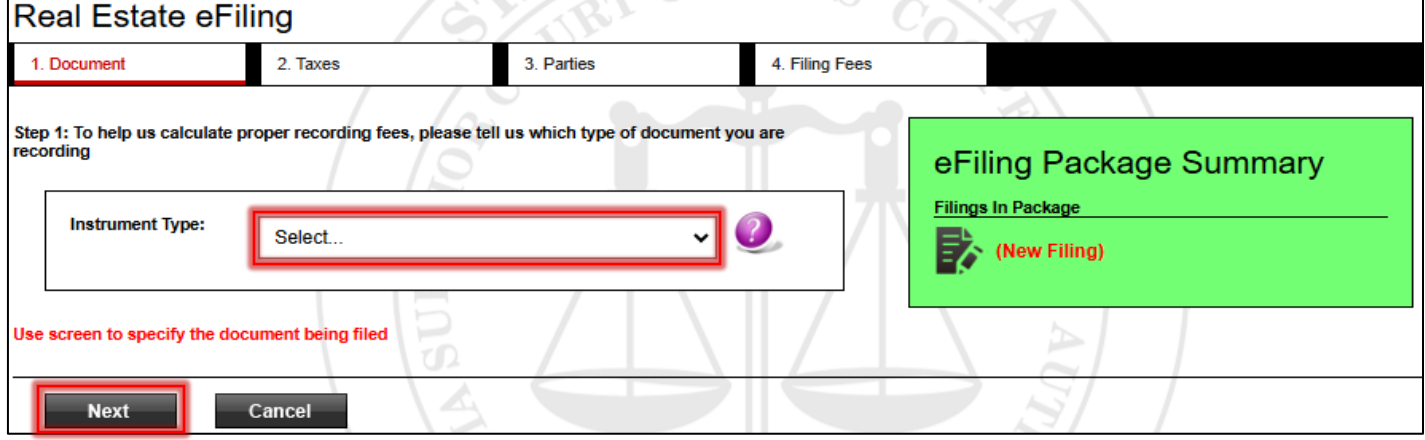

After selecting the Instrument Type, a description of the instrument type will appear along with documentation required to file the selected instrument type. To attach the document for filing, select Browse. Some instrument types will ask additional questions regarding number of instruments being assigned, canceled, etc. This information is required to estimate filing fees.

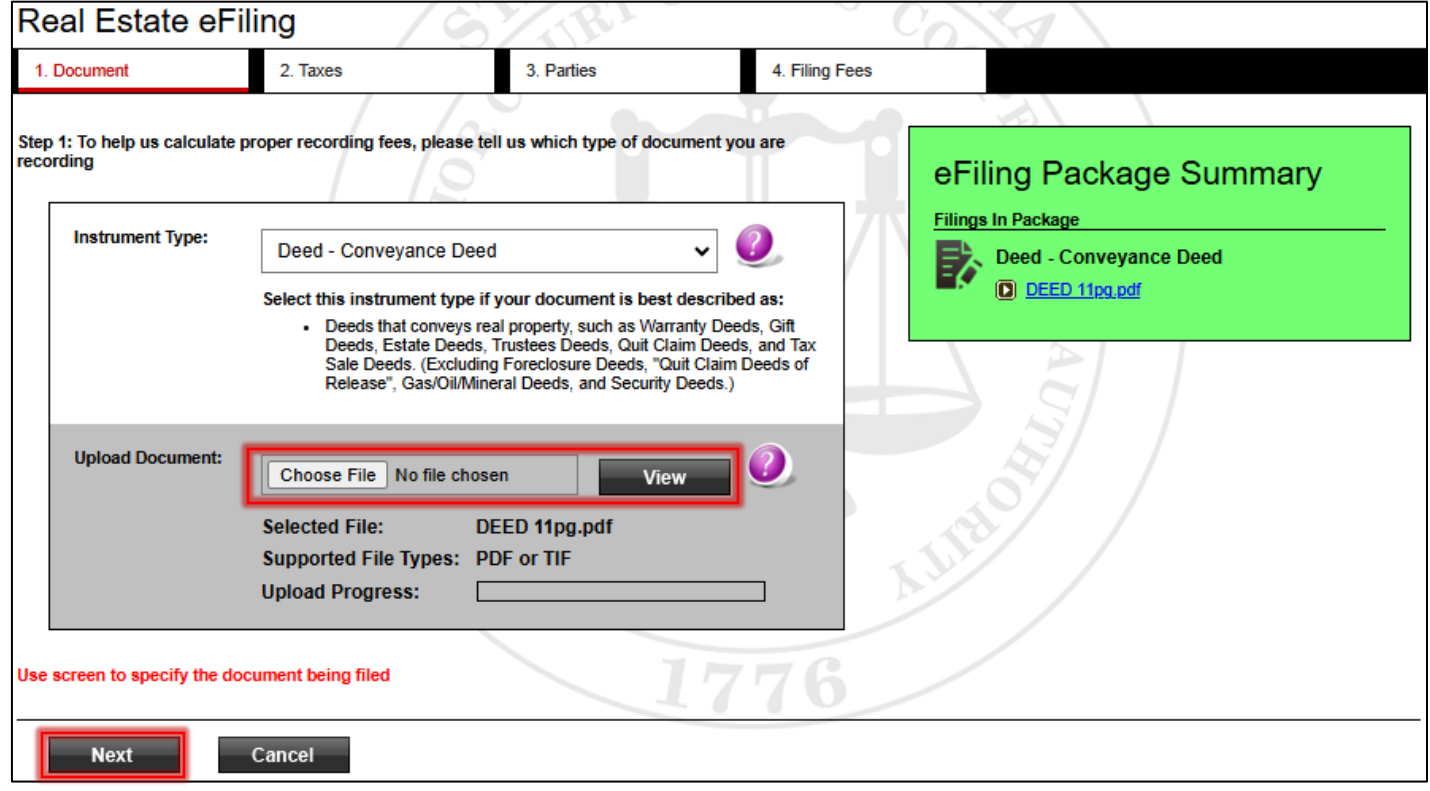

Select *Next* to continue. The attached document will display in the eFiling package summary. If tax information is required, enter the intangible tax amount or enter the **PT-61 file number** to proceed. If no PT-61 document has been filed, a link to file the PT-61 is available. If no tax information is required, select **Next** to continue.

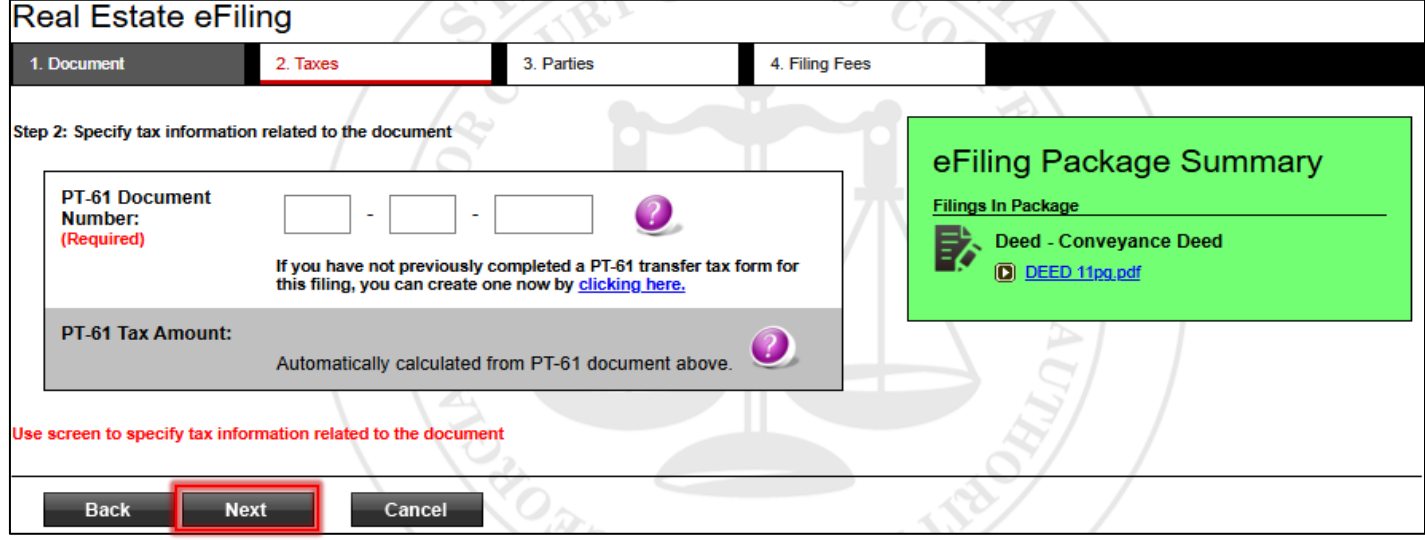

Page 16

Enter the requested party name information then select *Next*.

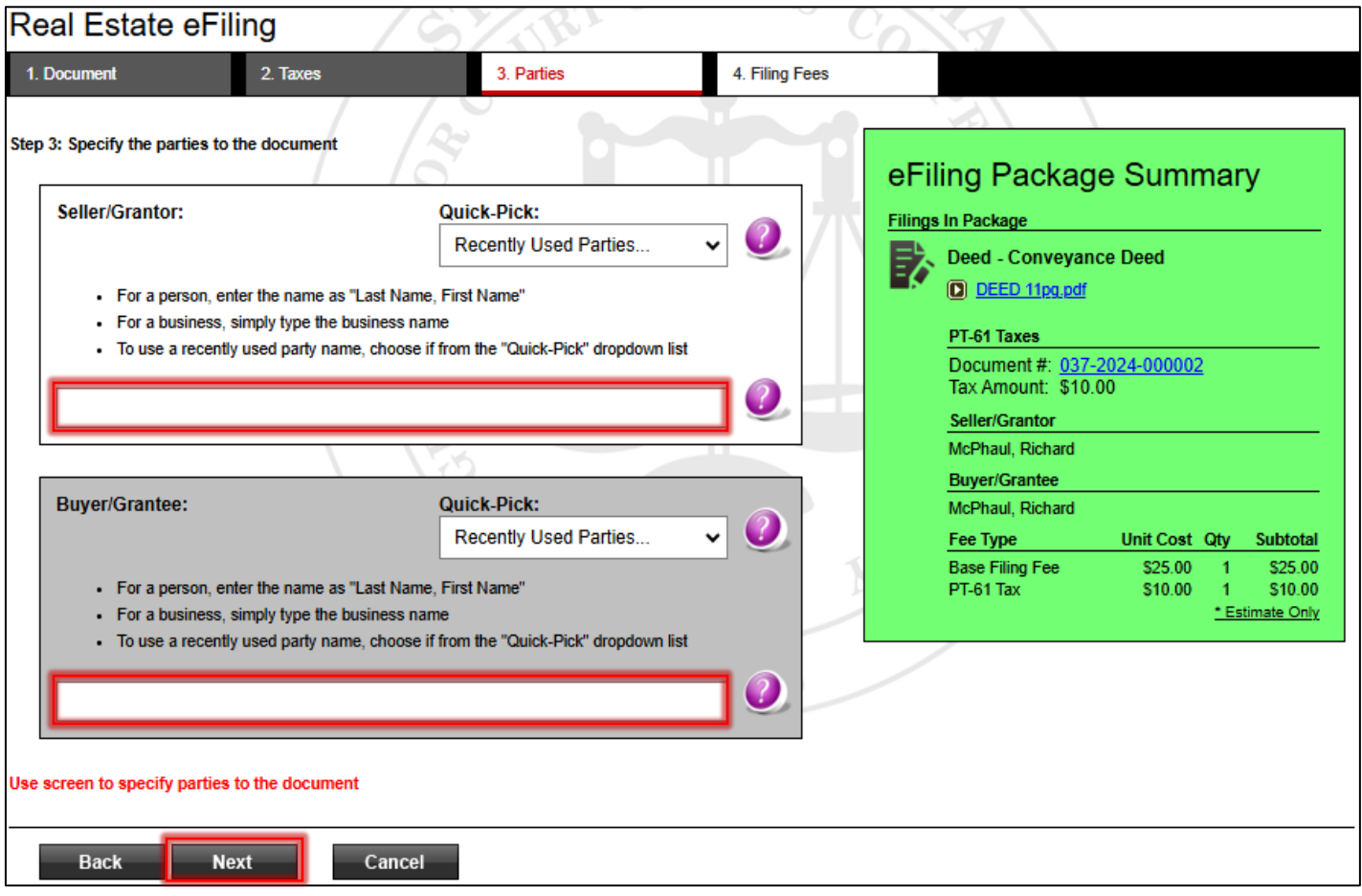

Next, review the estimated filing fees. If including a message or note to the filing office, enter the note in the *Note to Clerk* field, then select *Next* to continue.

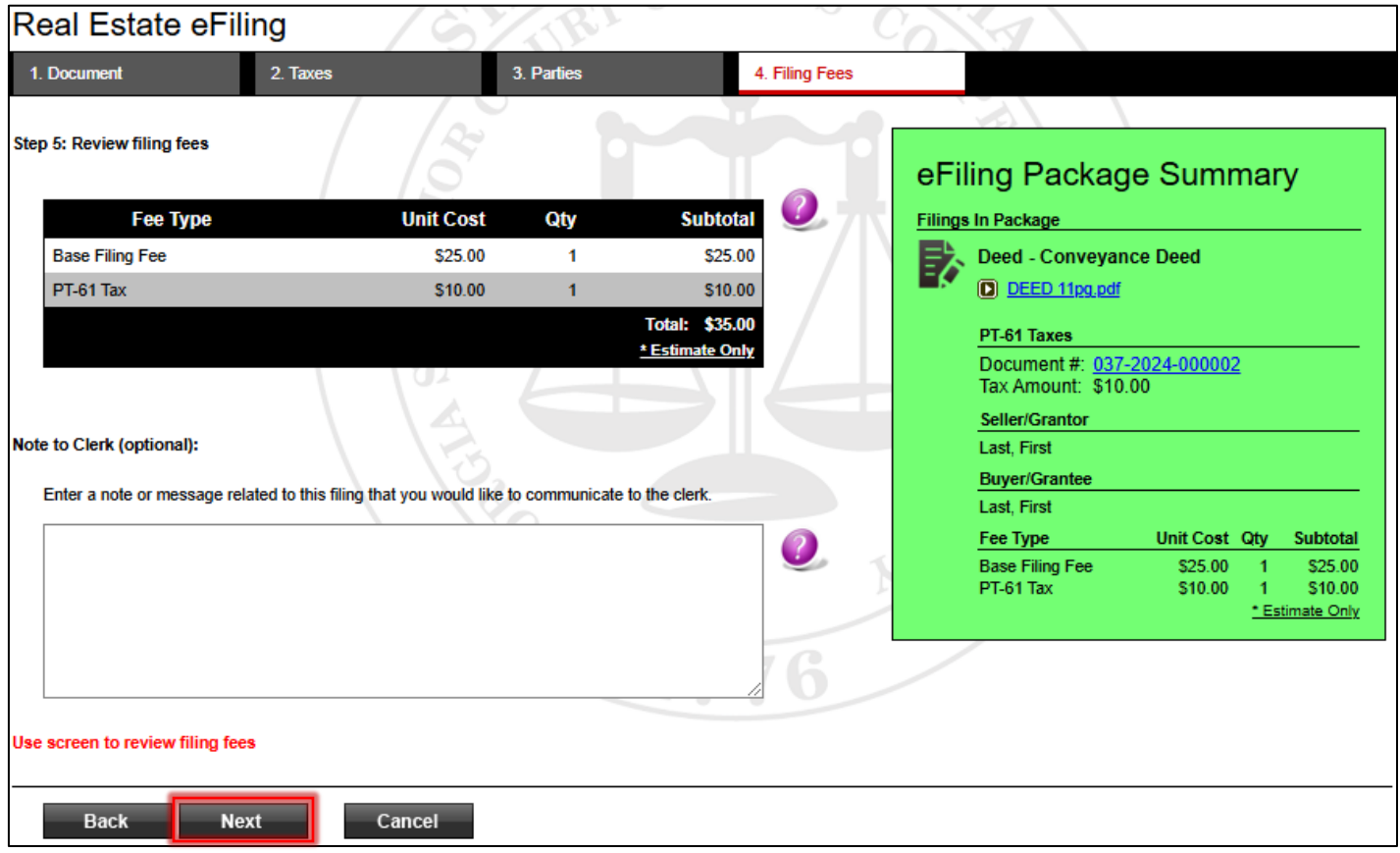

Review the eFiling package. If additional filings need to be added to the filing package, select *Add New Filing* and repeat the previous steps. If no additional filings and/or edits are needed, select *Submit*.

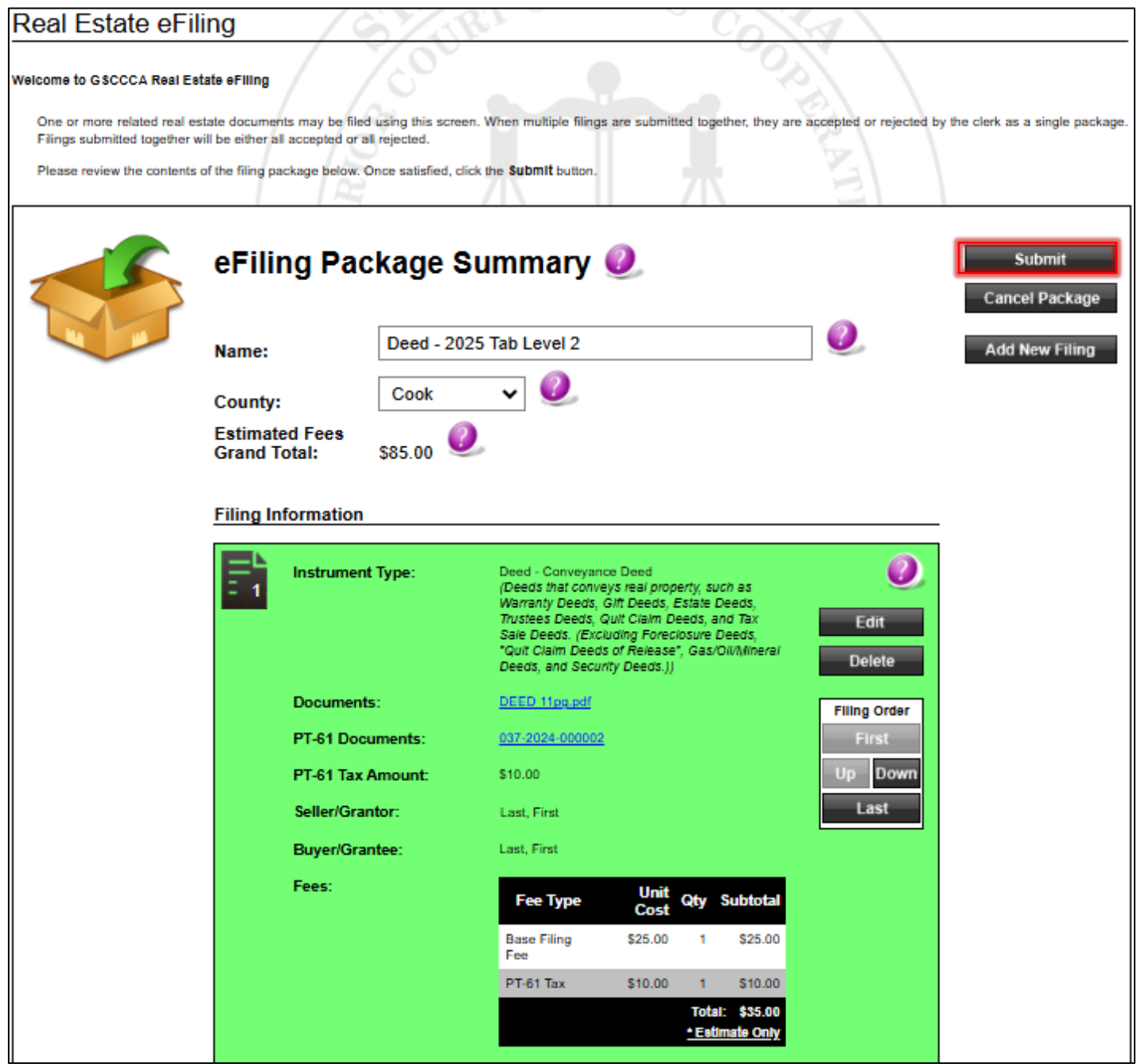

Verify the information then select *OK*.

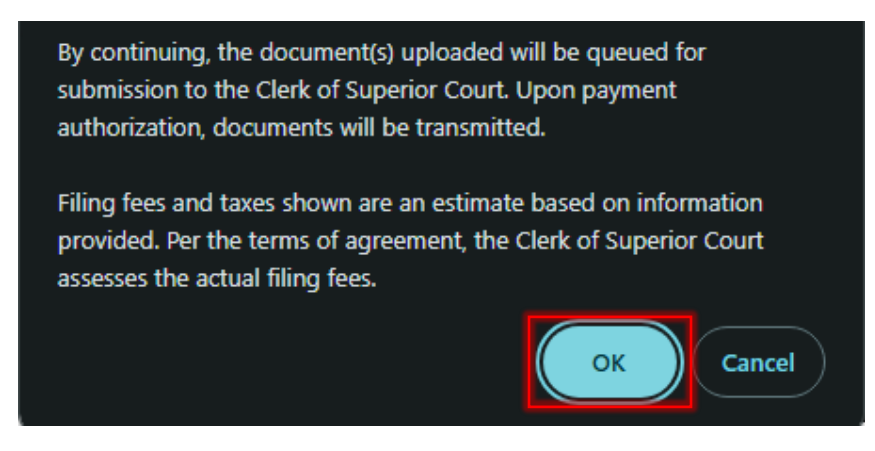

A confirmation screen will appear upon successful submission. To pay immediately, select *Pay Now*. To pay late, select *Pay Later*.

**Note: Although the filing was submitted, it has not been sent to the Clerk's office for filing. For Real Estate documents to be submitted to the clerk's office for filing, payment must be authorized. To authorize payment immediately, select** *Pay Now***. To defer payment authorization, select** *Pay Later***. Until payment is authorized, the filing will maintain a status of Awaiting Payment.**

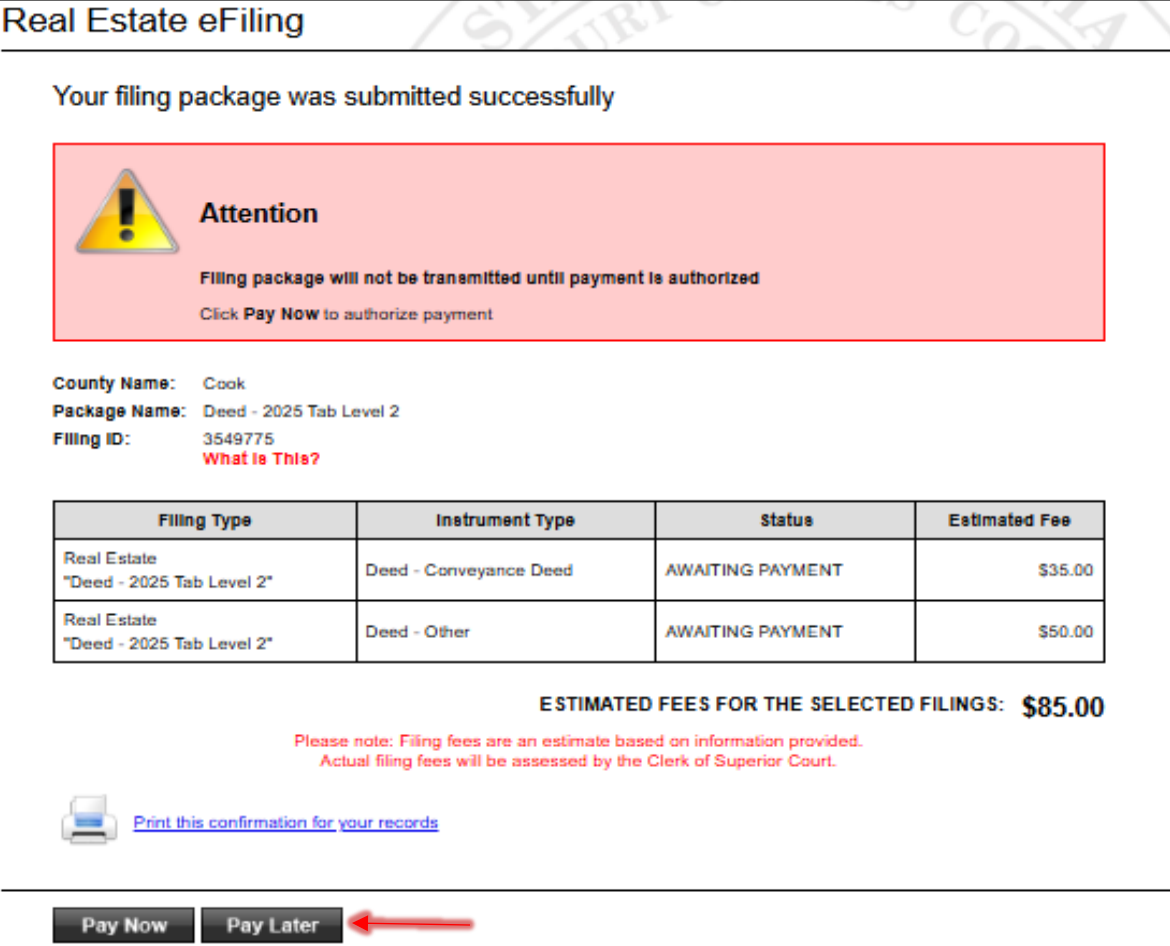

## <span id="page-20-0"></span>**Authorize Payment**

To complete the submission process for each filing, filers must authorize payment. Payment may be authorized for a single filing or multiple filings. To authorize payment of estimated filing fees, select the *Funding & Payments* tab then click *Pay Filing Fees.*

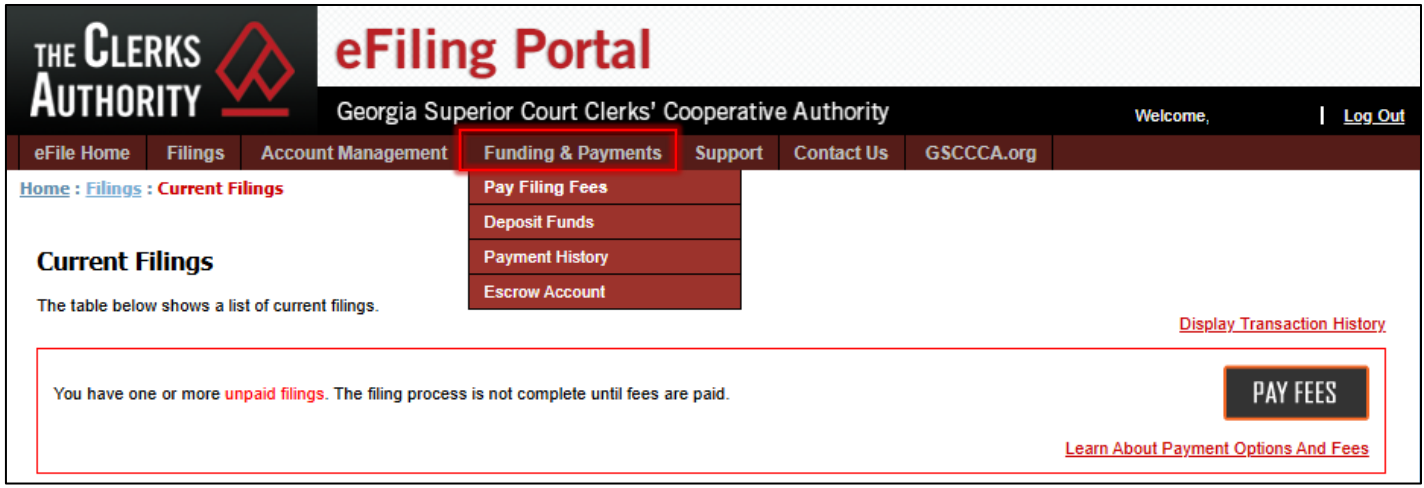

Check the box next to each filing for which payment is being authorized, then select *Continue to Payment Information*. There are three methods of payment: Pre-funded Escrow Account (draw-down account), Credit Card, and Bank Account.

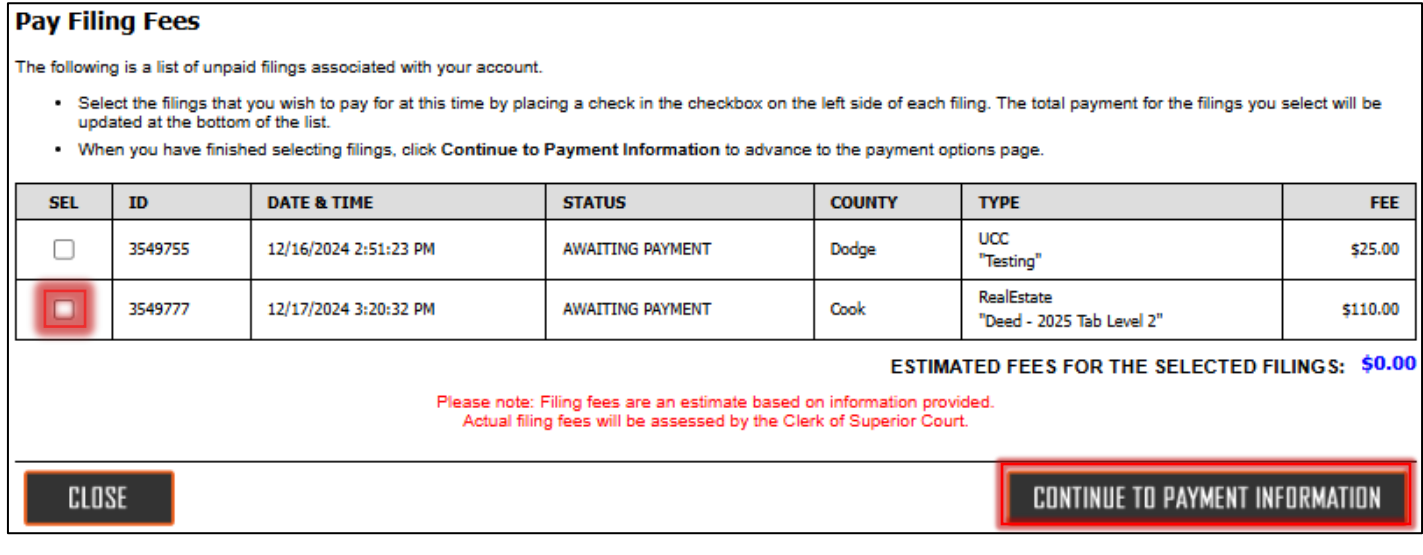

## <span id="page-21-0"></span>**Pay by Escrow**

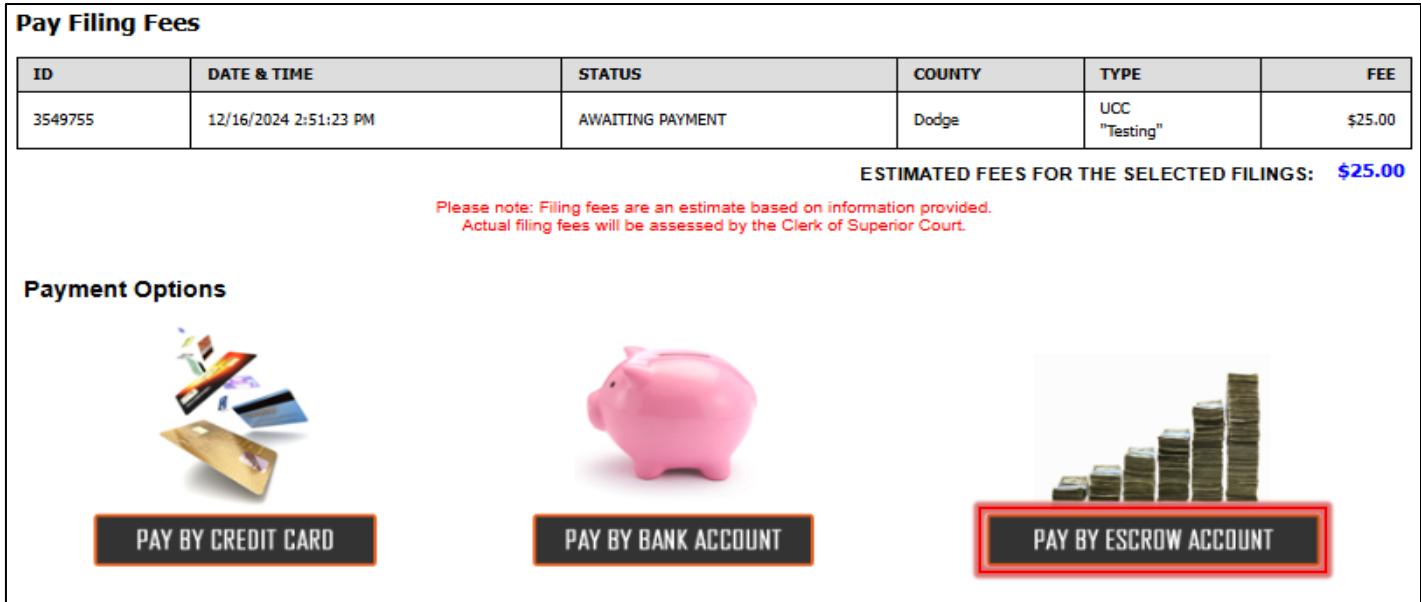

Click *PAY BY ESCROW ACCOUNT* under Payment Options.

Review the page and click *PAY*.

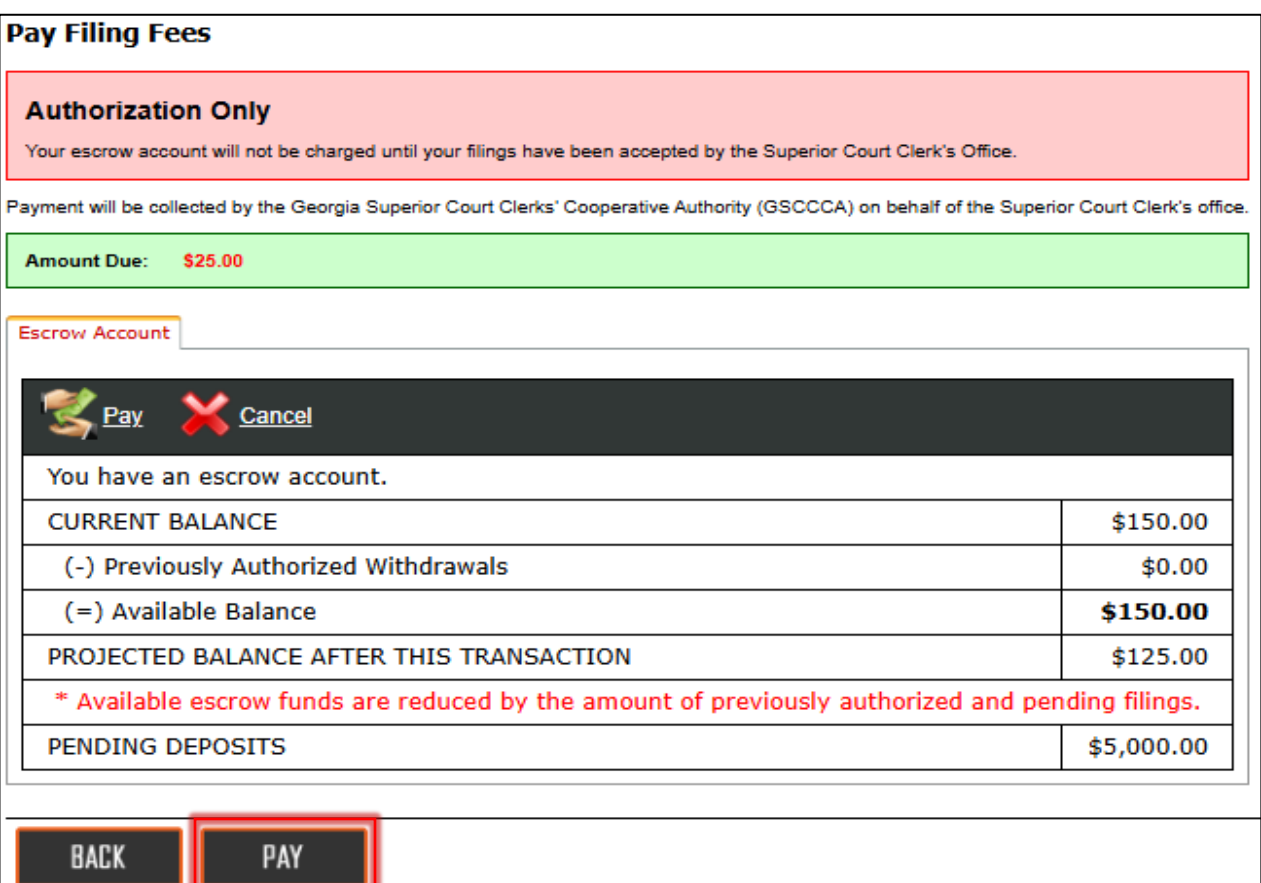

Select *OK*.

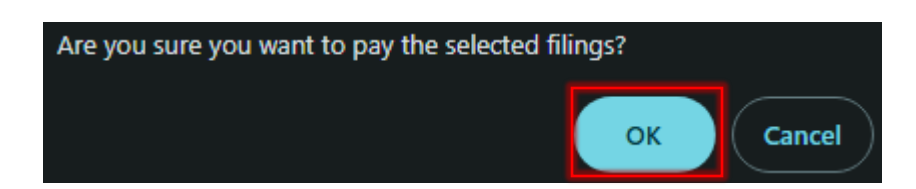

If successful, filers will receive account authorization details. Click *Close* to return to the Current Filings dashboard.

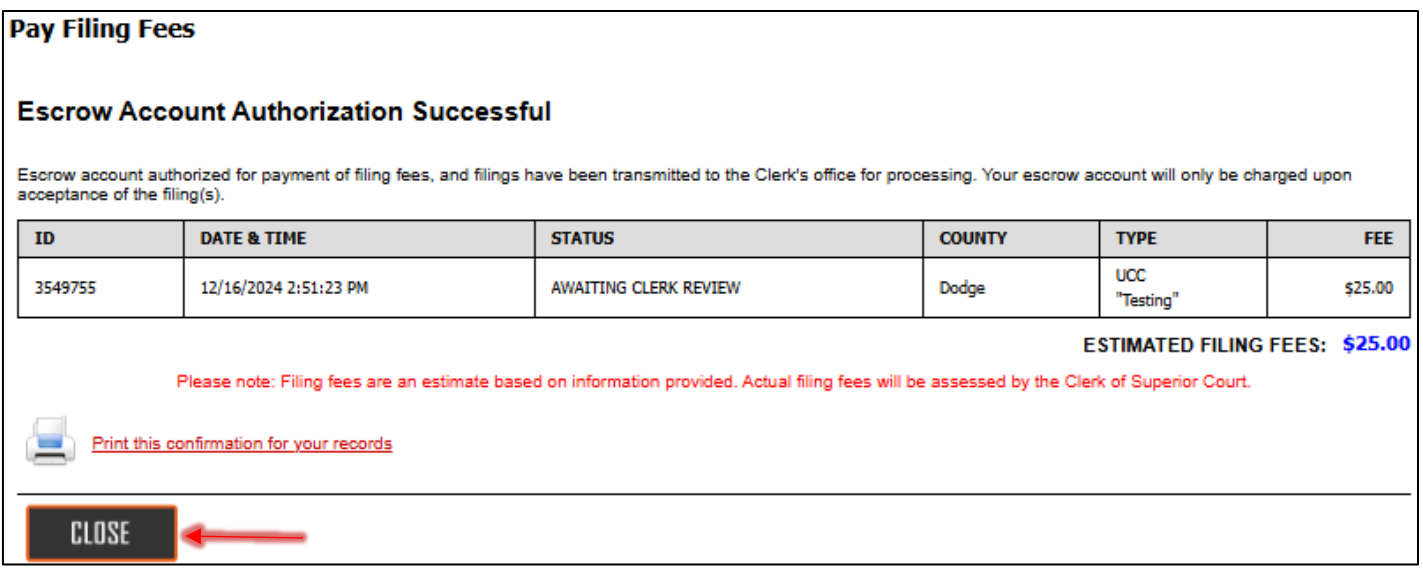

#### <span id="page-23-0"></span>**Pay by Credit Card**

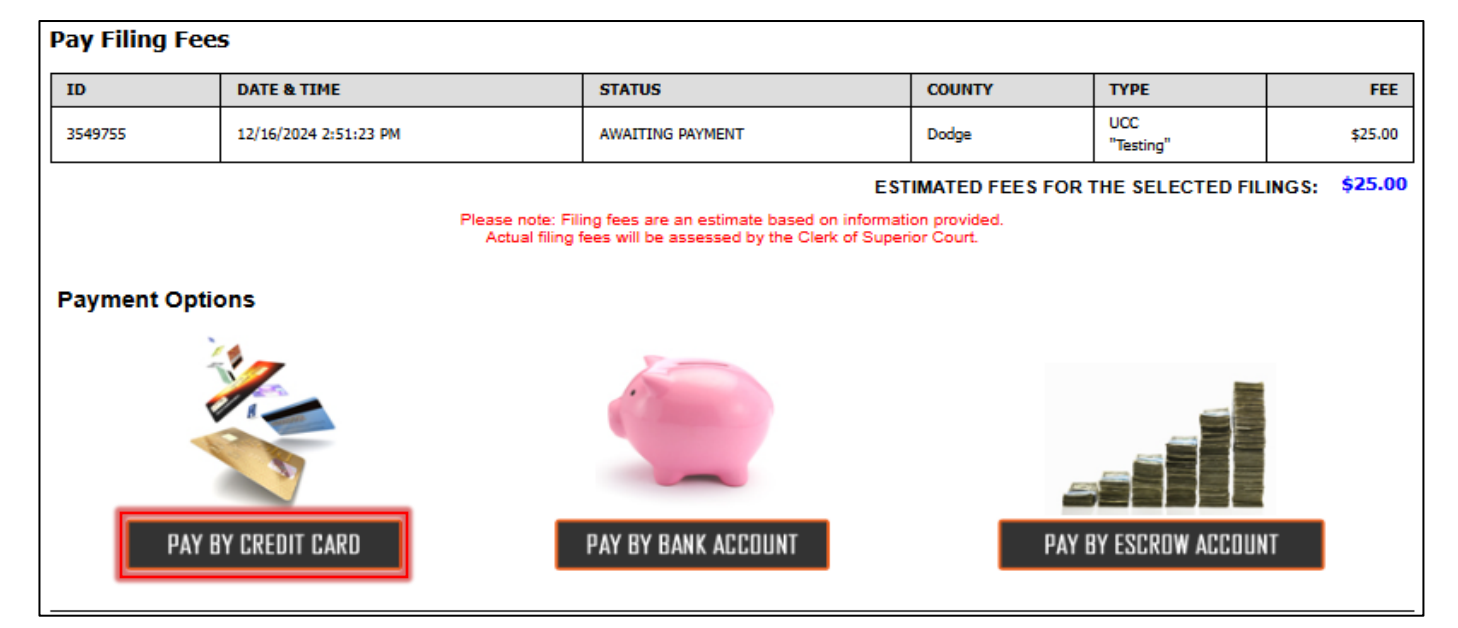

Click PAY BY CREDIT CARD under Payment Options.

Review the page, select the credit card, and click *CONFIRM PAYMENT.*

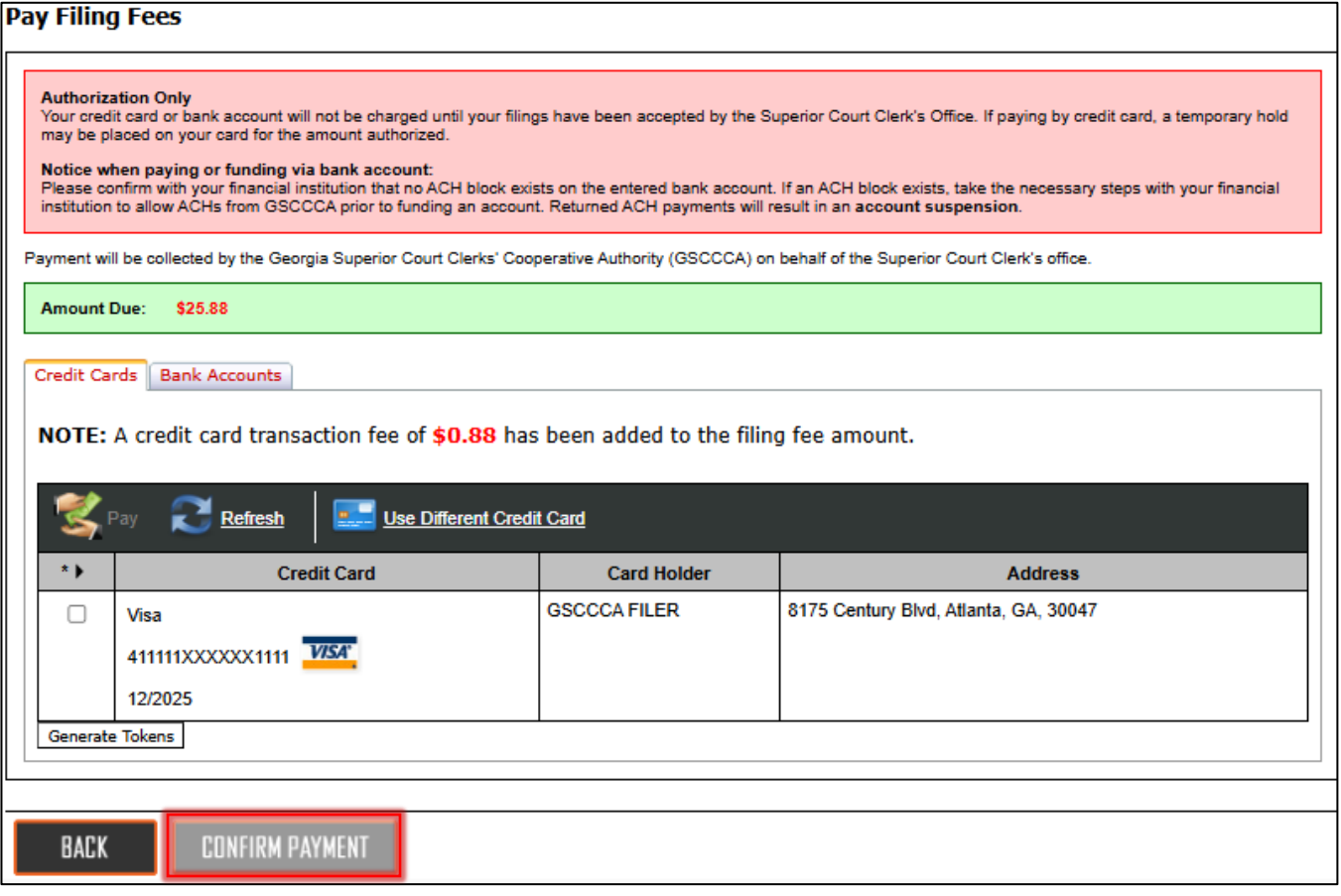

Verify payment information and click *PAY.*

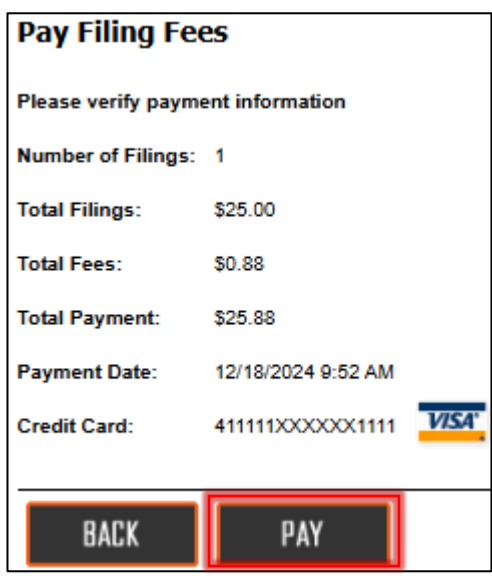

If successful, filers will receive account authorization details. Click *Close* to return to the Current Filings dashboard.

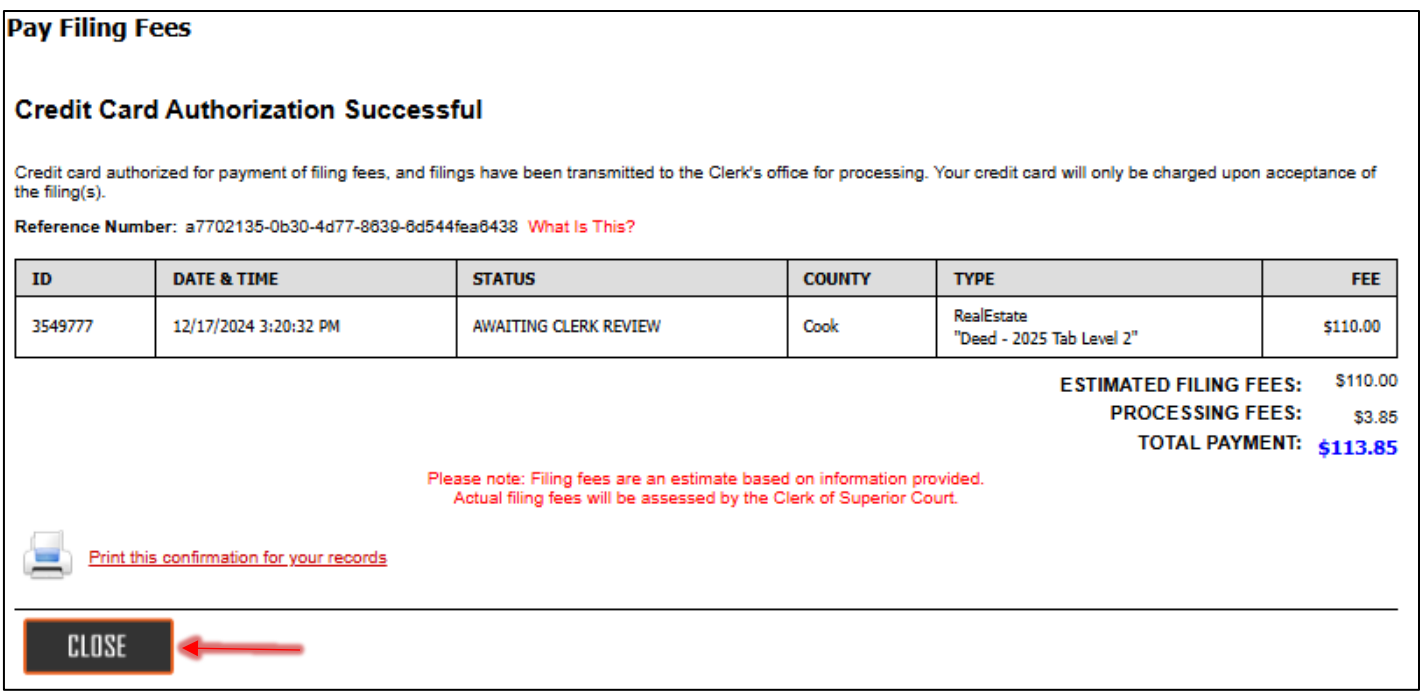

#### <span id="page-25-0"></span>**Pay by Bank Account**

#### **Pay Filing Fees**  ${\bf ID}$ DATE & TIME **STATUS COUNTY TYPE FEE**  $\overline{\text{ucc}}$ 3549755 \$25.00 12/16/2024 2:51:23 PM **AWAITING PAYMENT** Dodge "Testing" **ESTIMATED FEES FOR THE SELECTED FILINGS:** \$25.00 Please note: Filing fees are an estimate based on information provided.<br>Actual filing fees will be assessed by the Clerk of Superior Court. **Payment Options** PAY BY BANK ACCOUNT PAY BY CREDIT CARD PAY BY ESCROW ACCOUNT

Click *PAY BY BANK ACCOUNT* under Payment Options.

Review the page, select the bank account, and click *CONFIRM PAYMENT.*

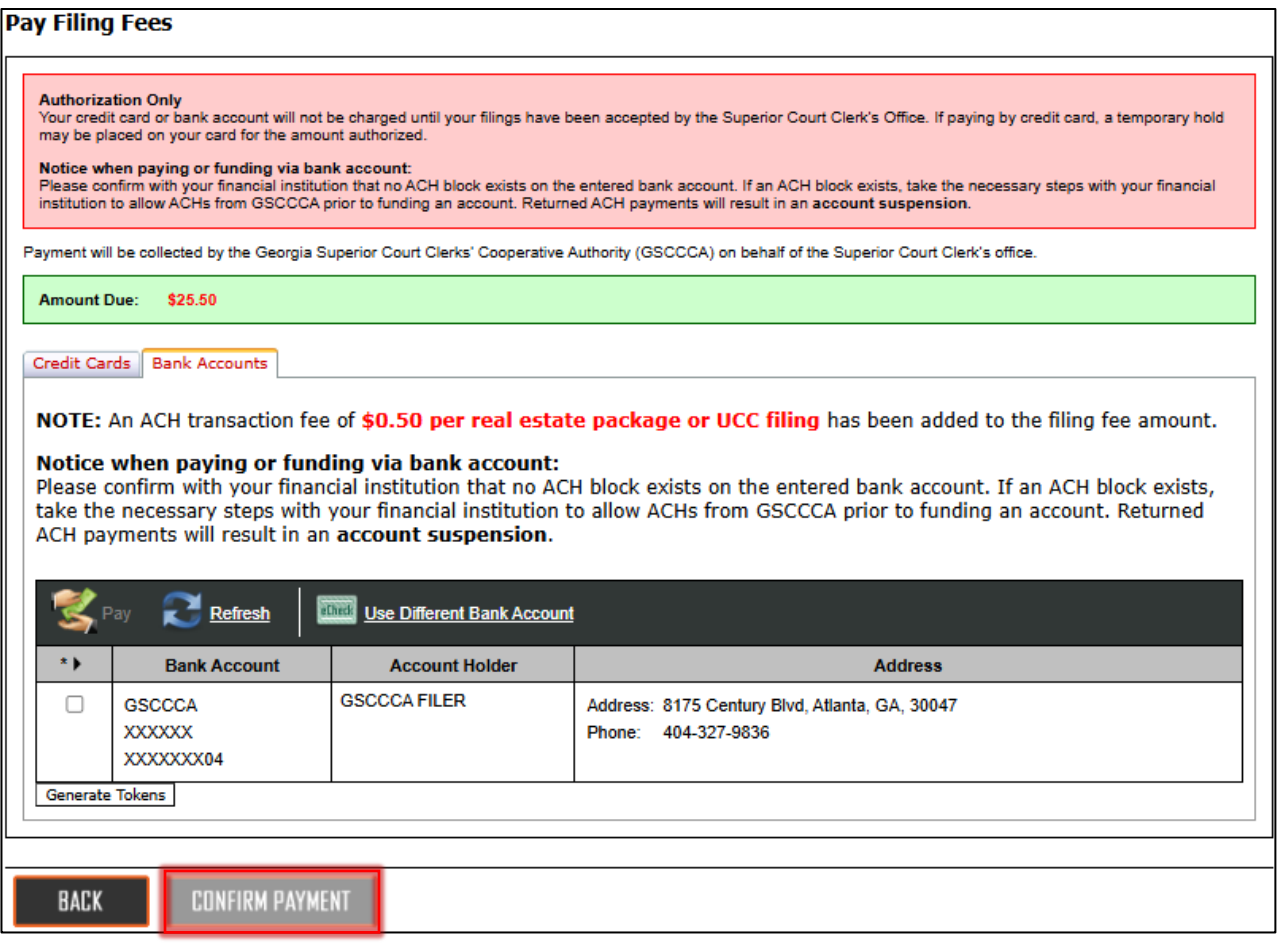

Verify payment information and click *PAY*

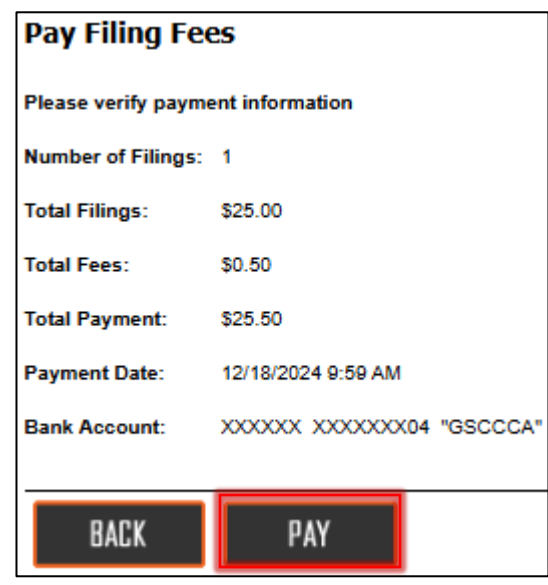

If successful, filers will receive account authorization details. Click *Close* to return to the Current Filings dashboard.

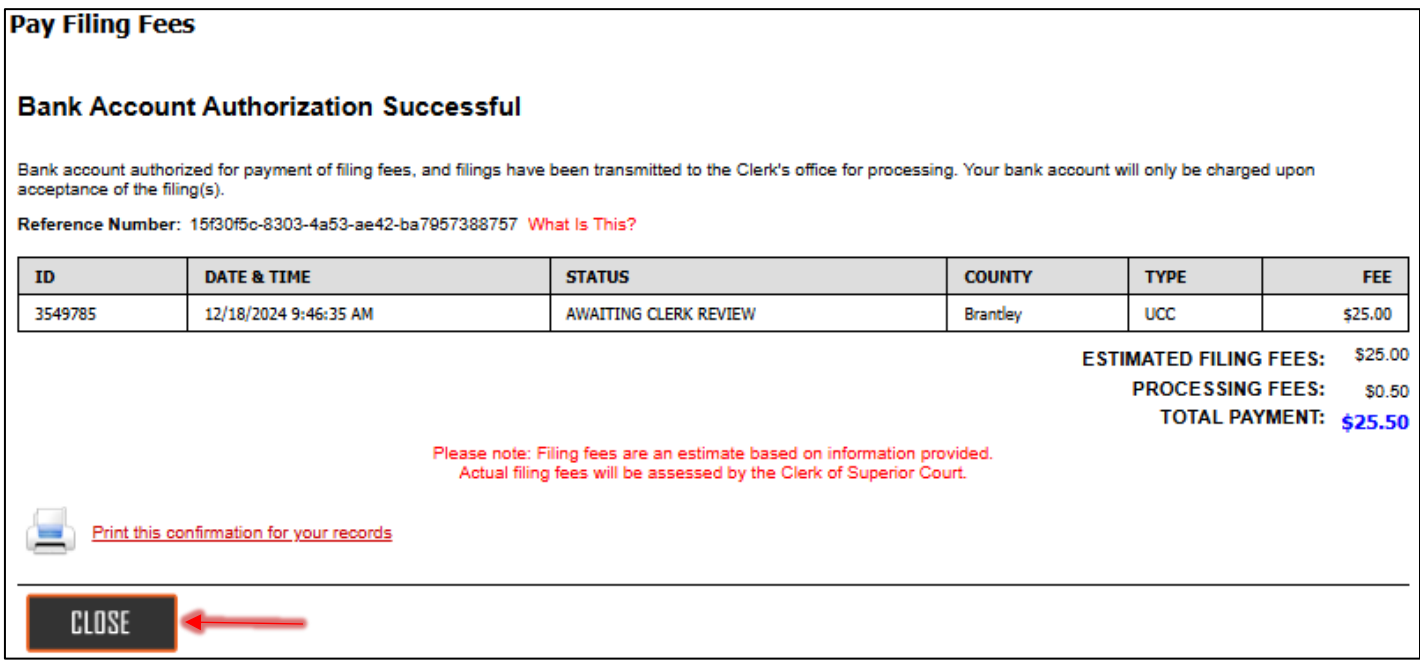

# <span id="page-27-1"></span><span id="page-27-0"></span>**Manage Filings Dashboard Displays**

The eFile portal has been designed with a Current Filings dashboard and Archive Filings dashboard to assist in effectively managing eFilings to help streamline workflow, reduce clutter, and improve overall efficiency.

#### <span id="page-28-0"></span>**Current Dashboard**

The Current Filings dashboard displays all eFilings submitted within the last 60 days that have not been moved to the Archive dashboard. These eFilings can be in any status such as Awaiting Payment, Incomplete, Awaiting Clerk Review, and more. Users can access the Current Filings dashboard by clicking on the Filings tab and selecting *Current Filings.*

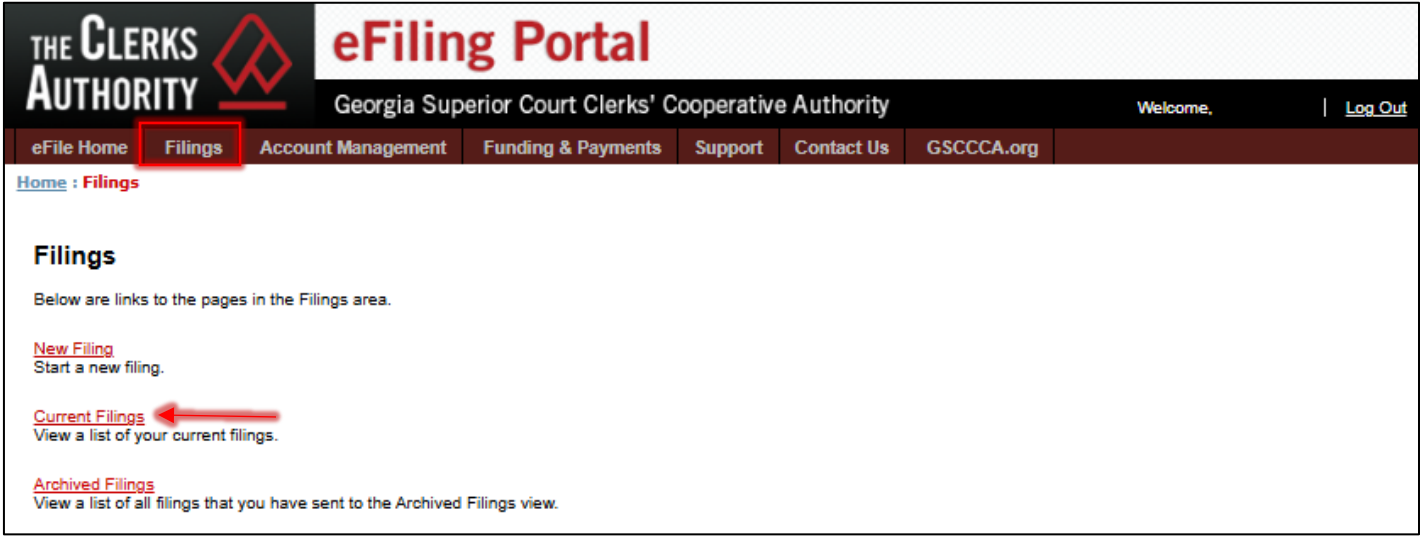

A list of UCC *and* Real Estate eFiling types may be viewed using the ALL tab. Filers can view only real estate filings by selecting the Real Estate tab. UCC eFilings can be viewed separately by selecting the UCC tab.

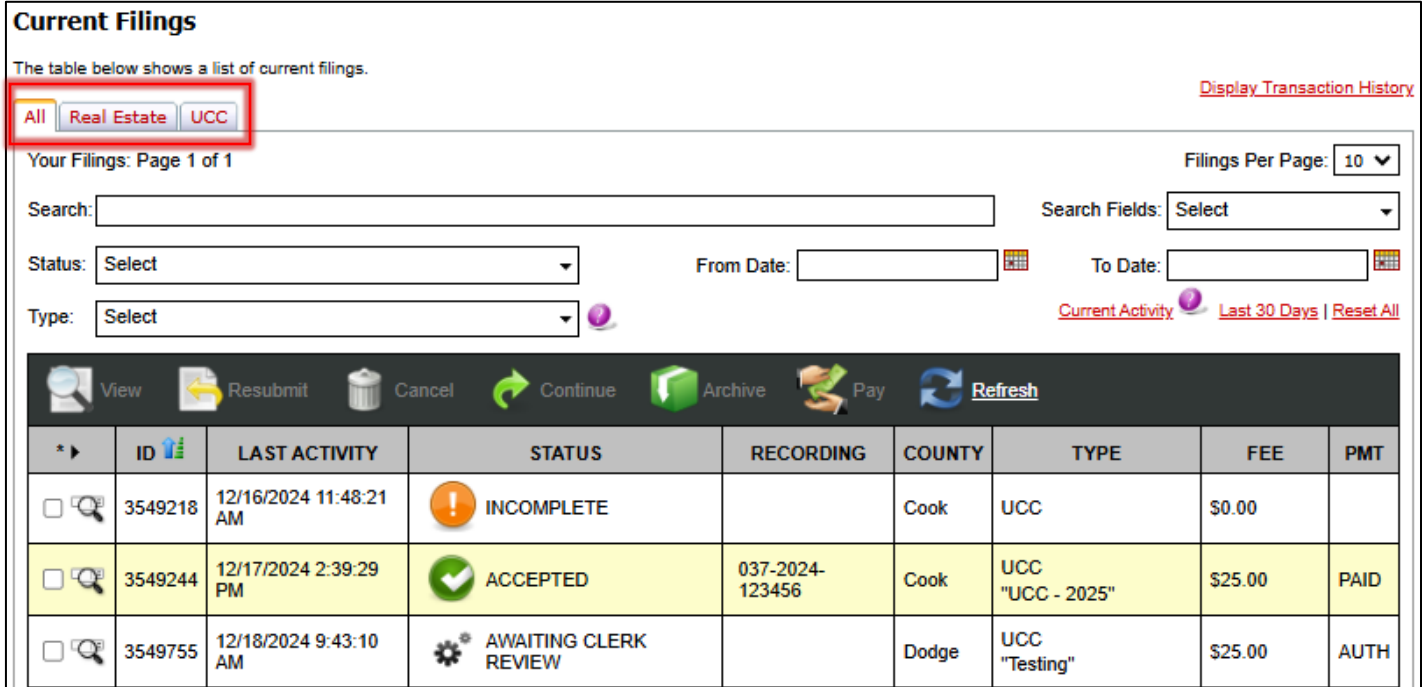

#### <span id="page-29-0"></span>**Archive Dashboard**

Users can access the Archive Filings dashboard by clicking the Filings tab and selecting *Archive Filings.* This dashboard displays all eFilings that have been processed (Accepted, Rejected, or Cancelled) and moved to Archive Filings. To archive a filing, check the box next to the filing(s) in the Current Filings dashboard then select *Archive.* Multiple filings can be selected at one time.

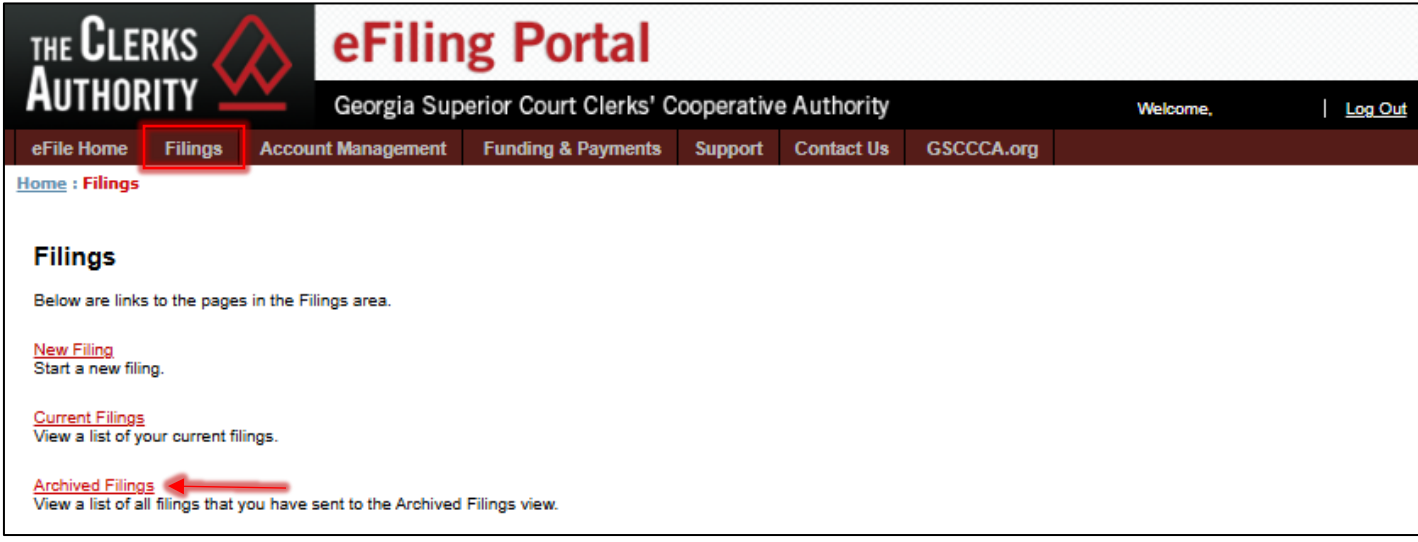

A list of all archived UCC *and* Real Estate eFilings may be viewed using the ALL tab. Filers can view only real estate filings by selecting the Real Estate tab. UCC eFilings can be viewed separately by selecting the UCC tab.

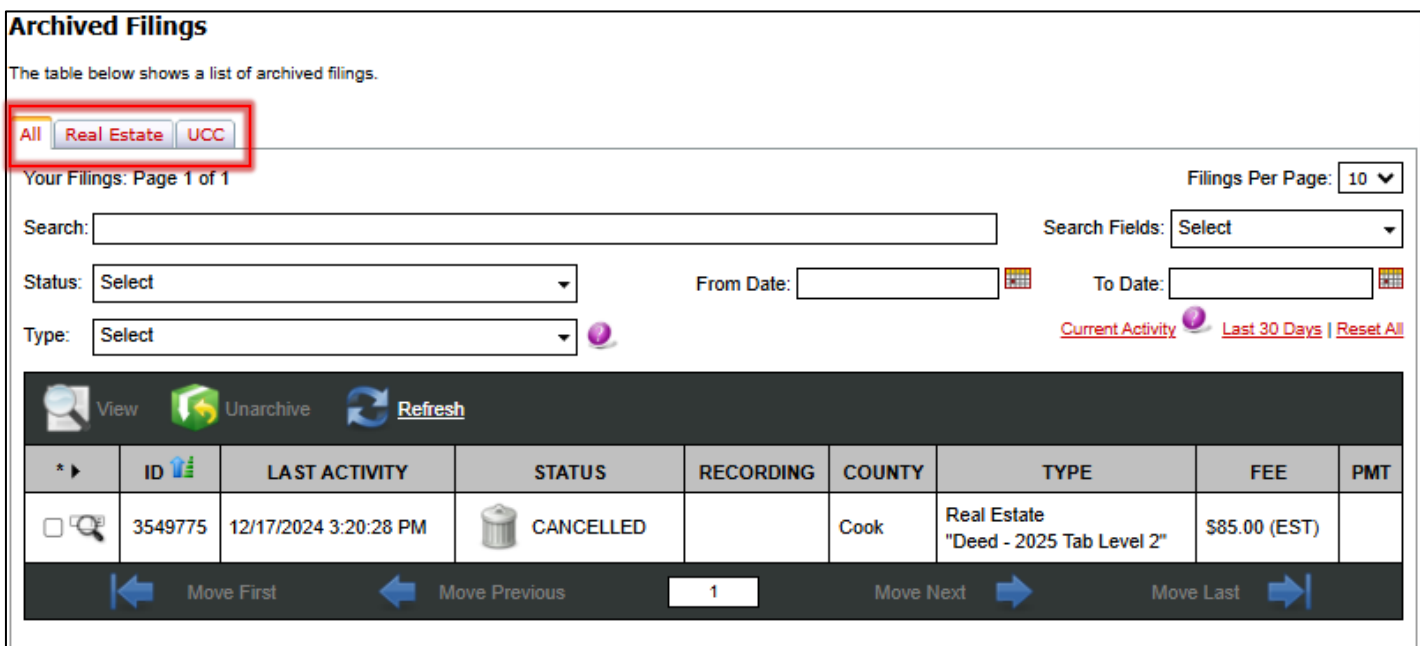

#### <span id="page-30-0"></span>**Sort Filings**

Filings may be sorted by ID number, Last Activity, Status, Recording, Book/Page, File Number, County, Type, Fee or PMT. Click on the header to change the sort. An arrow will appear next to the header controlling the sort. The arrow will also indicate whether the sort is ascending (lowest to highest) or descending (highest to lowest). A downward arrow indicates descending, and an upward arrow indicates ascending.

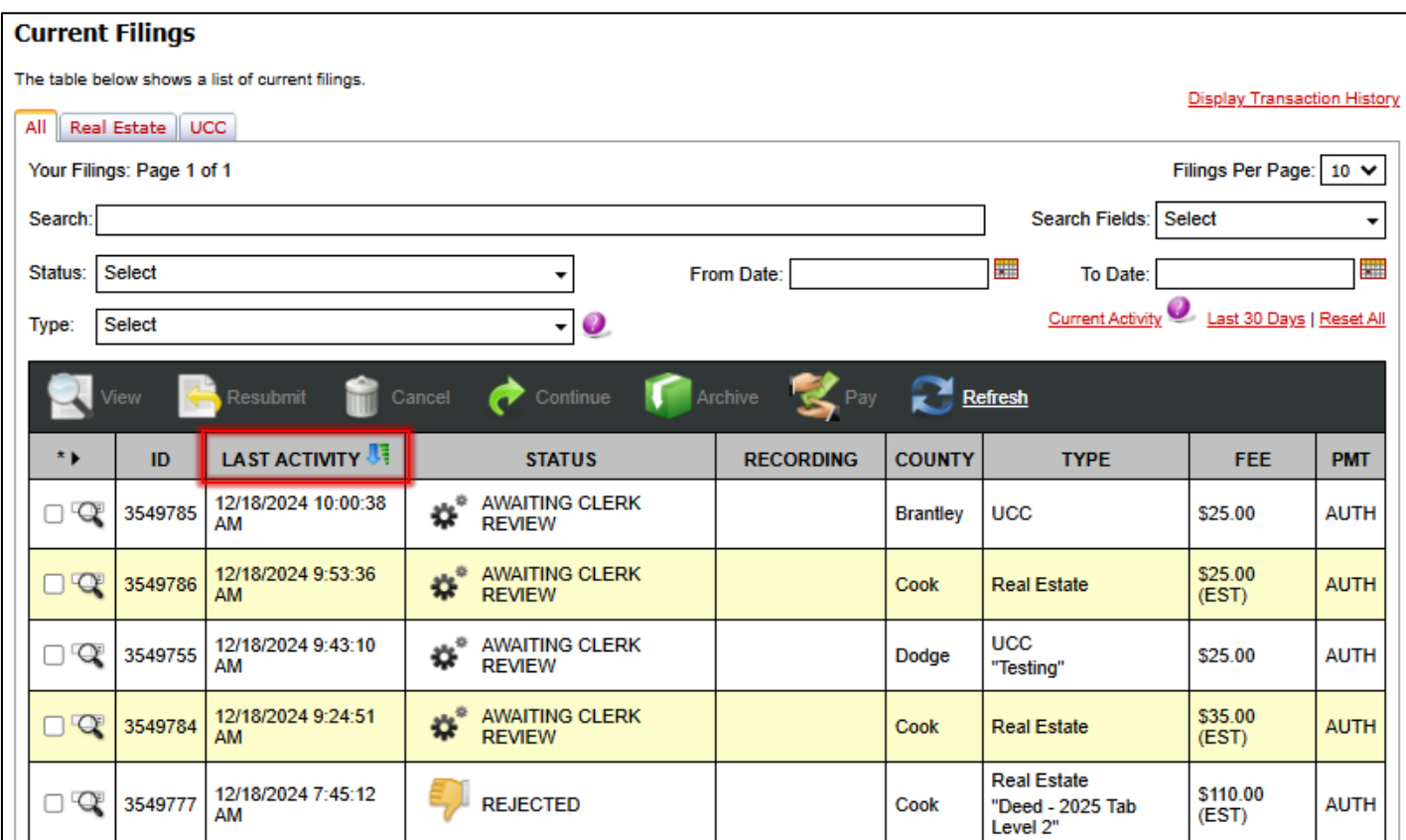

#### <span id="page-31-0"></span>**Filter Filings**

Filings may be filtered by status, date and type. If **no filter** has been selected, the From Date and To Date fields will be blank, and the status and type filters will state Select.

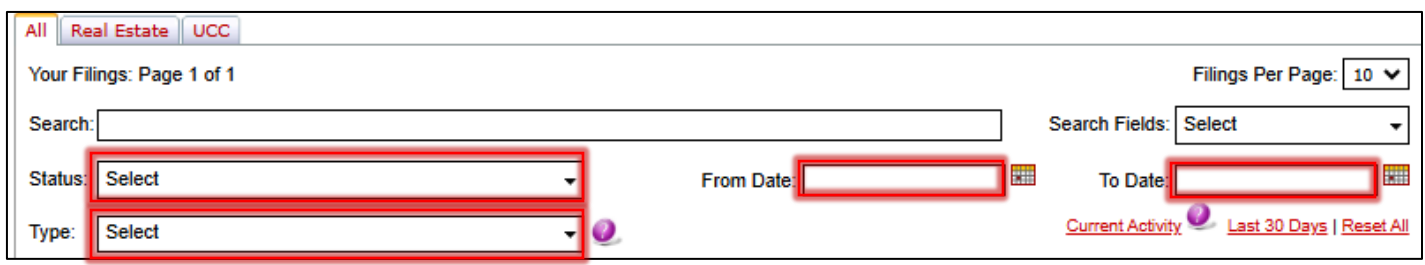

If one or more filters have been applied to either the status or type, then *Filtered* will be displayed. Click the arrow to view which filter has been applied. To add or remove a filter, click the arrow in the filtered box and check or uncheck the box or boxes.

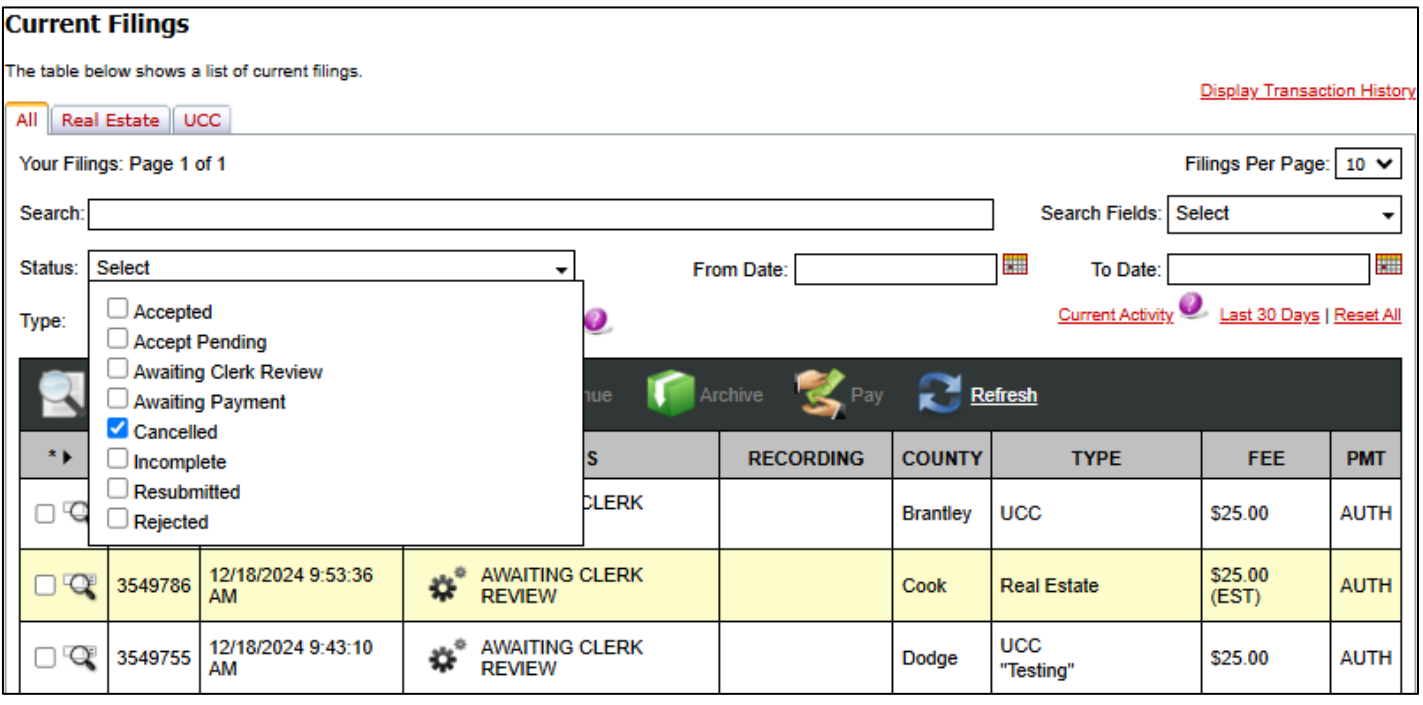

#### <span id="page-32-0"></span>**Resubmit Filings**

If a UCC filing is rejected, it may be resubmitted. Resubmitted filings will get a new date and time as if a new filing, but it allows users to modify the rejected filing. To resubmit a rejected filing, select the box next to the rejected filing then select *Resubmit.*

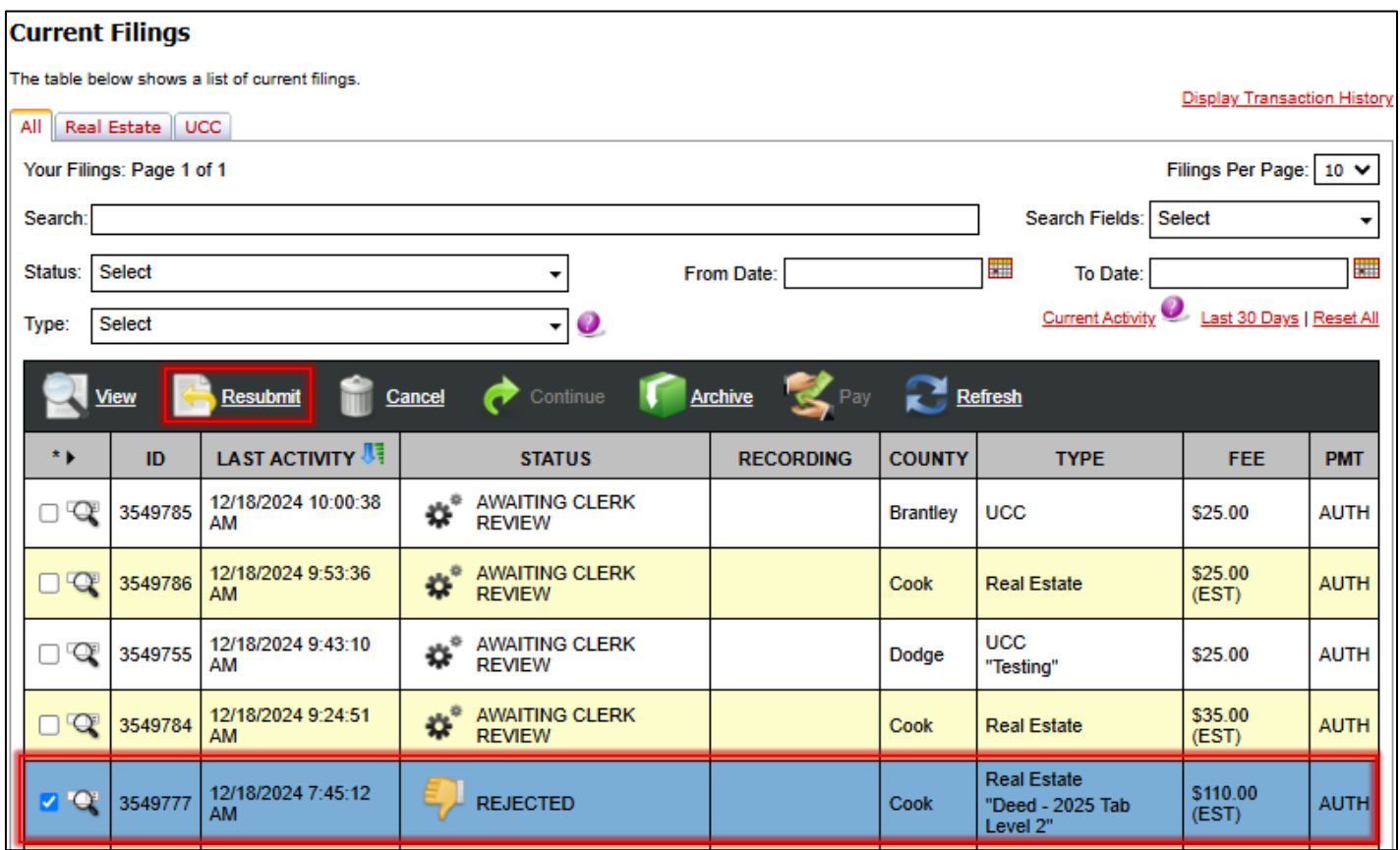

To continue, select OK when prompted.

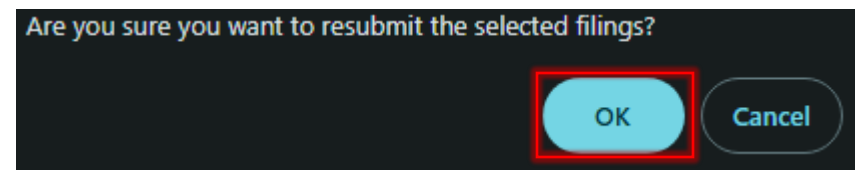

## <span id="page-33-0"></span>**Cancel Filings**

Only filings which have not been submitted to the Clerk's office for filing may be cancelled. If a filing has the status awaiting clerk review, it is not eligible for cancellation. To cancel a filing, check the box next to the filing then select *Cancel*. Please note: Once a filing is cancelled, the cancellation cannot be reversed. No other action may be performed on the filing and it may not be submitted to the Clerk's office for review. The filing can be moved to the Archive Filings dashboard.

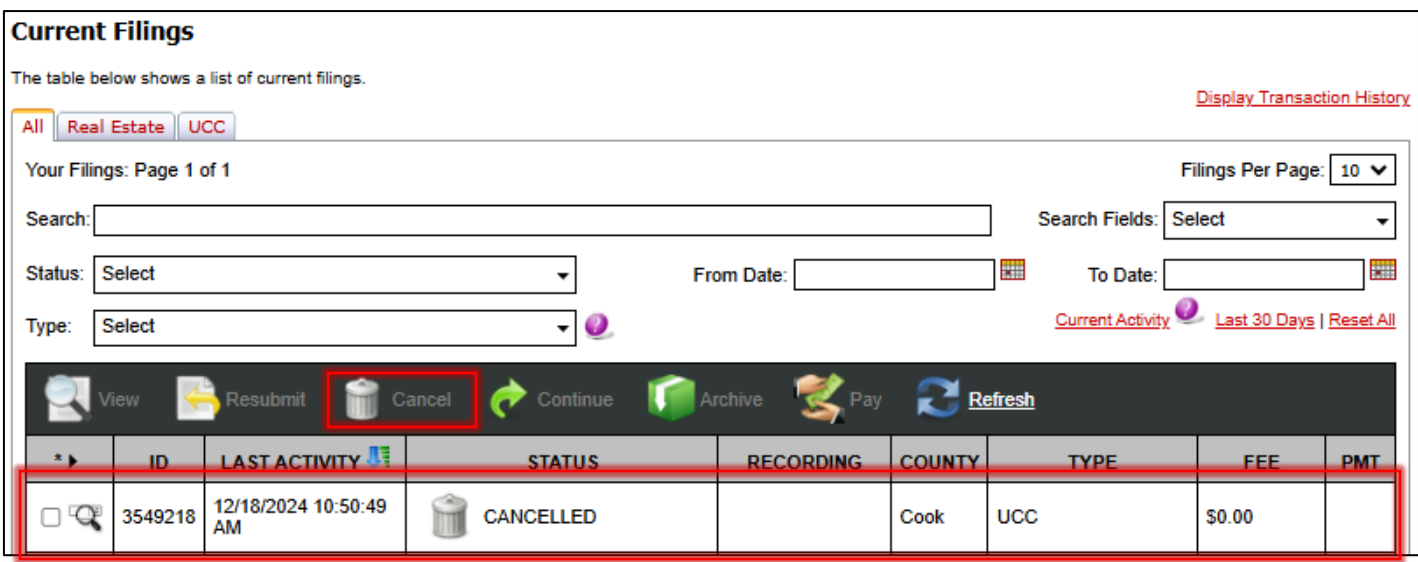

## <span id="page-34-0"></span>**Account Management**

Account Management allows filers to manage information and affiliations of their eFile account. To view all available items, click on the *Account Management* tab. Filers can manage the digital wallet, edit account details to include deactivating account, manage the government ID on file, and more.

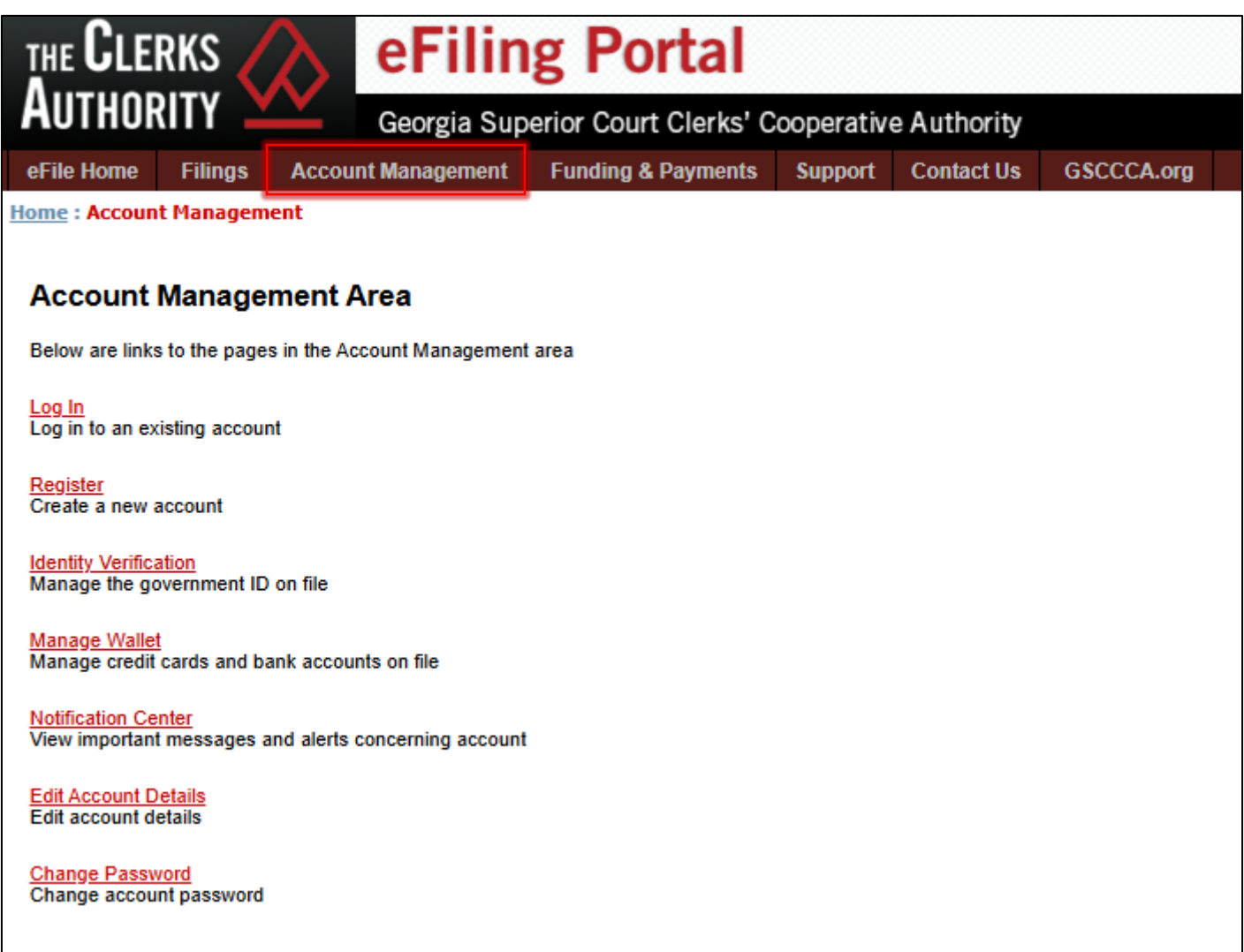

#### <span id="page-35-0"></span>**Manage Wallet**

The GSCCCA eFile portal allows users to store multiple **credit card** and/or **bank accounts** on file helping expedite the payment process. Credit card and bank account information is stored in the online Wallet. To manage a wallet, select the *Account Management* tab then select *Manage Wallet*.

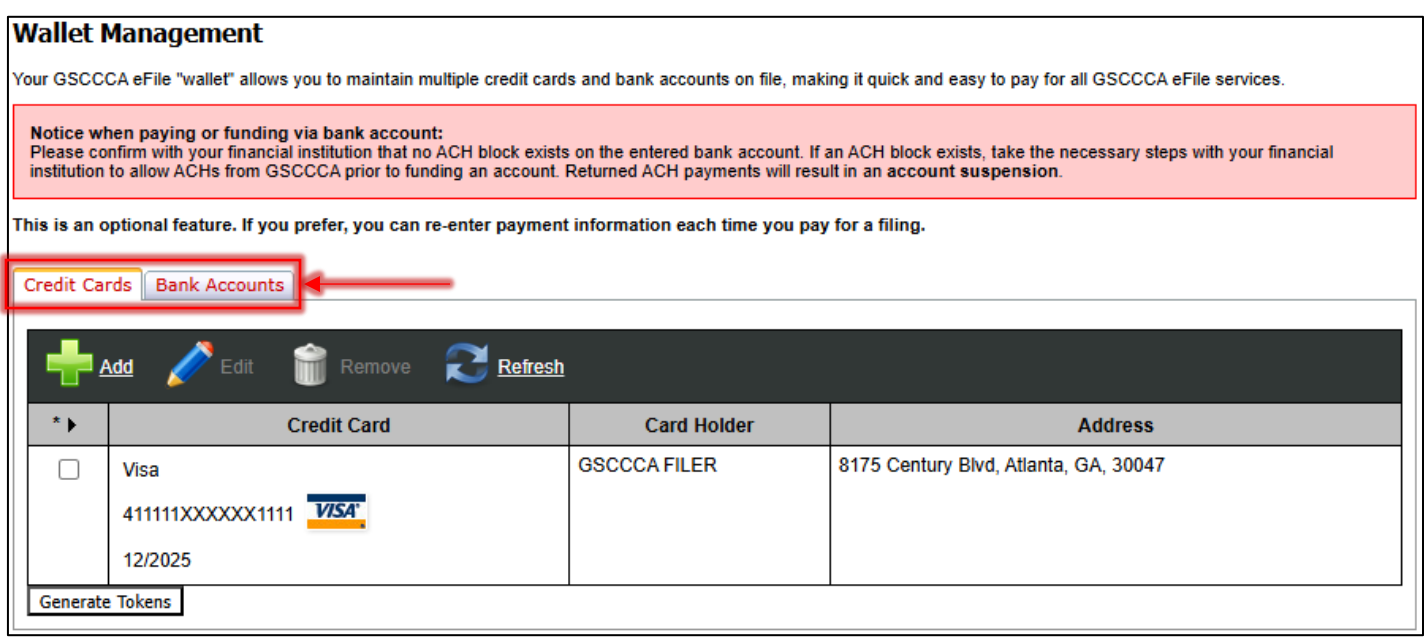

#### <span id="page-36-0"></span>**Add Credit Card**

To add a Credit Card, click the *Credit Cards* tab and select the ADD icon. Enter the required information and click the *Save* icon. Review the information, and if correct, select *OK* to add the card to the Wallet. The added card will appear in the *Credit Cards* tab.

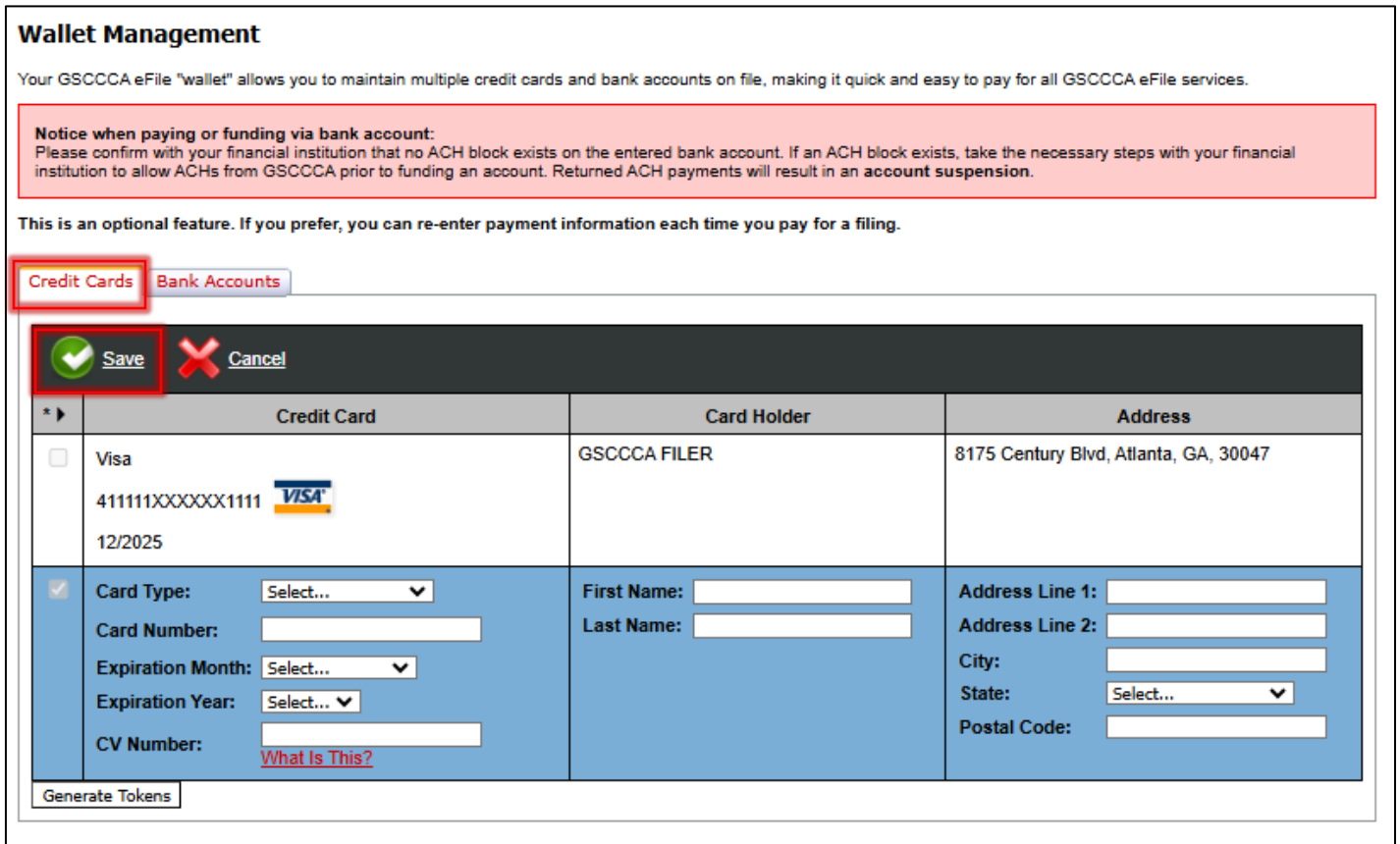

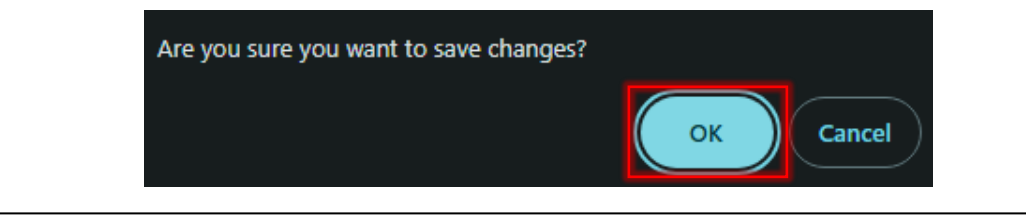

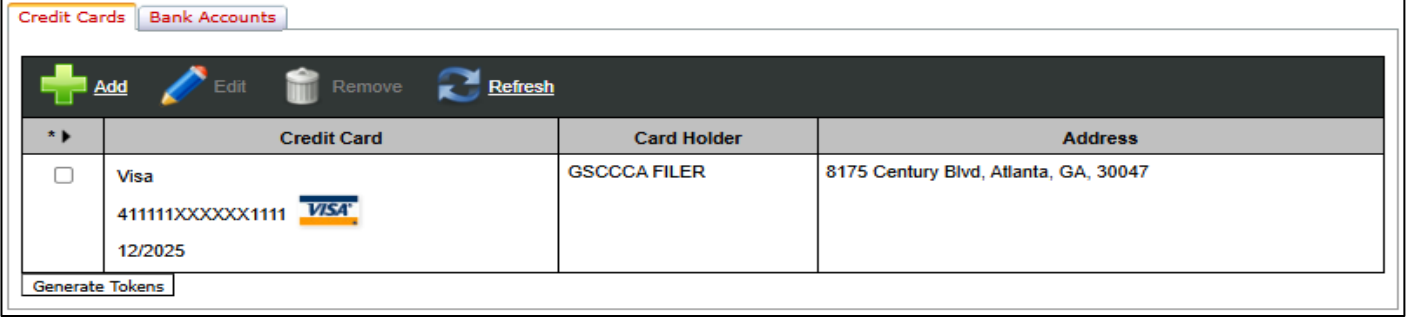

To remove a credit card from the Wallet, select the box next to the credit card to be removed then select *Remove*. To complete the removal, click *OK* when asked if wanting to remove the selected accounts. The credit card will then be removed from the wallet.

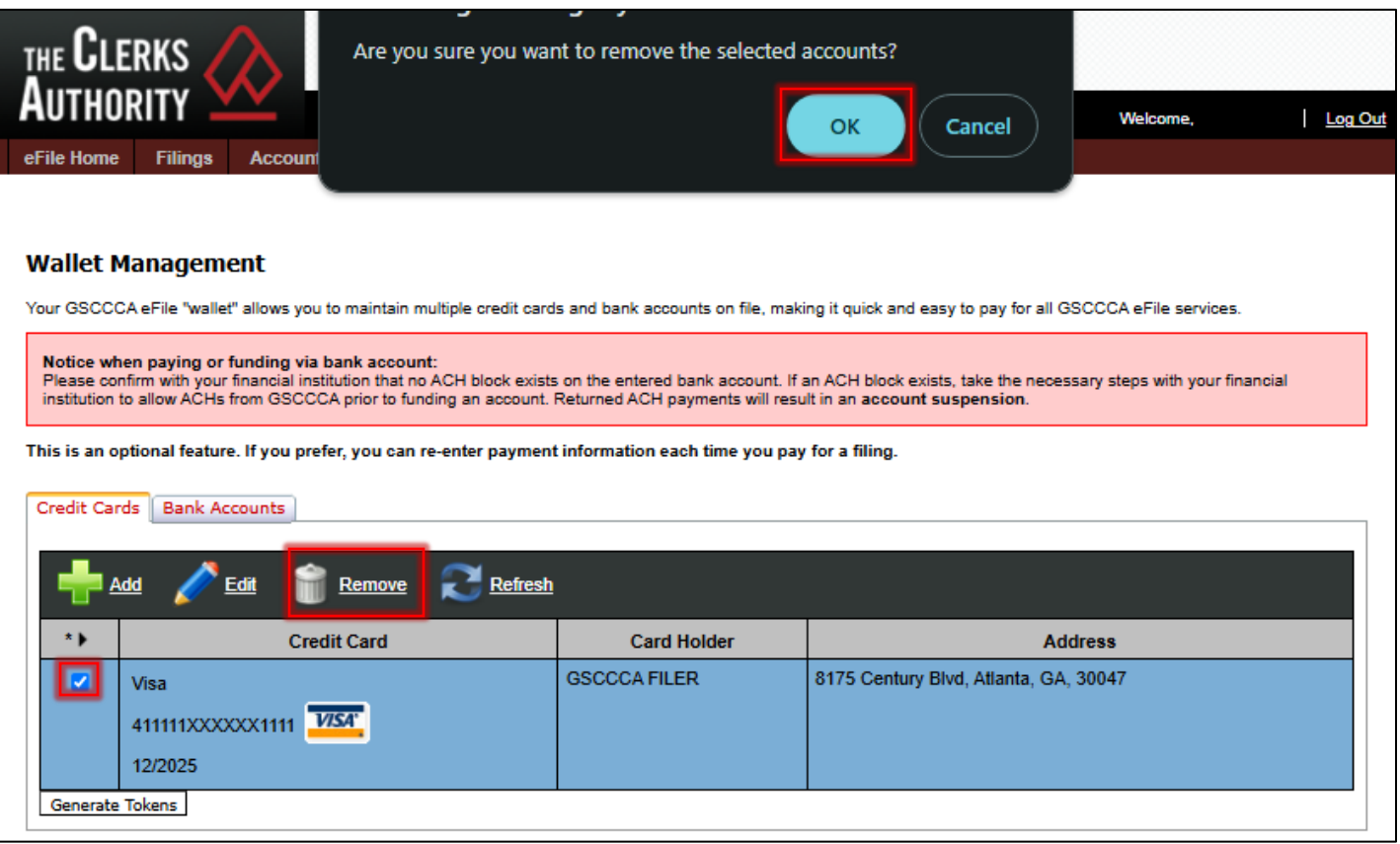

#### <span id="page-38-0"></span>**Add Bank Account**

To add a bank account, click the Bank Accounts tab, then select the *ADD* icon. Enter the required information then click the Save icon. Review the information, and if correct, select *OK* to add the card to the Wallet. The added card will appear in the *Credit Cards* tab.

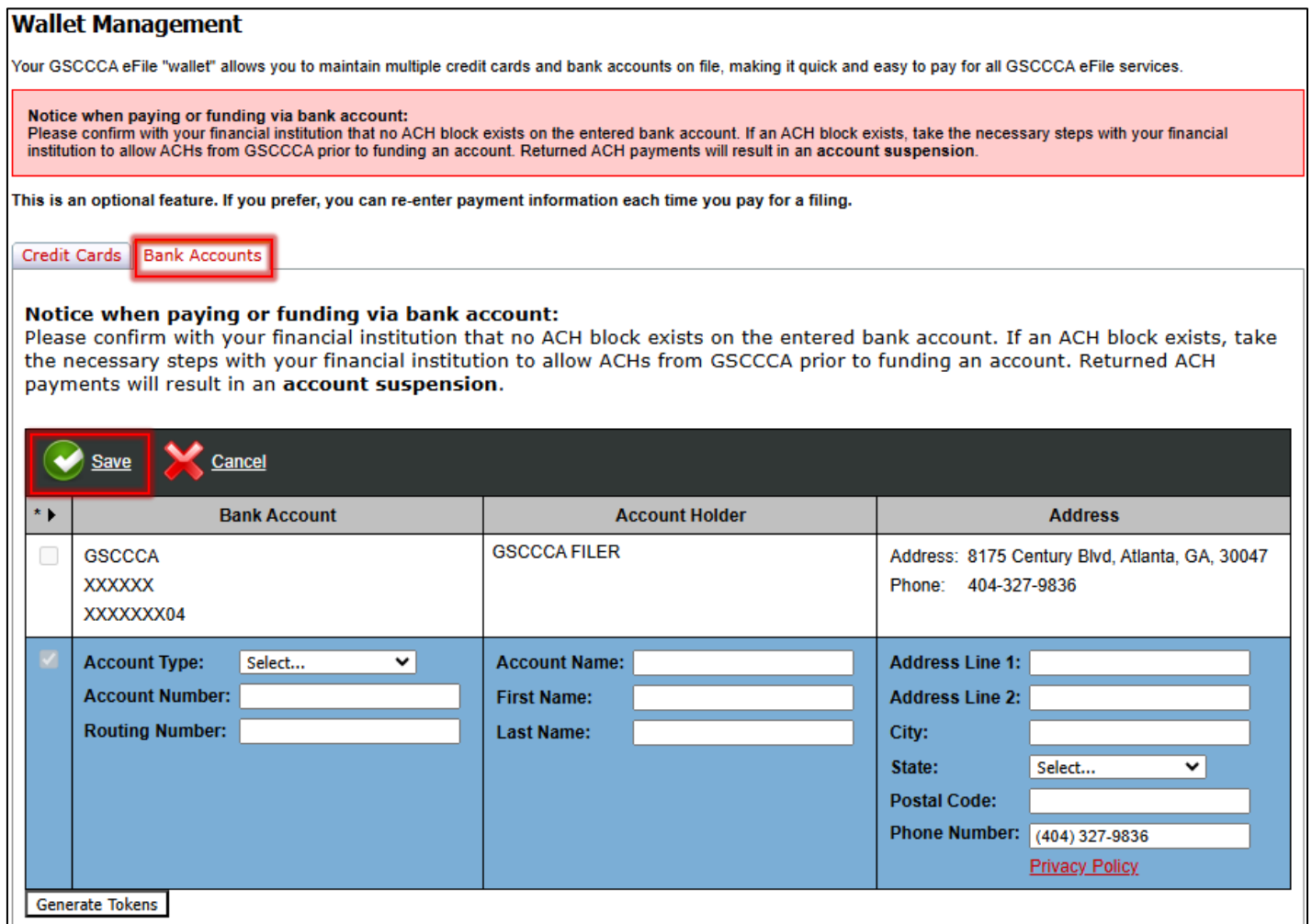

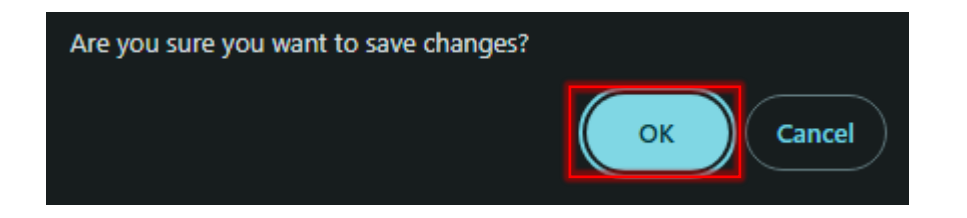

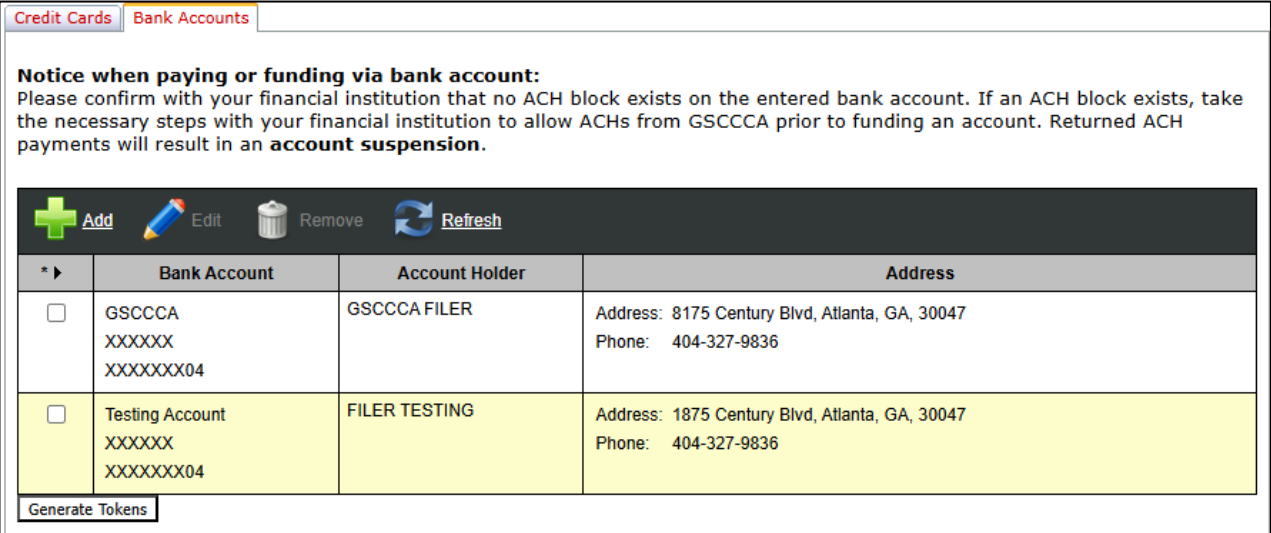

To remove a bank account from the Wallet, select the box next to the account to be removed then select *Remove*. To complete the removal, click *OK* when asked if wanting to remove the selected accounts. The credit card will then be removed from the wallet.

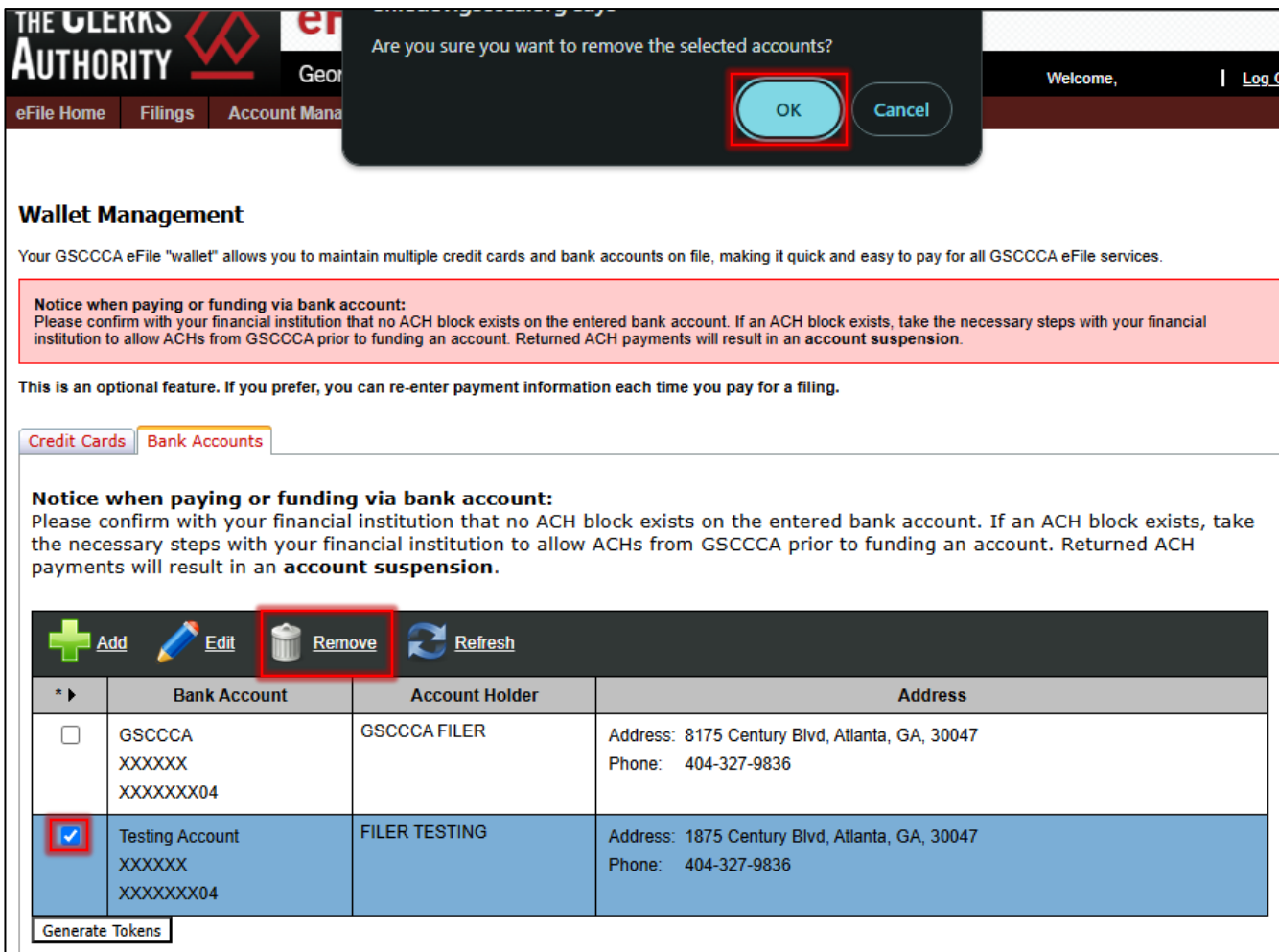

#### <span id="page-40-0"></span>**Notification Center**

To manage email notifications, select *Account Management*, the select *Notification Center*. The Notification Center has a default of 60 days. If searching for notifications previous to that, the search feature at the top of the page can be used. Search options include a search word or phrase, the category to search for that word or phrase, as well as a date range for the search. These notifications may also be sorted via the Status, Category, Subject, and Received headings across the top of the table.

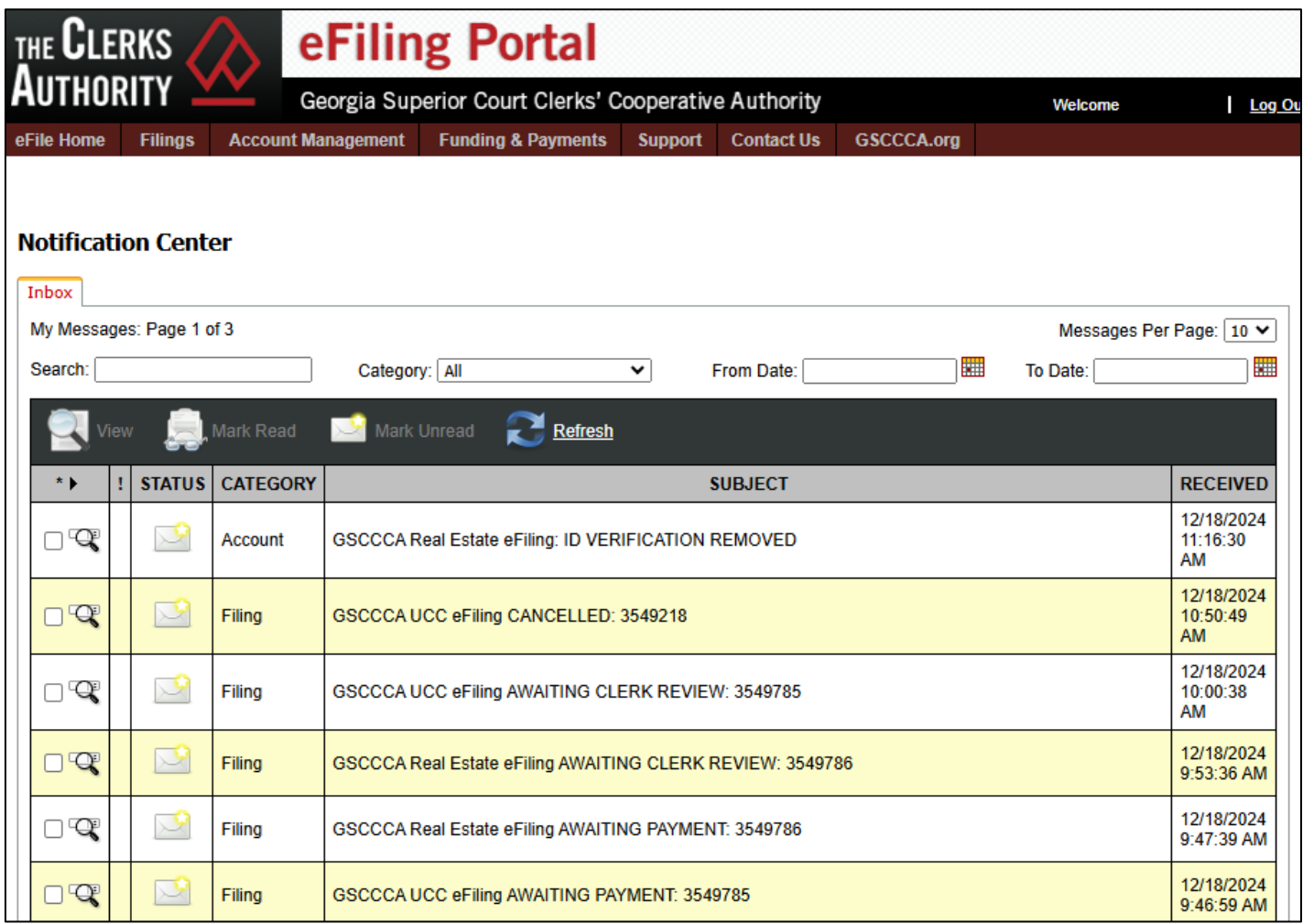

To enable/disable the notifications received, click on Settings at the bottom of the screen. Next, check all boxes to enable/disable and select *Accept*.

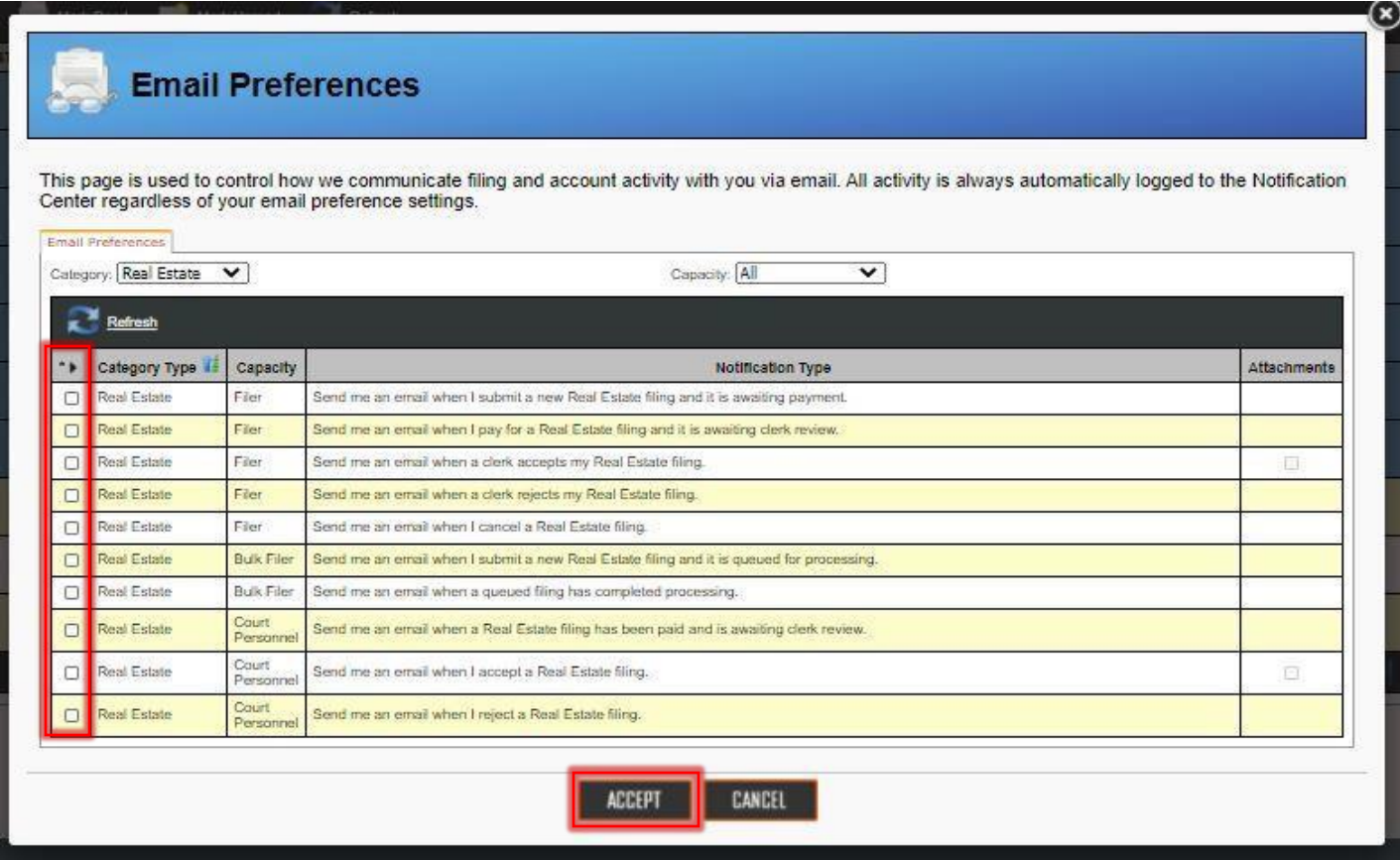

Then click *Ok*.

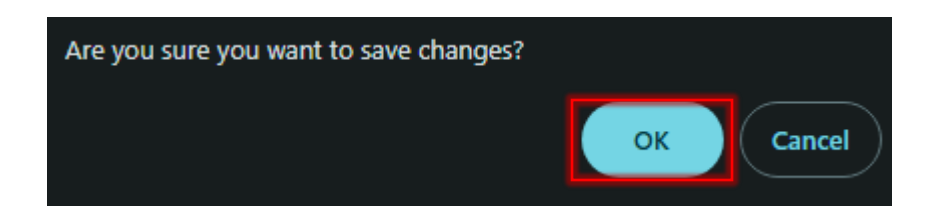

#### <span id="page-42-0"></span>**Edit Account Details**

To edit account information and preferences, select the *Account Management* tab then select *Edit Account Details*. Make the desired changes, then select *Continue*.

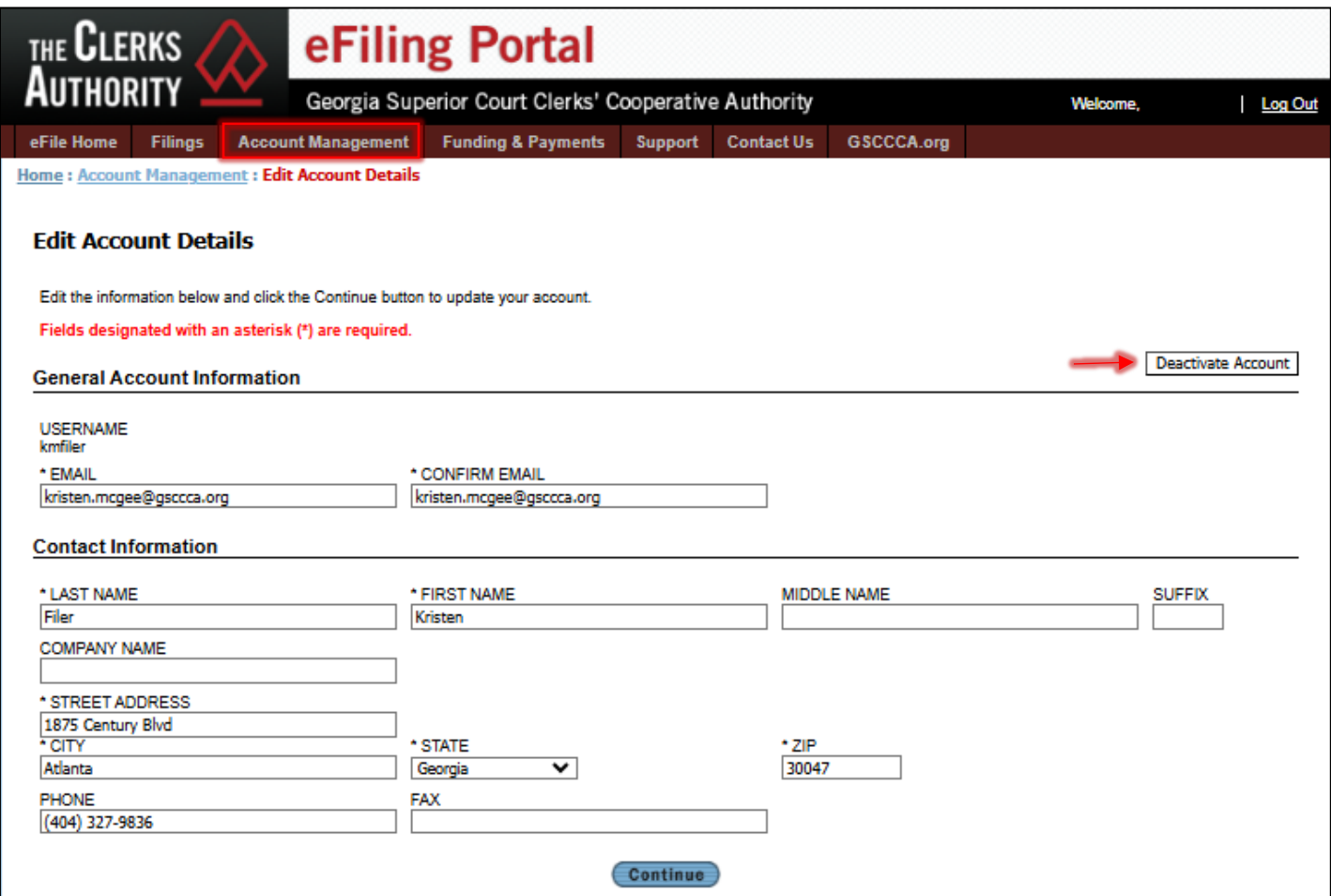

To deactivate an eFile account, click *Deactivate Account,* then click *Yes*.

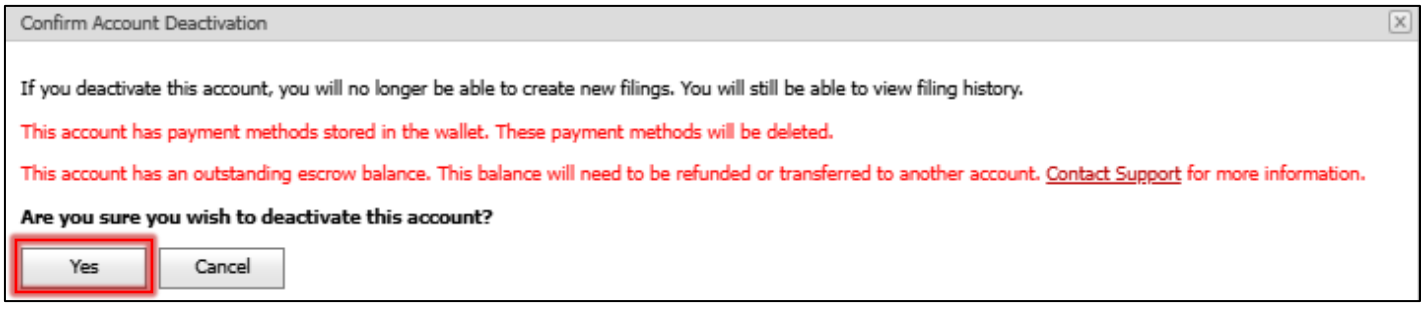

#### <span id="page-43-0"></span>**Change Password**

To change the password to the eFile account, select *Account Management* tab, then select *Change Password*. Type in the current password then type in a new password. Click *Change Password*.

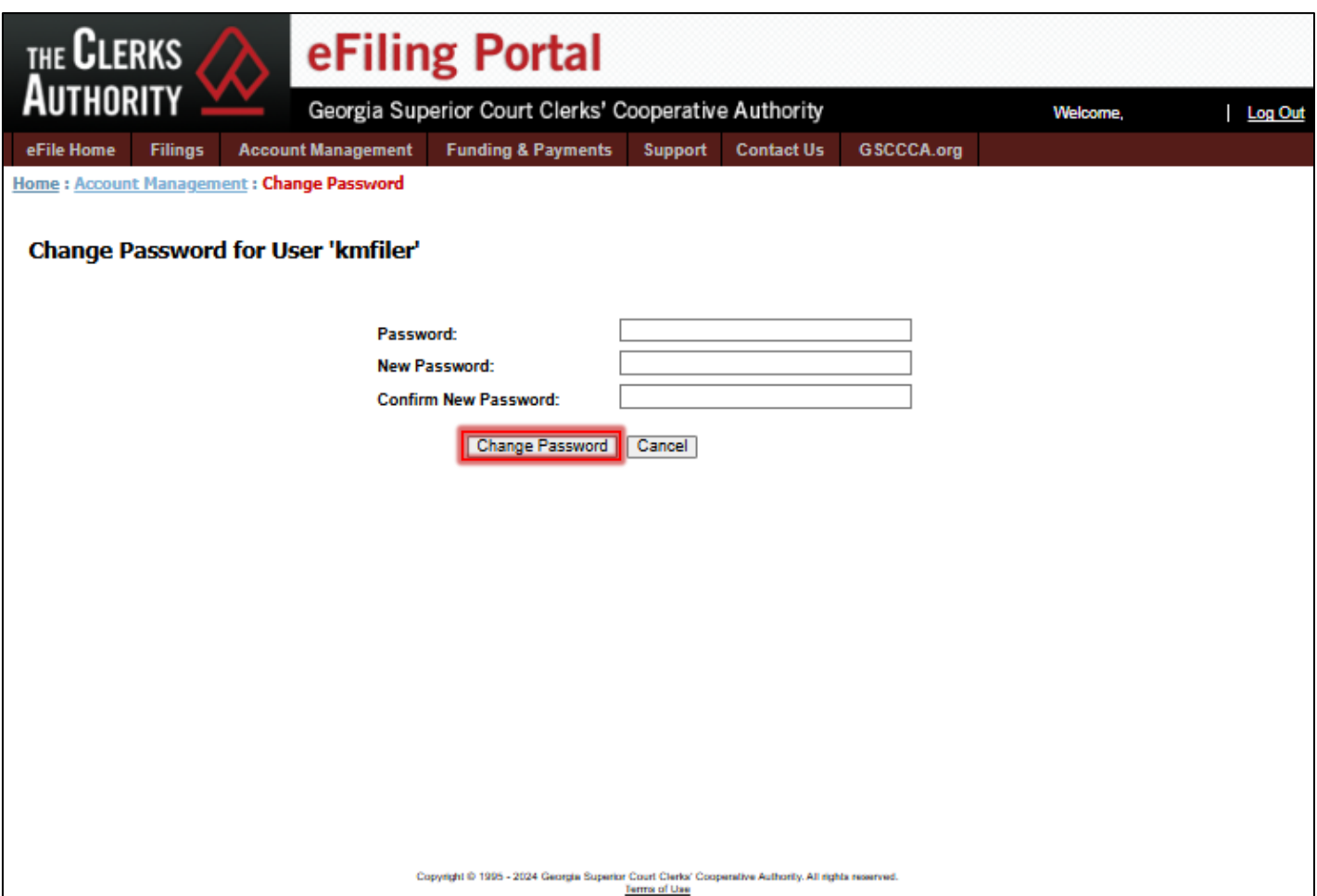

## <span id="page-44-0"></span>**Funding & Payments**

## <span id="page-44-1"></span>**Fund Escrow Account**

To fund an escrow account, click on the *Funding & Payments* tab and select *Escrow Account.*

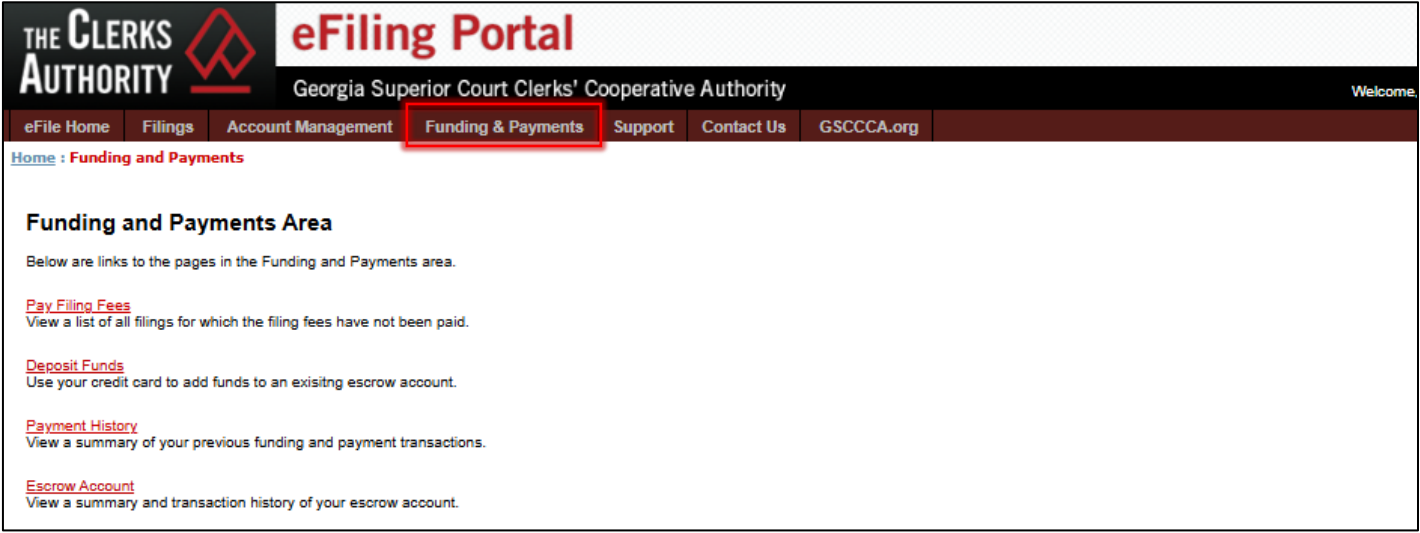

#### Click on *Fund Account*.

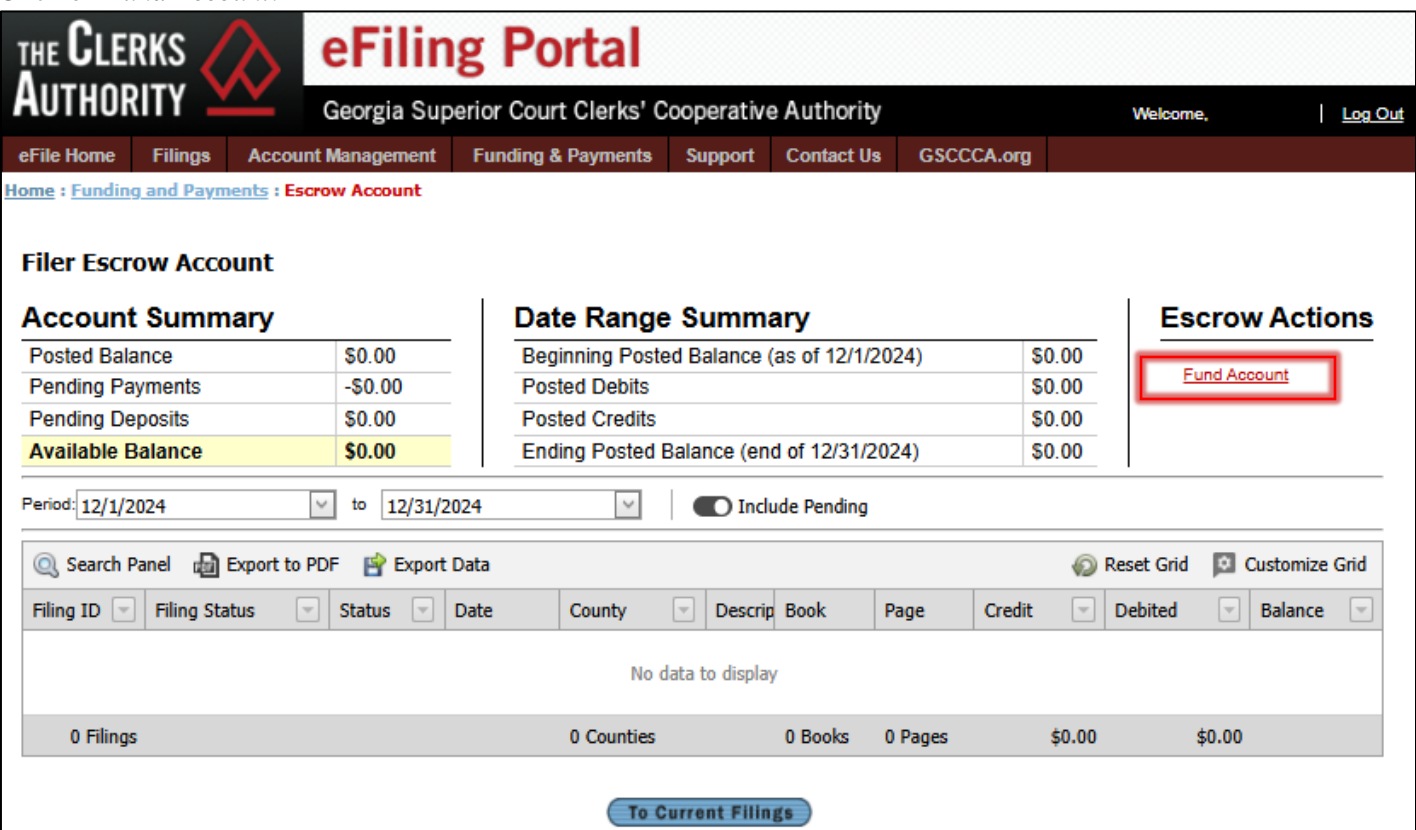

Page 45

Accounts may be funded using a credit card, bank account, or wire transfer, if eligible. Enter the amount to fund in the Amount to Fund field, then select the method of funding – credit card or bank account.

**Note: When funding by credit card, a 3.5% transaction fee is added to the amount funded. When funding by bank account, a \$0.50 transaction fee is added to the amount funded. When funding by wire transfer, a \$5.00 transaction fee is deducted from the total wire transfer amount. Select** *Fund Account***.**

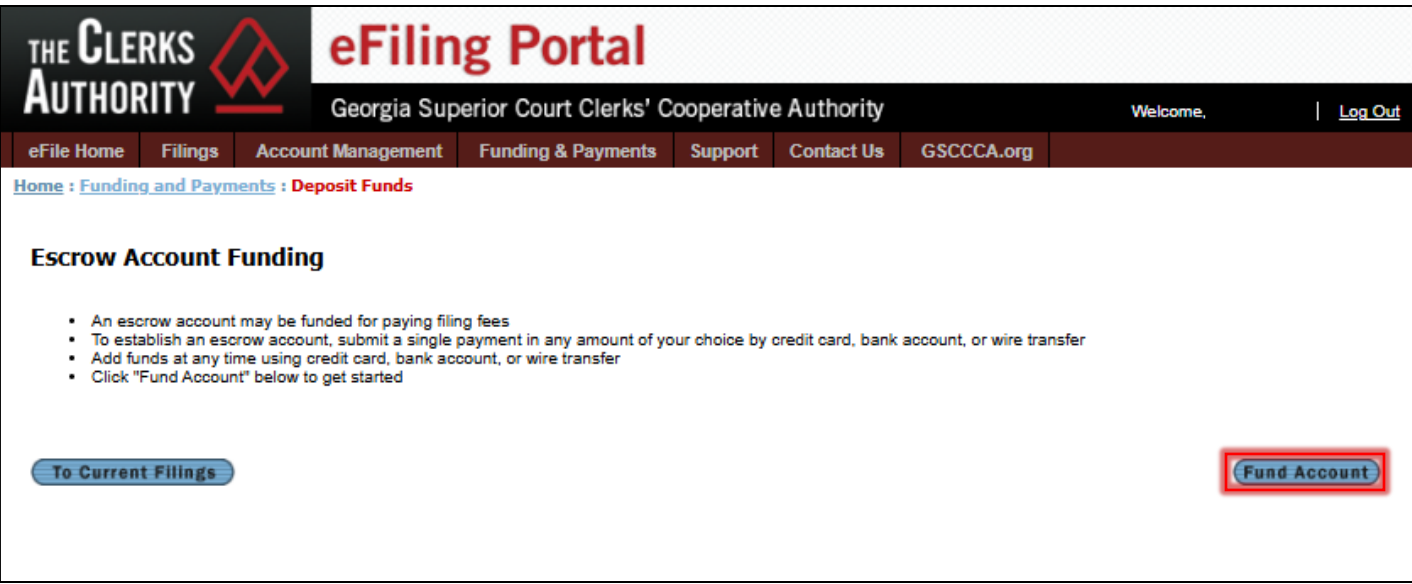

#### <span id="page-46-0"></span>**Fund by Credit Card**

 $\overline{ }$ 

To fund escrow by Credit Card, type the total in the *Amount to Fund* box and click on the *Credit Cards* tab. Then select the checkbox next to the desired credit card. If the filer wishes to use a new/different card, select *Use Different Credit Card*.

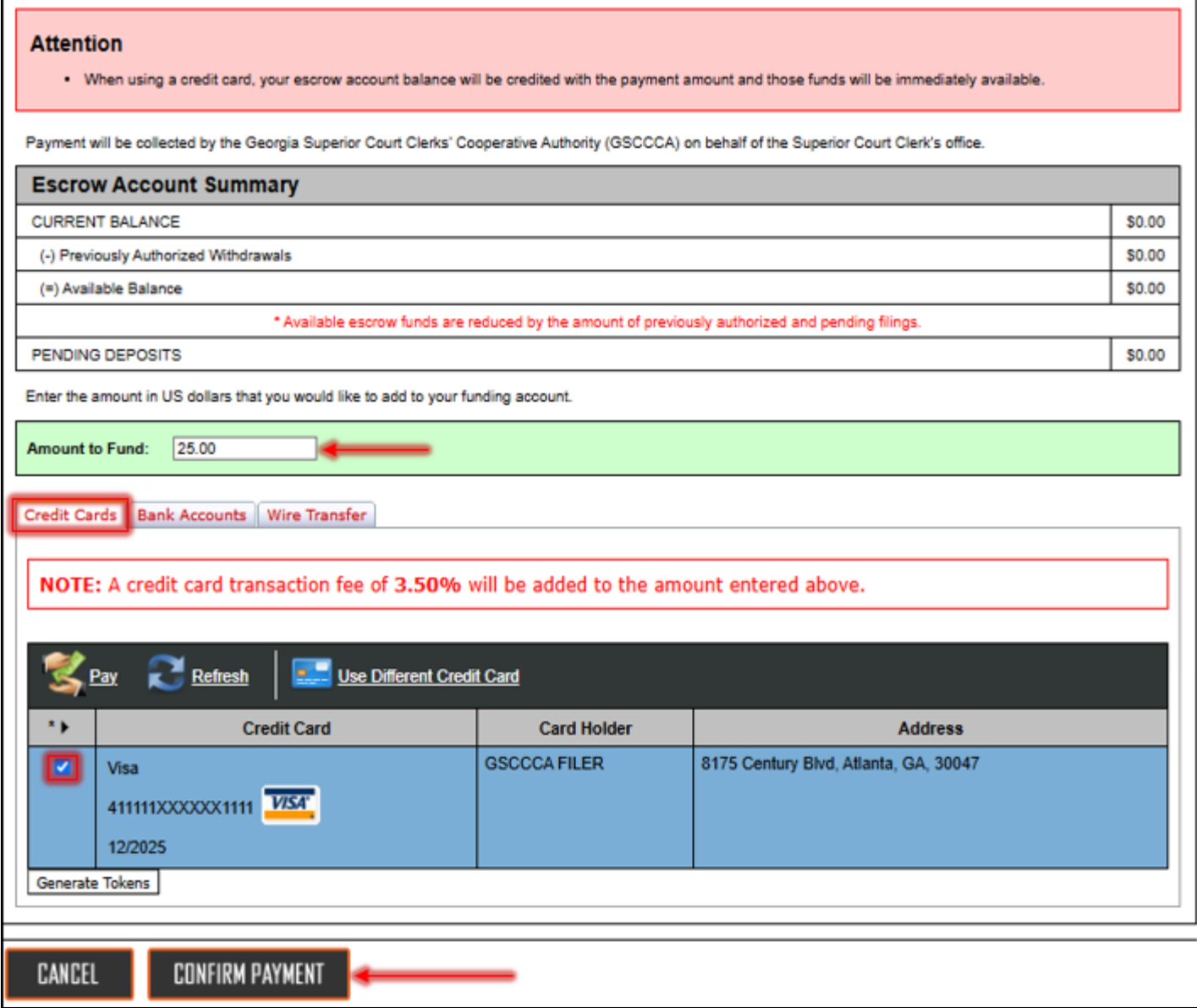

Once the information is entered, click *Confirm Payment.* A summary screen will display. Review the information then click *Pay* to authorize payment.

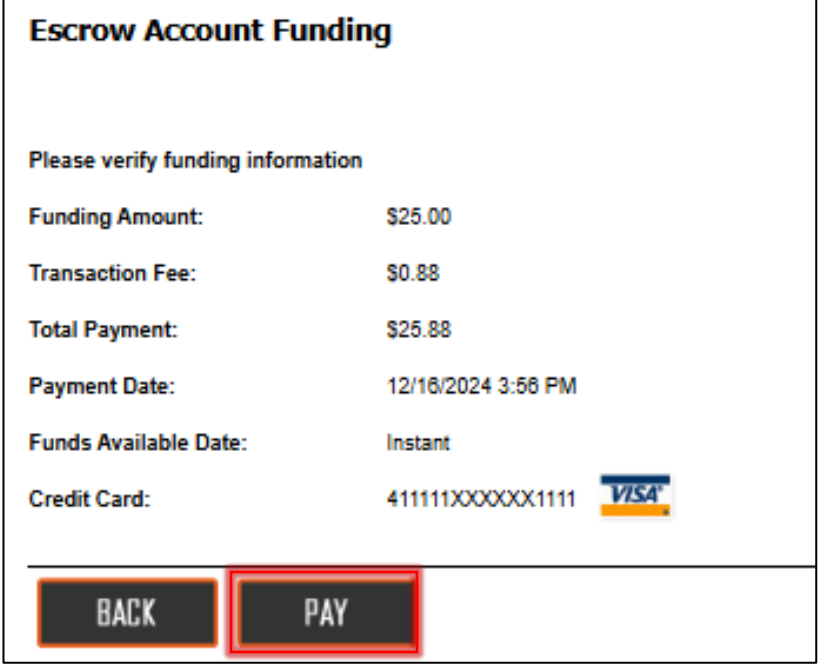

A Credit Card Authorization will appear indicating a successful or failed authorization. If successful, select *Close* to return to the Current Filings dashboard.

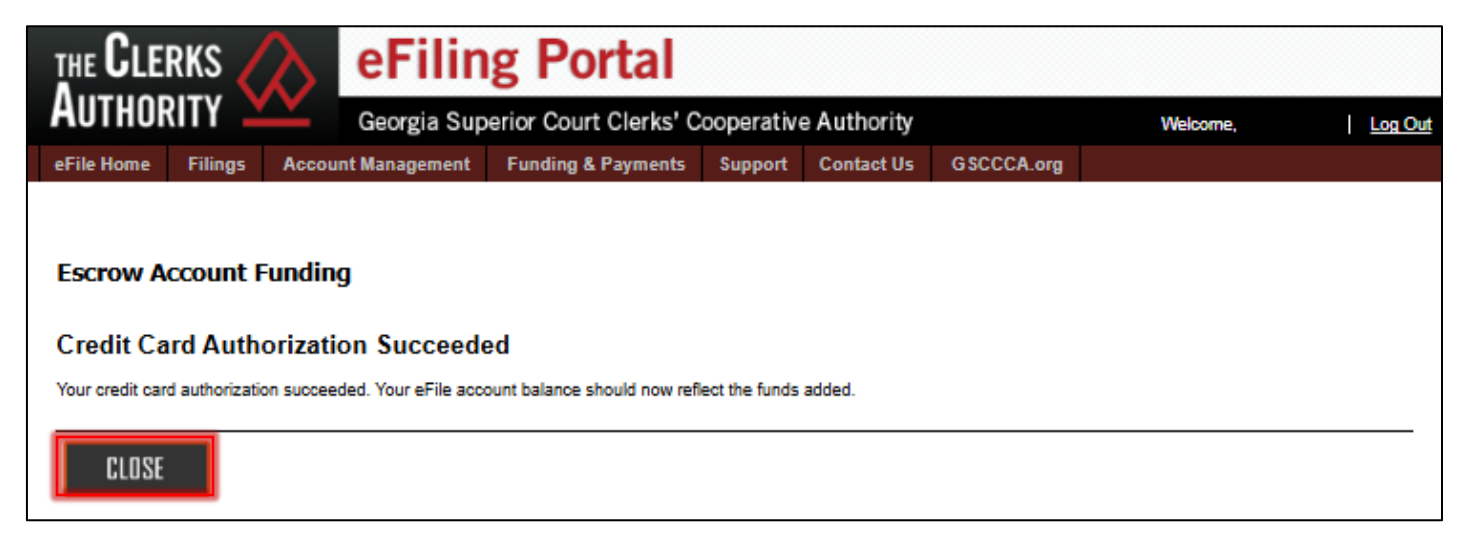

If a failed authorization message is displayed, select *BACK* to return to the escrow account funding page to makes changes.

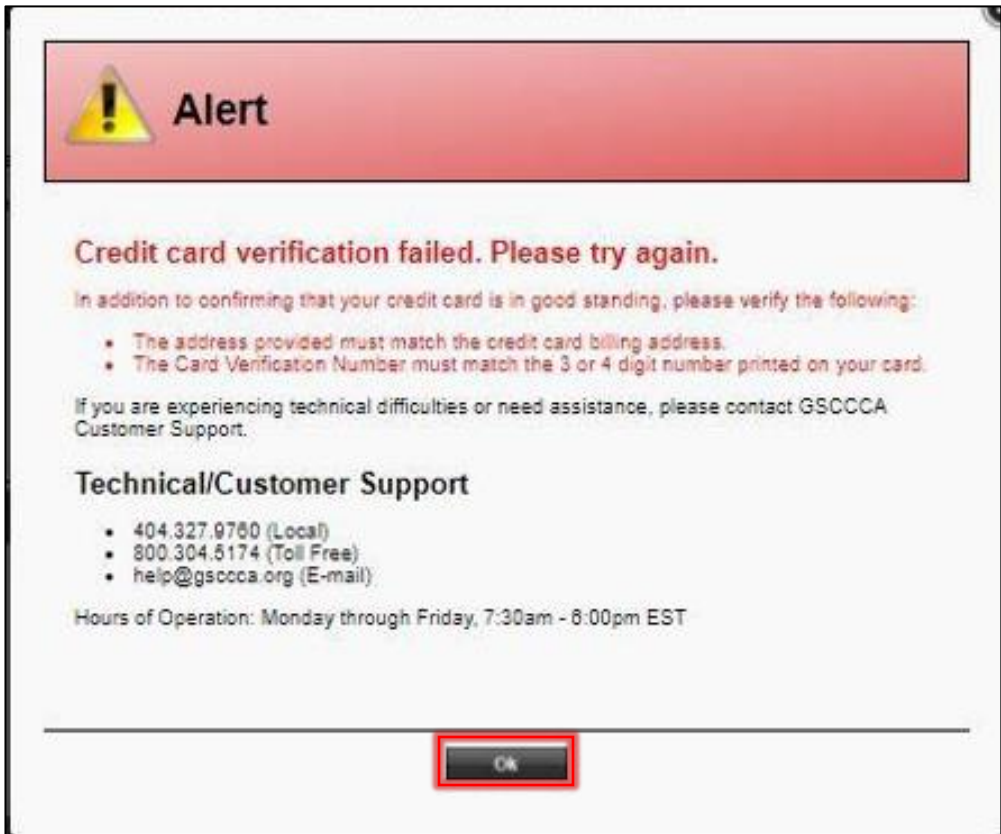

#### <span id="page-49-0"></span>**Fund by Bank Account**

To fund escrow by Bank Account, type the total in the *Amount to Fund* box and click on the *Bank Accounts* tab. Then select the checkbox next to the desired bank account. If the filer wishes to use a new/different bank account, select *Use Different Bank Account*.

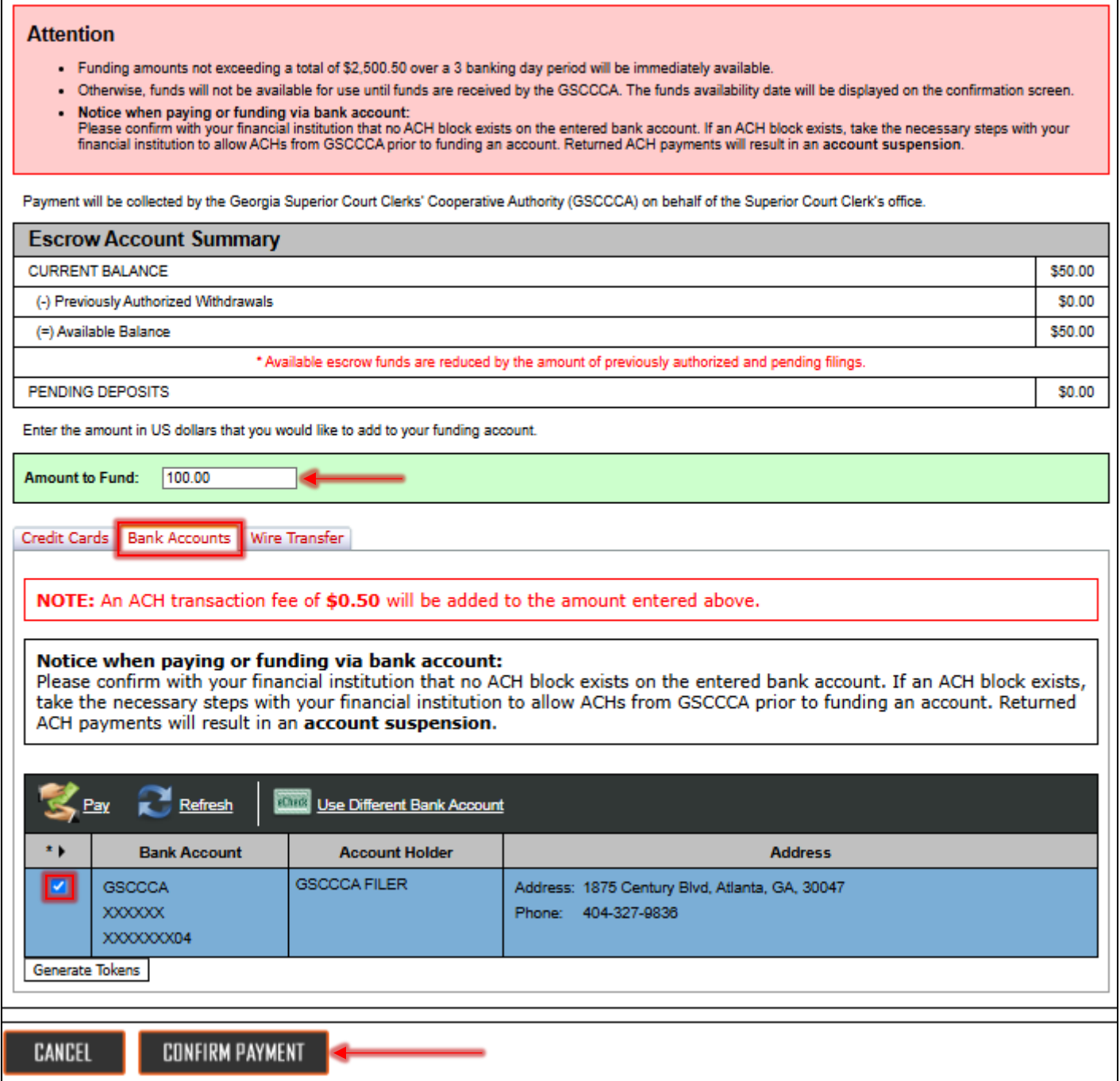

Once the information is entered, click *Confirm Payment.* A summary screen will display. Review the information then click *Pay* to authorize payment.

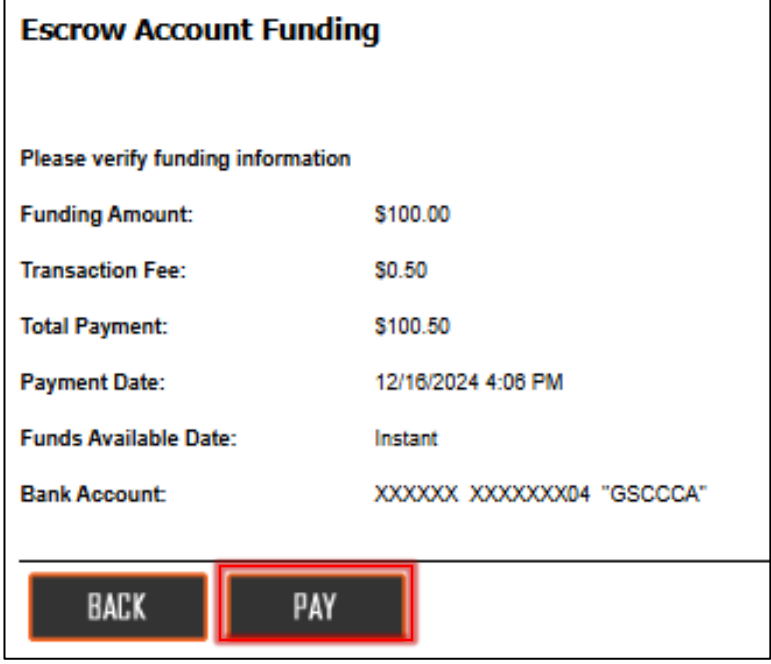

A Bank Account Authorization will appear indicating a successful or failed authorization. If successful, select *Close* to return to the Current Filings dashboard.

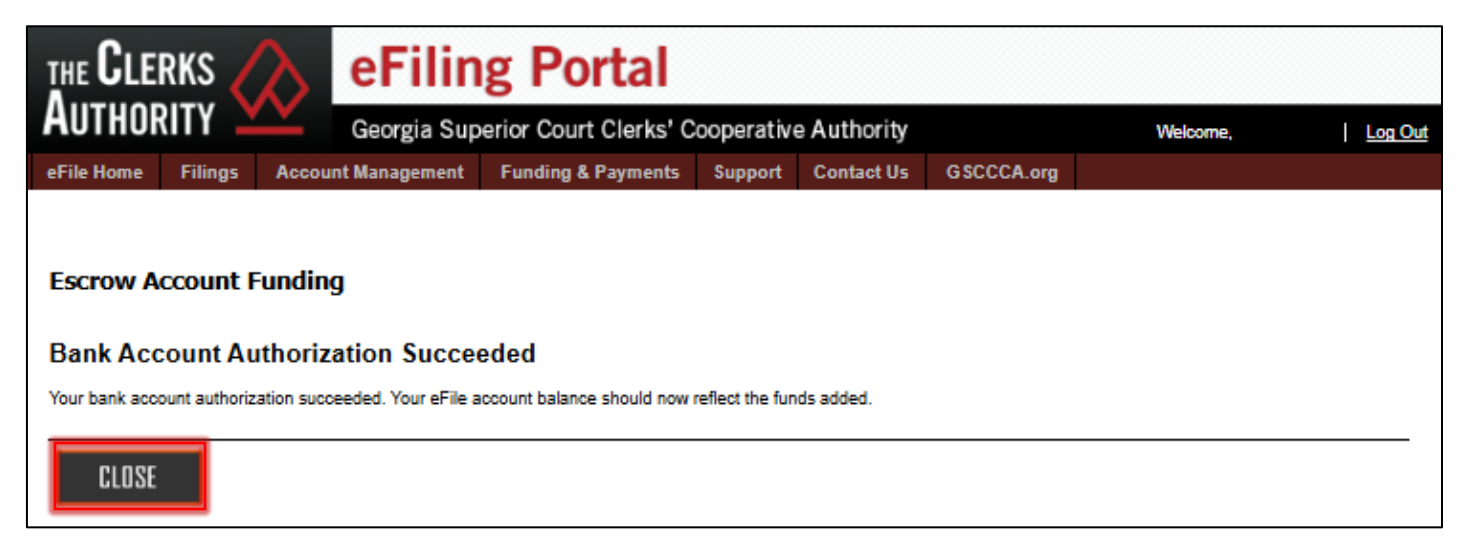

If authorization fails, then select *Back* to return to the Drawdown Account Funding page to correct/modify the information.

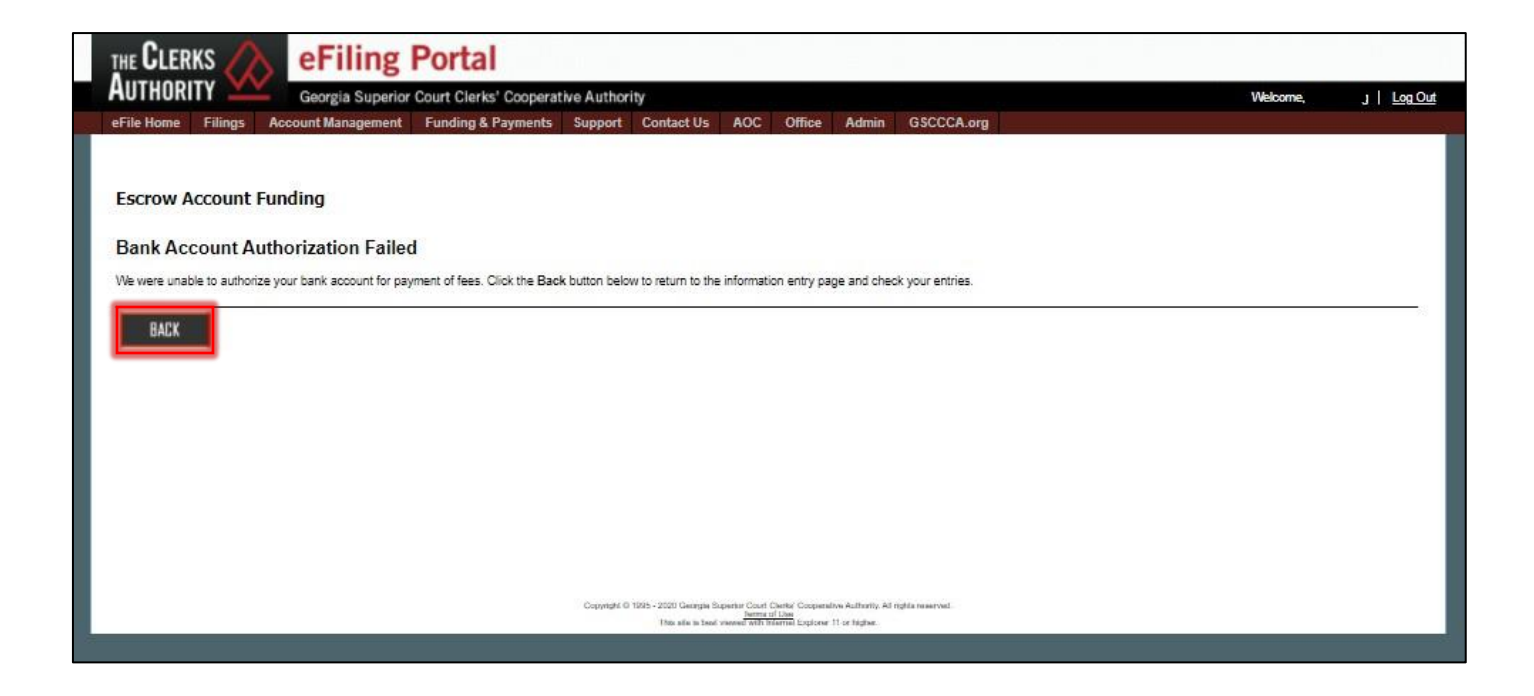

#### <span id="page-52-0"></span>**Fund by Wire Transfer**

To fund escrow by Wire Transfer, click the *Wire Transfer* tab and if not approved, filers may request approval by clicking *Request Approval*.

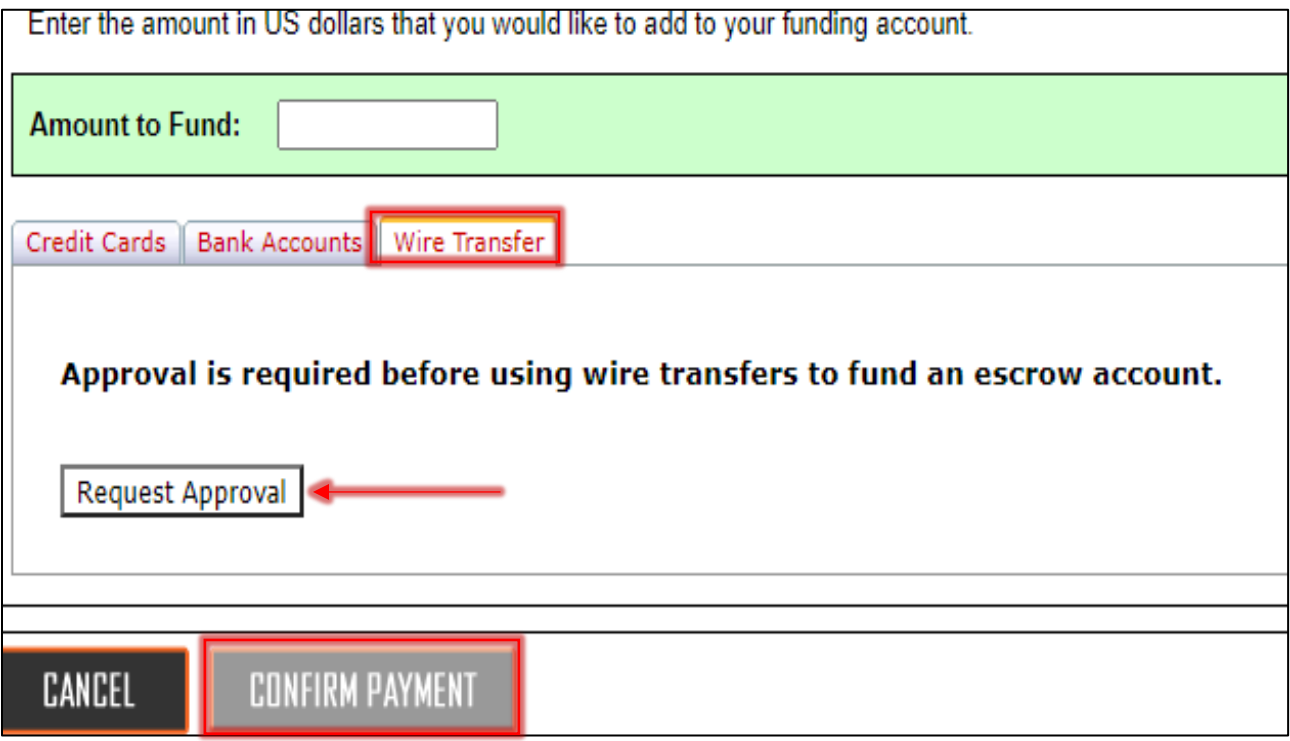

Upon approval, view the wire transfer information and follow the instructions in conjunction with your financial institution.

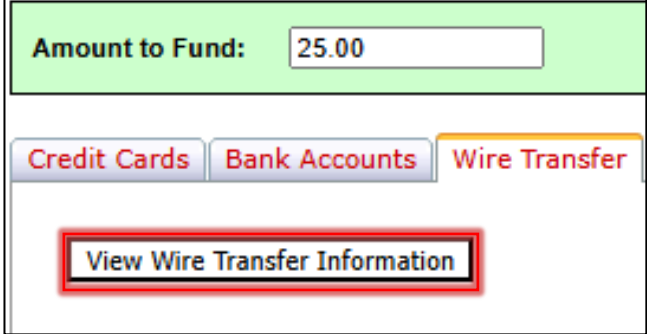

**Note: The Wire Reference Code must be included in the wire transfer details for funds to be automatically uploaded to your escrow account.**

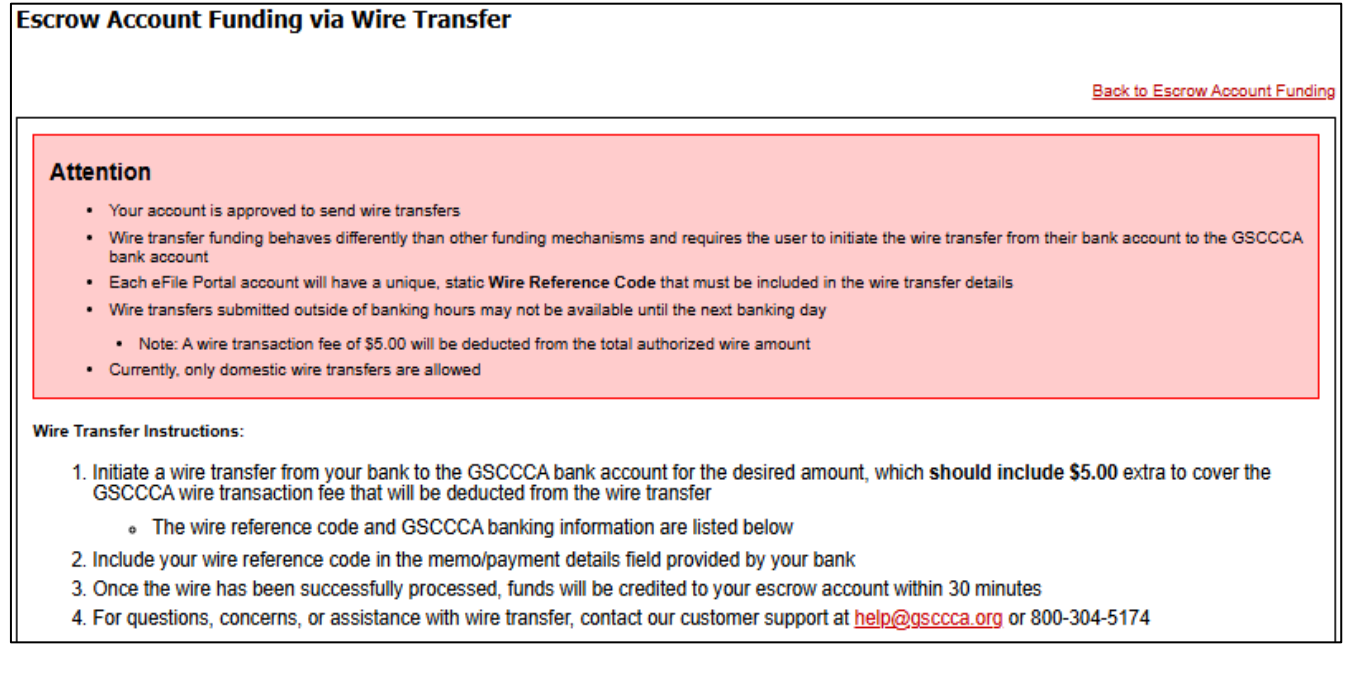

## <span id="page-54-0"></span>**Payment History**

To view the transaction history of filings, select *Payment History* under the *Account Management* tab. This will give information on each transaction such as filing ID, status of the filing, the date the document was filed, and a brief description of the filing.

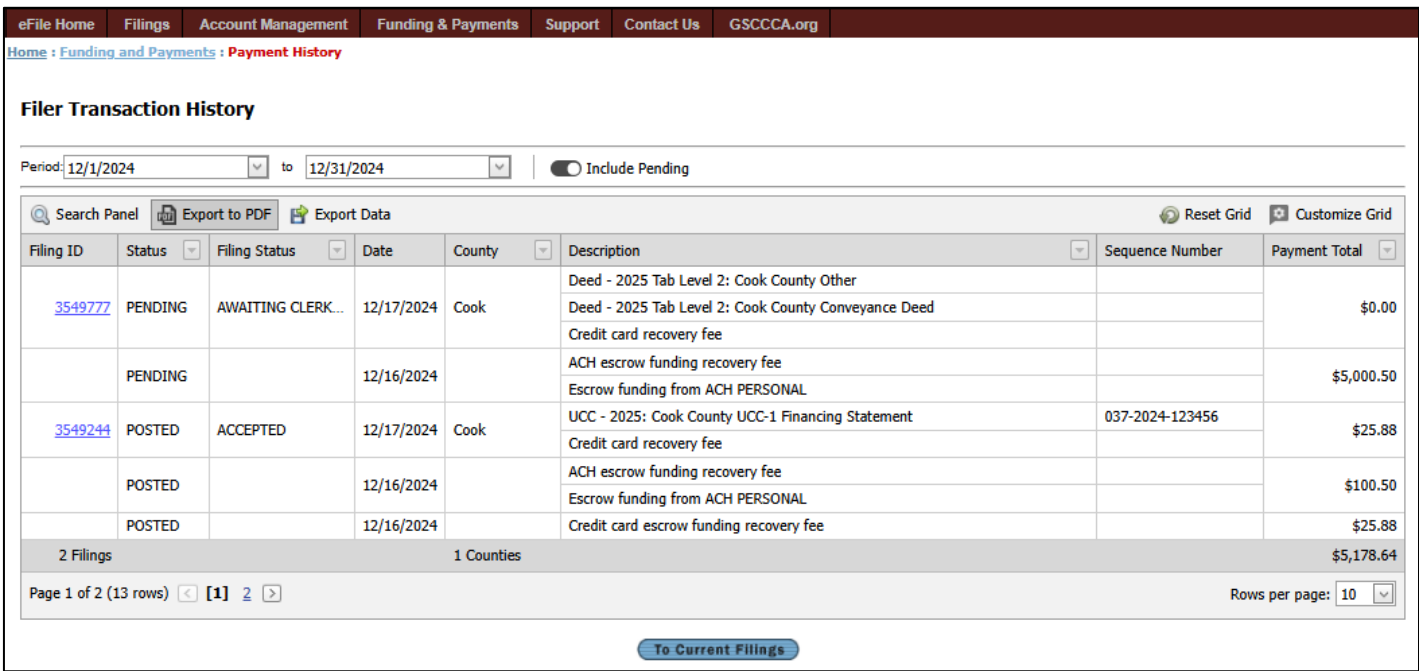

# <span id="page-55-0"></span>**Support**

The Support Tab has a section for frequently asked questions, a filer guide, an identity verification guide, electronic forms, and more. Click the *Support* tab to access this area. Other support options include a list of each county and the type of eFiling each participant participates in.

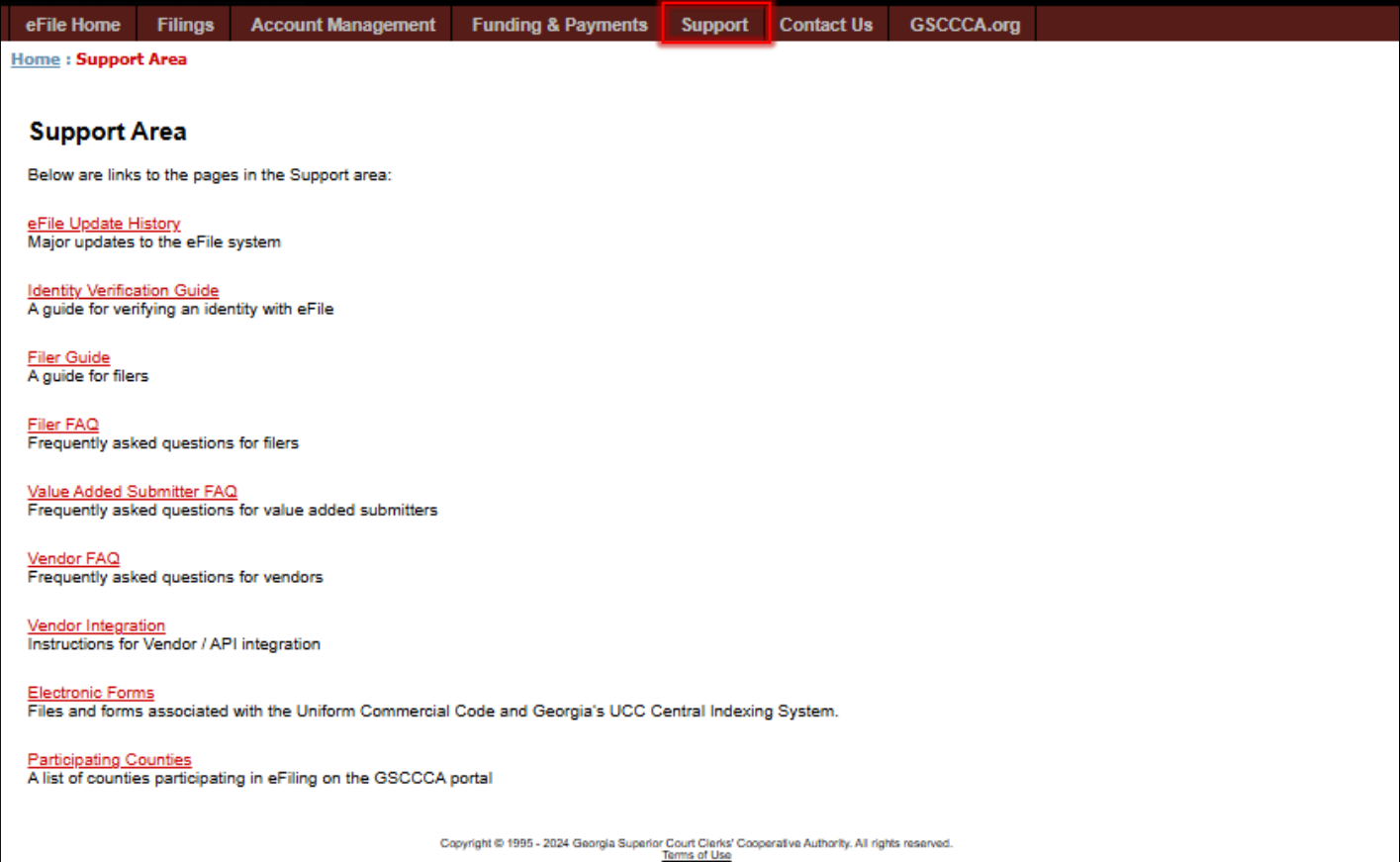

## <span id="page-56-0"></span>**Contact Us**

To access GSCCCA customer support contact information and hours of operation along with contact information for Superior Court Clerks' offices, select the *Contact Us* tab. Please contact the GSCCCA when there are specific questions or concerns regarding the eFile portal. If there are questions regarding acceptance or rejection of a filing, please contact the county in which the document was filed.

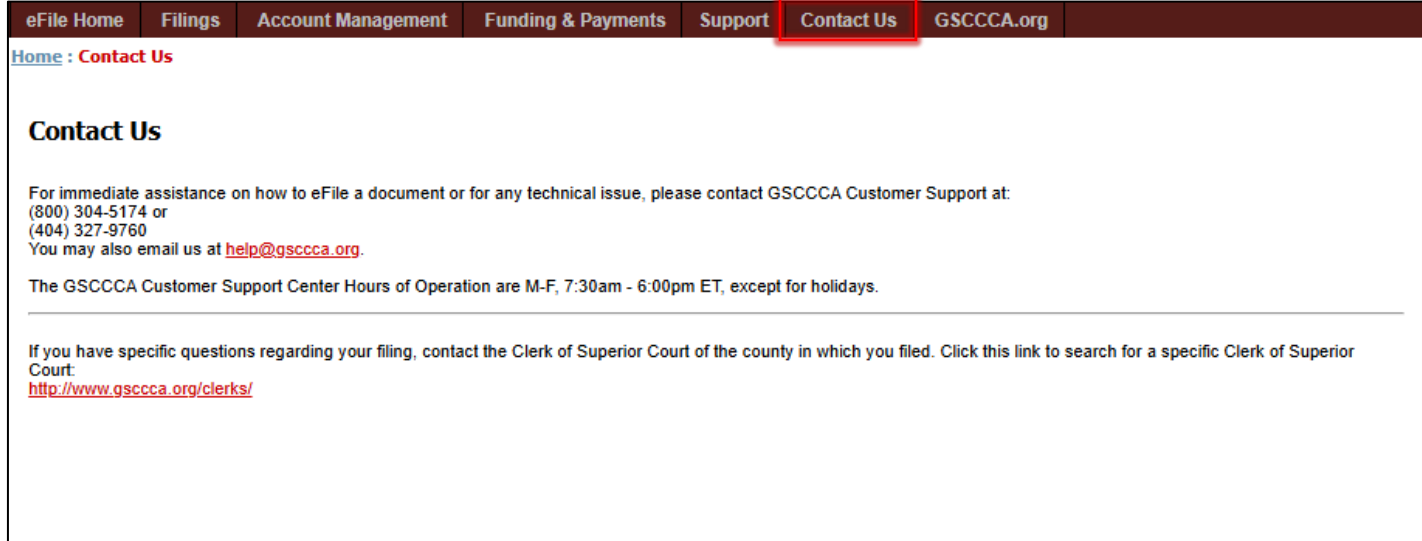